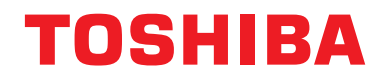

## **Central remote controller TU2C-LINK/TCC-LINK kompatibilis**

**Modell neve**

# **TCB-SC640U-E**

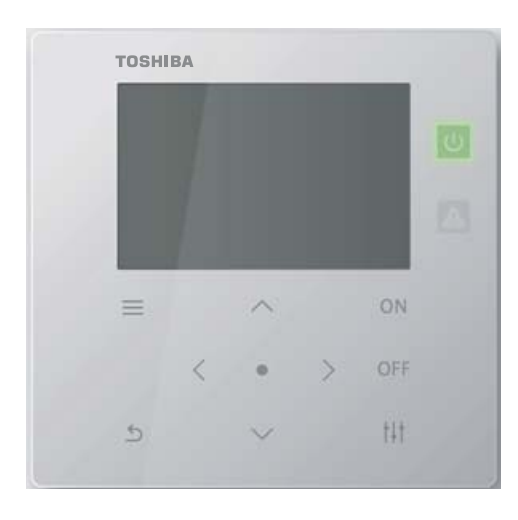

## **Multilingual installation manuals and owner's manual**

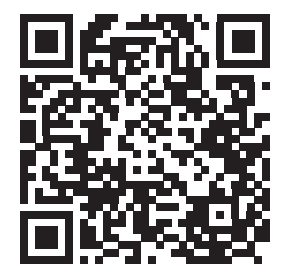

[ългарски] Изтегляне на Ръководство за монтаж и Ръководство на потребителя / [Česky] Stažení Instalační příručky a Uživatelské příručky / [Dansk] Download af installationsvejledning og brugervejledning / [Deutsch] Installationshandbuch und Bedienungsanleitung herunterladen / [Ελληνικά] Λήψη εγχειριδίου εγκατάστασης και εγχειριδίου κατόχου / [English] Installation manual and Owner's manual Download / [Español] Descarga del Manual de instalación y del Manual del propietario / [Eesti] Paigaldusjuhendi ja kasutusjuhendi allalaadimine / [Suomi] Asennusohjeiden ja käyttöohjeiden lataaminen / [Français] Téléchargement du manuel d'installation et du manuel du propriétaire / [Hrvatski] Preuzimanje Instalacijskog priručnika i Vlasničkog priručnika. / [Magyar] Telepítési kézikönyv és Felhasználói kézikönyv letöltése / [Italiano] Download del Manuale di installazione e del Manuale dell'utilizzatore / [한국어] 설치 설명서 및 사용자 설명서 다운로드 / [Latviešu] Uzstādīšanas rokasgrāmatas un lietotāja rokasgrāmatas lejupielāde / [Norsk] Nedlasting av installasjonsveiledning og bruksanvisning / [Nederlands] Installatiehandleiding en Handleiding downloaden / [Polski] Pobieranie Instrukcji instalacyjnej oraz Instrukcji użytkownika / [Português] Download do Manual de instalação e Manual do Proprietário / [Română] Descărcarea Manualului de instalare și a Manualului proprietarului / [Русский] Скачать Руководство по установке и Руководство пользователя / [Slovensky] Stiahnutie Montážnej príručky a Užívateľskej príručky / [Slovenščina] Prenos navodil za montažo in navodil za uporabo / [Svenska] Nedladdning av installationshandbok och bruksanvisning / [Türkçe] Kurulum kılavuzu ve Kullanıcı kılavuzu İndirme / [中文] 安装手册和用户手册下载 / [عربى] دلیل التثبیت ودلیل المالك تنز یل

https://www.toshiba-carrier.co.jp/global/manual/tcb-sc640u.htm

- Köszönjük, hogy megvásárolta ezt a központi vezérlőeszközt.
- A termék biztonságos és előírásszerű használatára vonatkozóan, kérjük, olvassa el ezt a kezelési útmutatót, és a használat előtt győződjön meg arról, hogy teljes mértékben megérti annak tartalmát.
- Különösen ügyeljen arra, hogy elolvassa a ["Biztonsági óvintézkedések](#page-4-0)" részt.
- Miután elolvasta a jelen útmutatót, tegye azt olyan helyre, ahol az egység kezelője számára is mindig látható.

## **Tartalom**

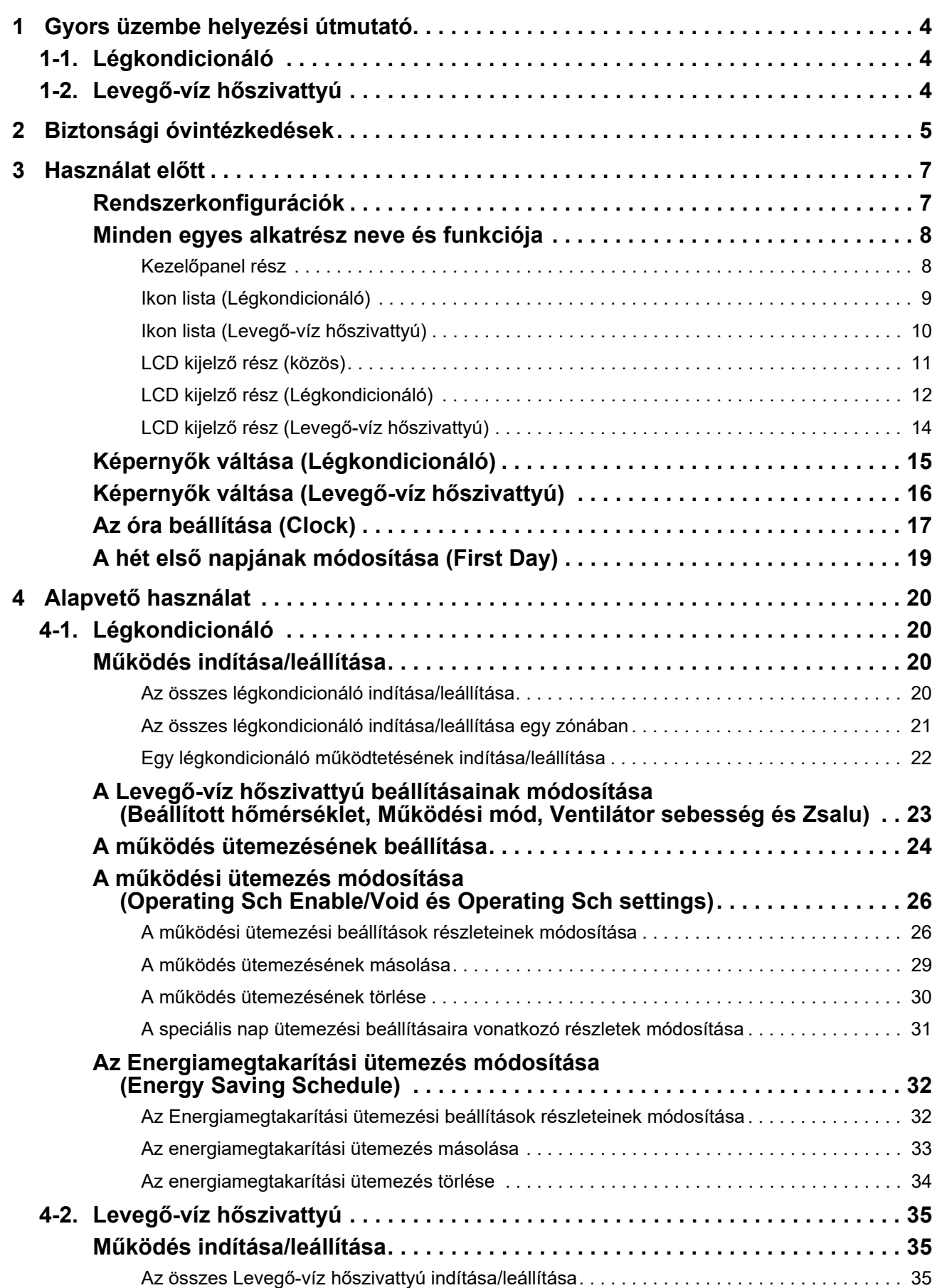

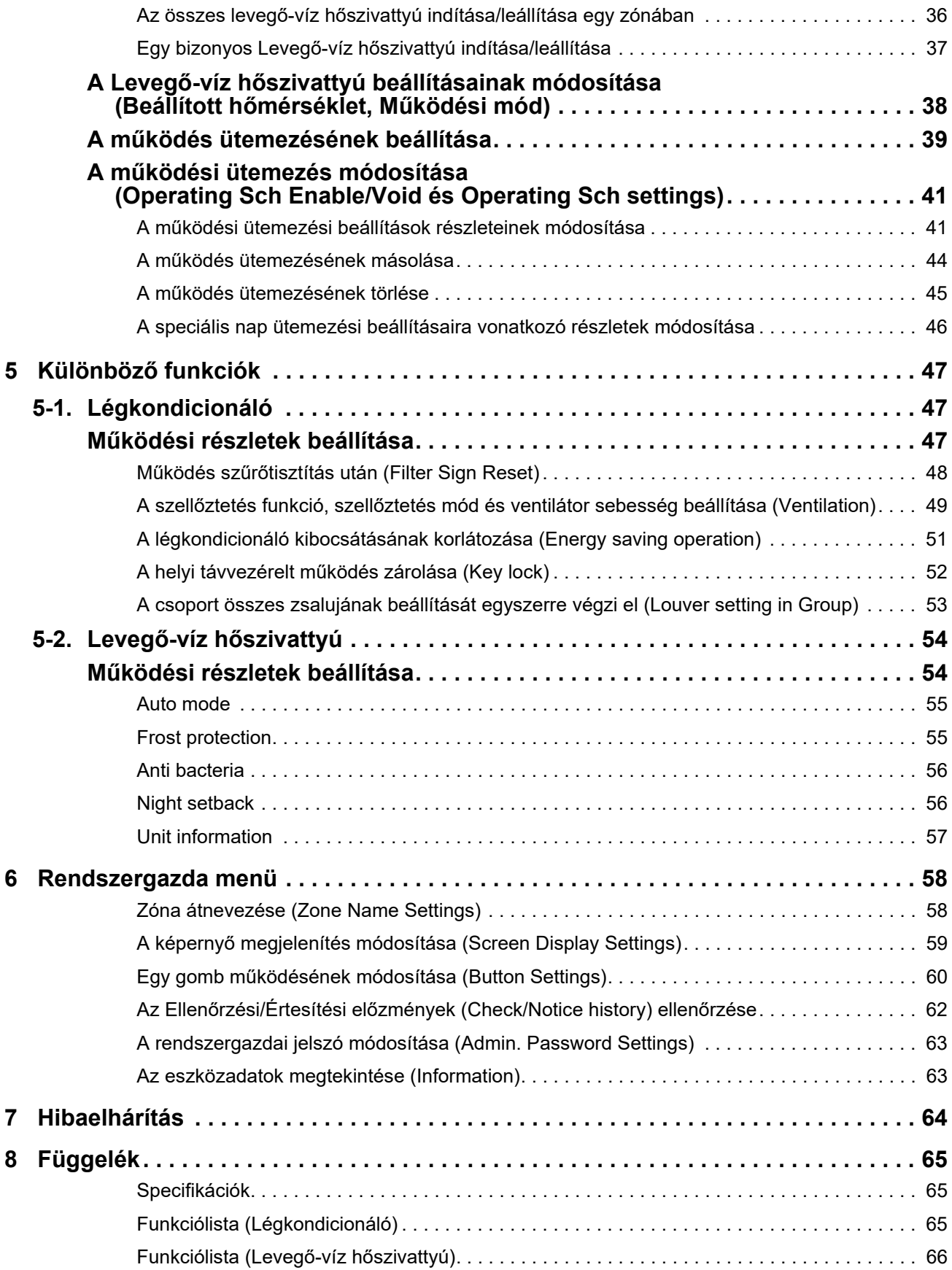

Ez a termék a Ricoh Company, Ltd. által tervezett és árusított bittérképes betűtípusokat használja.

# <span id="page-3-0"></span>*1* **Gyors üzembe helyezési útmutató**

## <span id="page-3-1"></span>**1-1. Légkondicionáló**

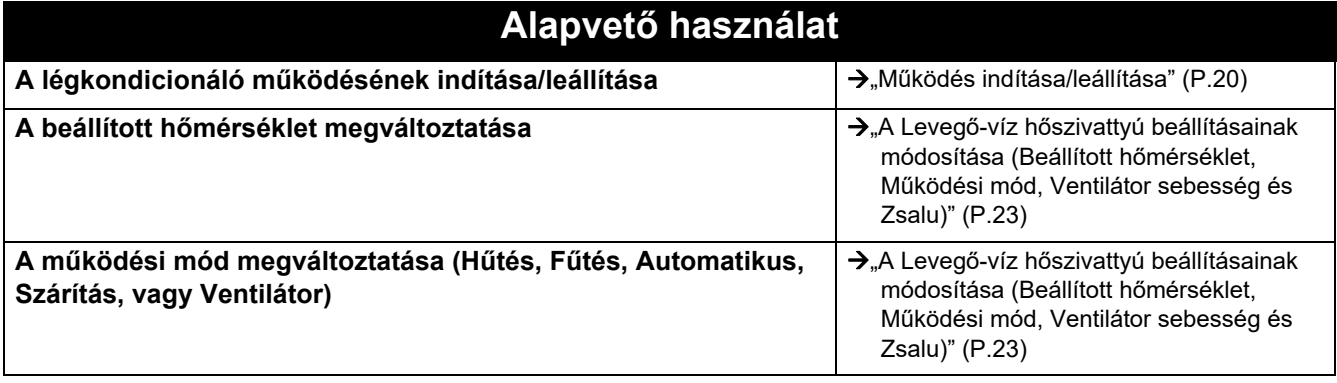

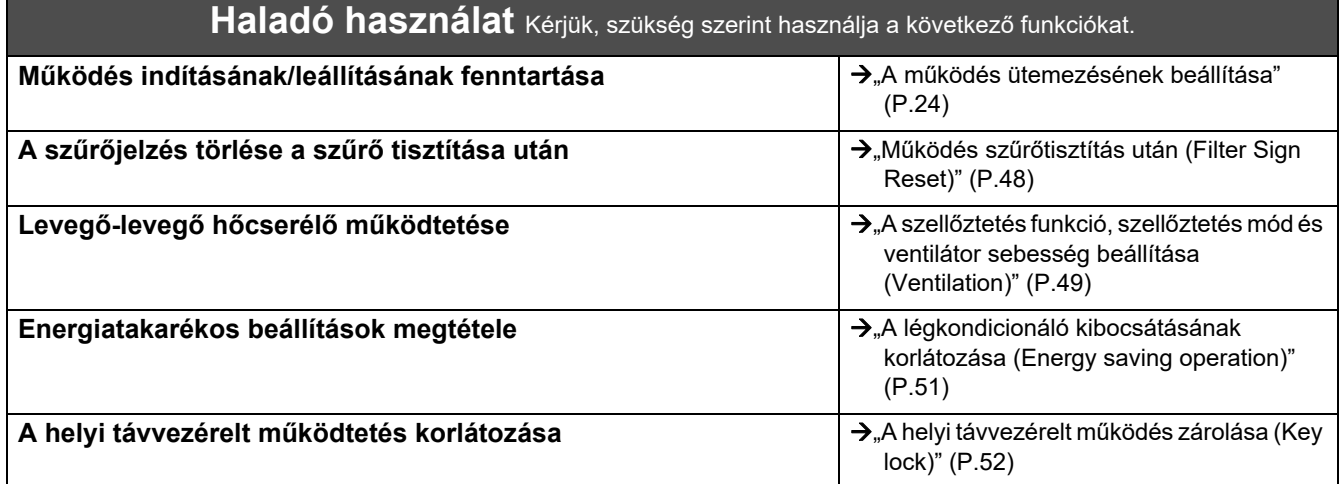

## <span id="page-3-2"></span>**1-2. Levegő-víz hőszivattyú**

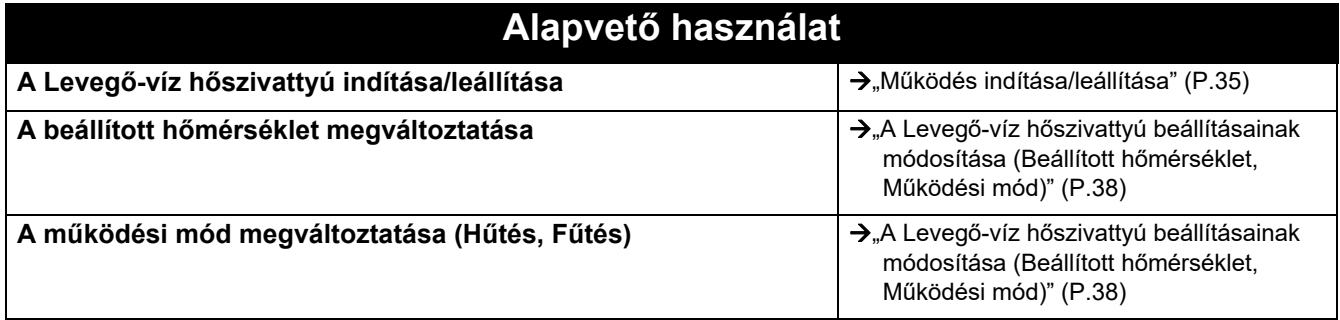

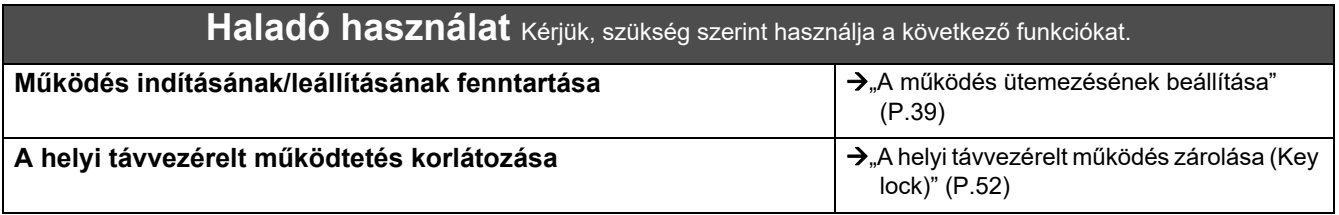

# <span id="page-4-0"></span>*2* **Biztonsági óvintézkedések**

Ez a fejezet bemutatja azokat a biztonsági óvintézkedéseket, amelyeket követnie kell a felhasználó és más személyek sérülésének és az anyagi kárnak az elkerülése érdekében.

A "Kijelző magyarázata" bemutatja a készülék helytelen kezeléséből eredő sérülés és kár mértékének besorolását, míg a "Szimbólum-magyarázat" a szimbólumok jelentését tárgyalja.

**Kijelző magyarázata Szimbólum-magyarázat**

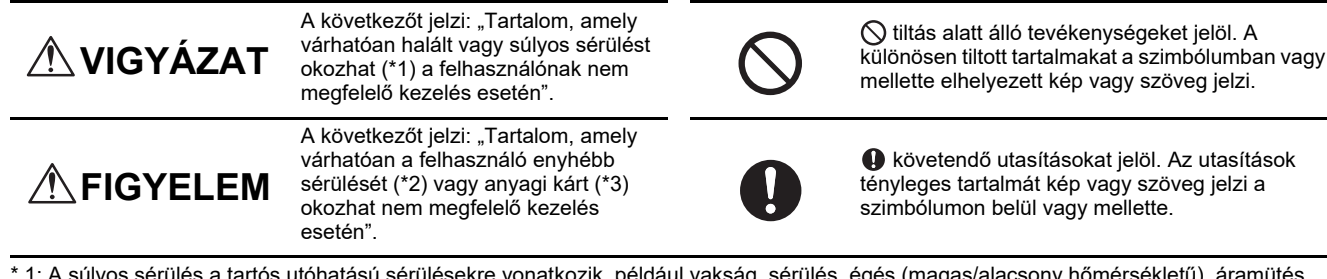

, égés (magas/alacsony hőmérsékletű), áramütés, csonttörés vagy mérgezés, stb., valamint kórházi tartózkodással/hosszútávú járóbeteg ellátással járó sérülések.

\* 2: Az enyhébb sérülés olyan sérülésekre, égésekre vagy áramütésekre stb. vonatkozik, amelyek esetén kórházi tartózkodás vagy hosszútávú járóbeteg-ellátás nem szükséges.

\* 3: Az anyagi kár a házak, háztartási javak, állatállomány vagy háziállatok stb. kiterjedt károsodására vonatkozik.

## **VIGYÁZAT**

#### **Telepítéssel kapcsolatos óvintézkedések**

Telepítés **Kérje meg a kereskedőt, akinél a készüléket vásárolta, vagy egy szakembert a telepítési munkálatok elvégzésére.** A telepítéshez speciális szakértelem szükséges.

Ha a telepítési munkálatokat saját maga kívánja elvégezni és a munkálatokat nem megfelelően végzi, az tüzet, áramütést vagy sérülést okozhat.

#### **Használattal kapcsolatos óvintézkedések**

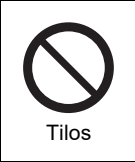

kérése

**Ne nyúljon a kapcsolókhoz nedves kézzel.** Ellenkező esetben áramütés vagy meghibásodás következhet be.

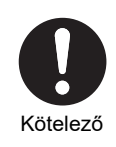

**Kapcsolja ki a készüléket, ha bármilyen rendellenességet (égett szag stb.) észlel.** A további használat tüzet vagy áramütést okozhat. Kérjük, forduljon a kereskedőhöz, akinél a

terméket vásárolta.

## **Áthelyezésre/javításra vonatkozó óvintézkedések**

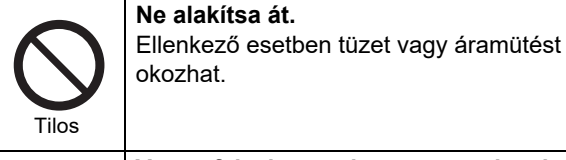

Áthelyezés kérése

**Vegye fel a kapcsolatot egy szakemberrel vagy a kereskedővel, akitől a készüléket vásárolta, a légkondicionáló áthelyezéséhez és újratelepítéséhez.** A hibás telepítés tüzet, áramütést vagy sérülést okozhat.

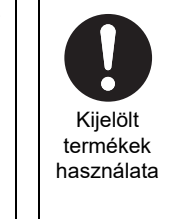

**A meghatározott TOSHIBA légkondícionálót használja.** Kérjük, egy meghatározott TOSHIBA légkondícionálót használjon. A nem meghatározott termék használata tüzet, áramütést vagy vízszivárgást okozhat. Továbbá, kérjük, a telepítési munkálatokat bízza szakemberre.

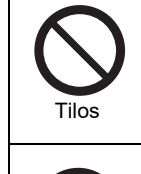

Kötelező

## **Ne használjon az itt meghatározottól eltérő áramforrást.**

**Ne nedvesítse be a központi vezérlőeszközt.**

Legyen óvatos, nehogy a központi vezérlőeszköz nedves legyen. Ellenkező esetben tűz, áramütés vagy meghibásodás következhet be.

Az itt meghatározottól eltérő típusú áramforrás használata tüzet vagy meghibásodást okozhat. Kérjük, 220-240 V hálózati feszültséget használion.

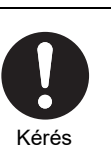

**Kérjük, javításért forduljon a kereskedőhöz, akinél a készüléket vásárolta.** A nem megfelelő javítás tüzet vagy elektromos áramütést okozhat.

#### **FIGYELEM**  $\Lambda$ **Telepítéssel kapcsolatos óvintézkedések Ne telepítse magas páratartalmú vagy Ne telepítse közvetlen napfényre vagy rezgésnek kitett helyen. hőforrás közelébe.** Az meghibásodást okozhat. Az meghibásodást okozhat. Ellenőrizze a Ellenőrizze a telepítés helyét telepítés helyét **Ne telepítse olyan helyen, ahol zaj Ne telepítse ezt a terméket olyan helyre, keletkezik. ahol nem lehet kizárni a gyúlékony gázok**  Ez működési rendellenességet okozhat. **szivárgásának lehetőségét.** Gáz szivárog és gyűlik össze a készülék Ellenőrizze a Ellenőrizze a körül, és tüzet okozhat. telepítés helyét telepítés helyét **Ne használja ezt a készüléket olyan helyen, ahol gyermekek is jelen lehetnek.** Ellenőrizze a telepítés helyét **Használattal kapcsolatos óvintézkedések Ne ejtse le a terméket, és ne fejtsen ki A termék hibás működése esetén erős ütést. kapcsolja ki az eredeti áramellátást, majd**  Az meghibásodást okozhat. **vegye fel a kapcsolatot a kereskedővel, akitől a terméket vásárolta, és kérjen**  Tilos Ha bármi **javítást.** rendellenességet A rendellenességgel való további használat észlel, kapcsolja tüzet vagy áramütést okozhat. ki az áramellátást **Tisztításkor és ellenőrzéskor kapcsolja ki a földzárlat megszakítót.** Ennek figyelmen kívül hagyása sérülést

Utasítások

okozhat.

# <span id="page-6-0"></span>*3* **Használat előtt**

## <span id="page-6-1"></span>**Rendszerkonfigurációk**

Az egység által vezérelt rendszerkonfigurációk a következők:

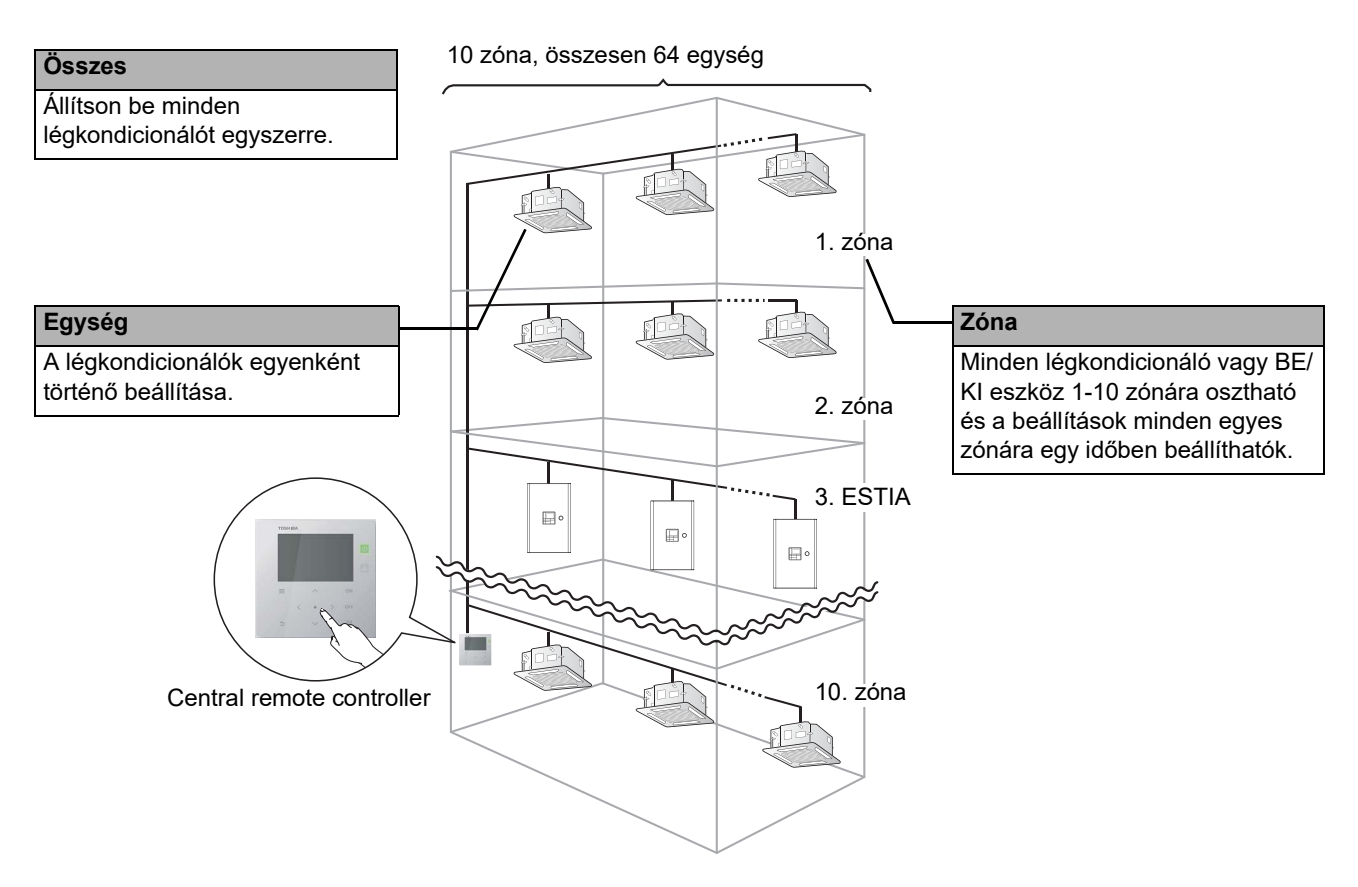

- A vezérlés három különböző egységre vonatkozóan történhet: Összes, Zóna és Egység.
- Legfeljebb 10 zóna vezérelhető.
- Legfeljebb 64 egység (légkondicionálók és BE/KI eszközök) vezérelhető.
- BE/KI eszköz: olyan eszköz, melynek beállított hőmérséklete és működési módja nem vezérelhető vagy felügyelhető. A fő eszközök közé a világítás beállításai, Levegő-levegő hőcserélő, és szellőztető ventilátor tartoznak.

Minden képernyő egy kijelzőre mutat példát. A megjelenítési tartalom a használati környezet beállításaitól függően eltérő lehet.

## <span id="page-7-0"></span>**Minden egyes alkatrész neve és funkciója**

## <span id="page-7-1"></span>**Kezelőpanel rész**

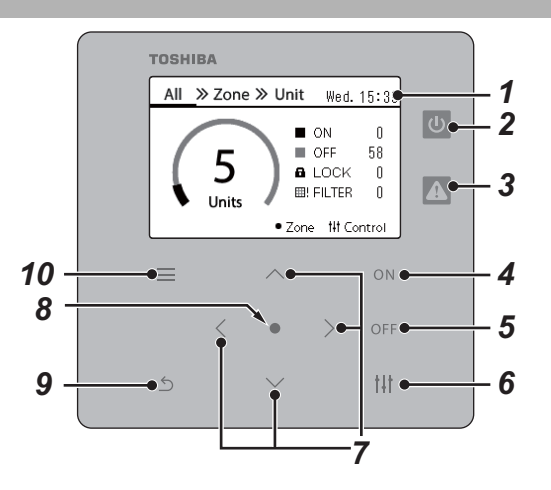

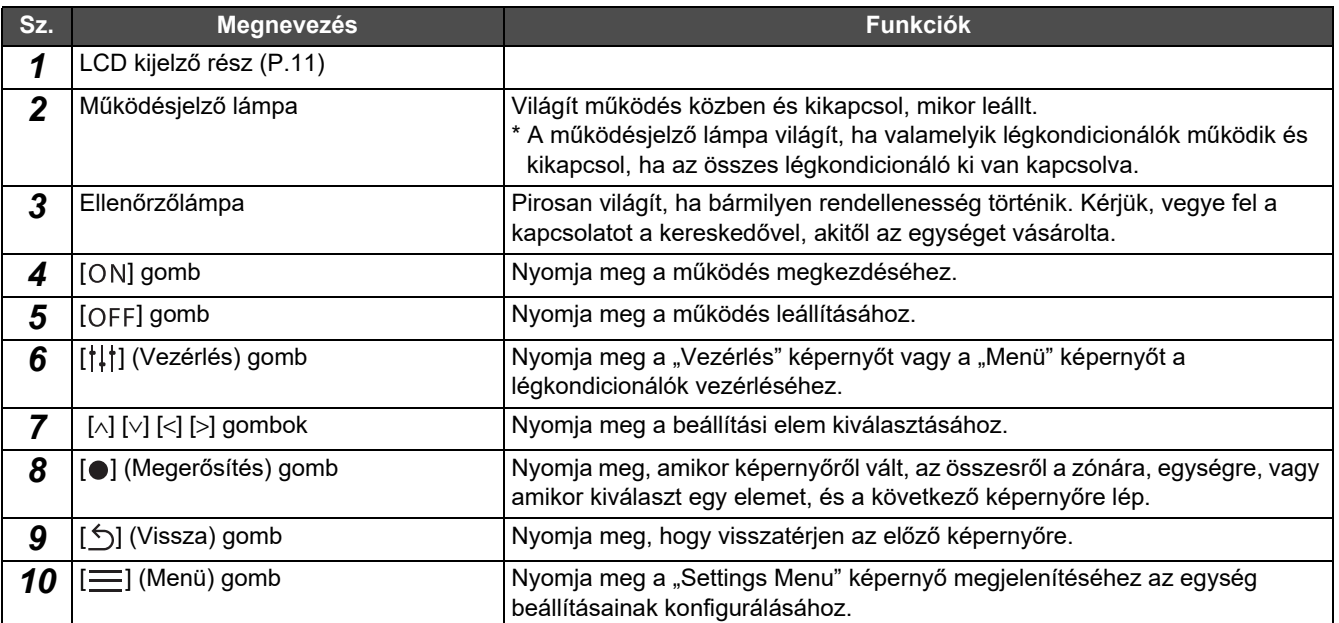

## <span id="page-8-1"></span><span id="page-8-0"></span>**Ikon lista (Légkondicionáló)**

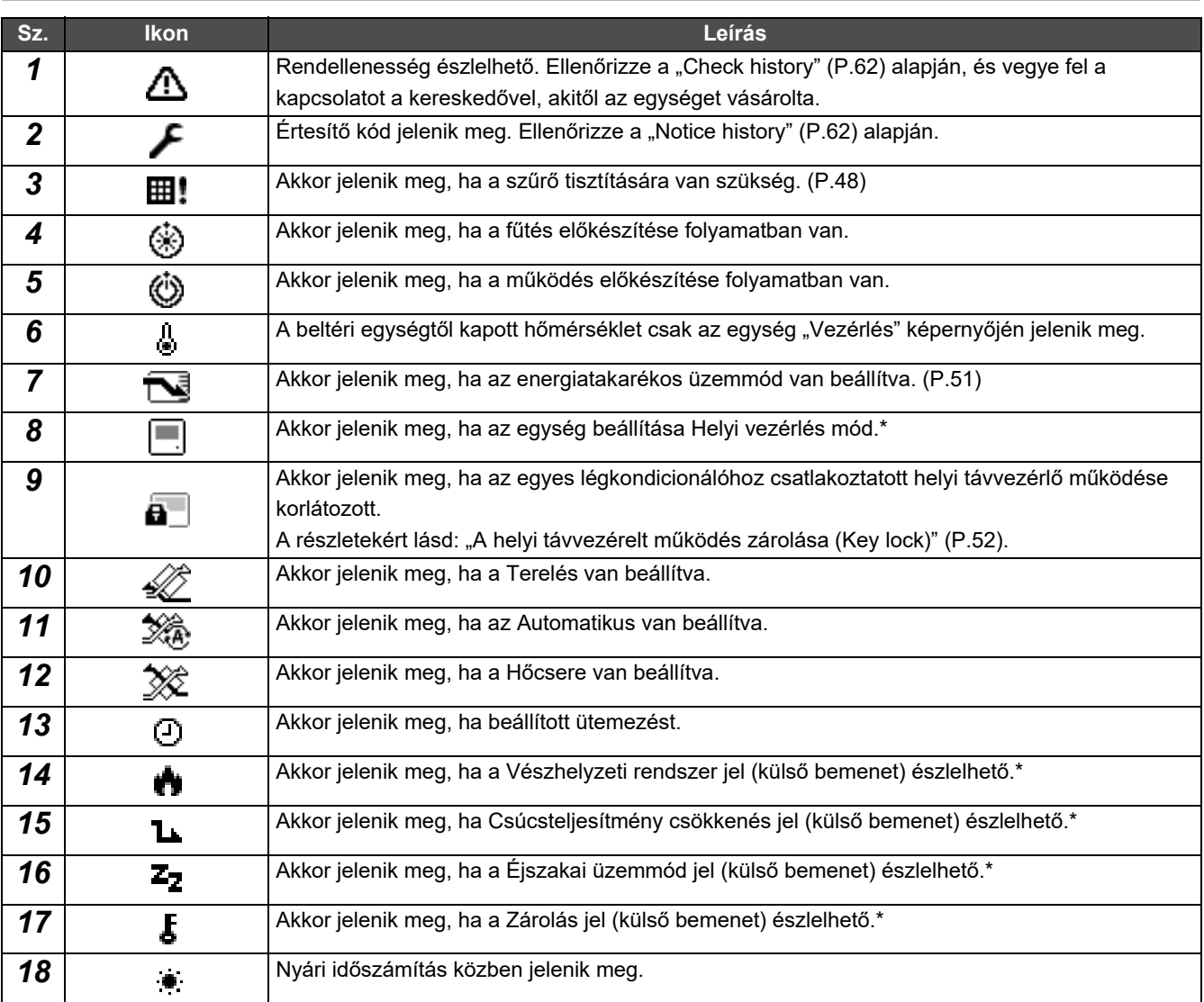

\* Kérjük, olvassa el a telepítési útmutatót a részletekért.

## <span id="page-9-1"></span><span id="page-9-0"></span>**Ikon lista (Levegő-víz hőszivattyú)**

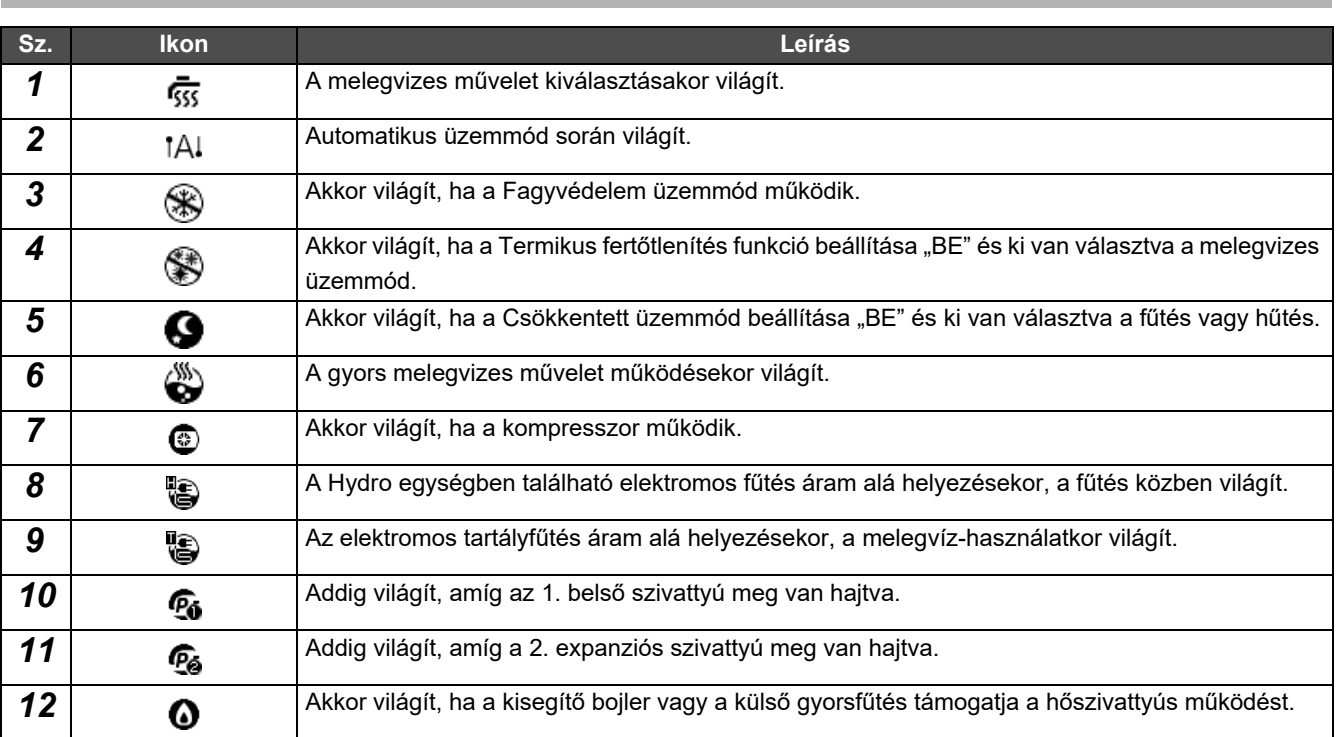

## <span id="page-10-1"></span><span id="page-10-0"></span>**LCD kijelző rész (közös)**

Vannak "All", "Zone" és "Unit" képernyők, amelyeken ellenőrizheti az egyes területek működési állapotát, a "Vezérlés" képernyőn a működési állapotot vezérelheti, és a "Menü" képernyő a részletes beállításokat végezheti el. A képernyők közötti váltás részleteiért lásd: "Képernyő[k váltása \(Légkondicionáló\)](#page-14-1)" ([P.15](#page-14-1)).

## **All képernyő**

Ellenőrizheti és szabályozhatja az összes felügyelt és ellenőrzött légkondicionáló működési állapotát.

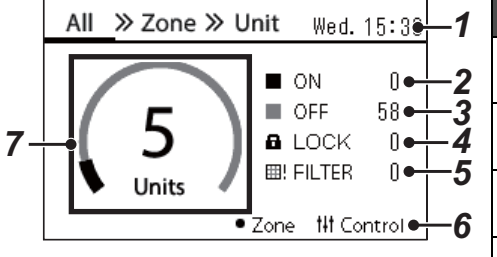

\* A készülék használata előtt győződjön meg róla, hogy beállította az órát.

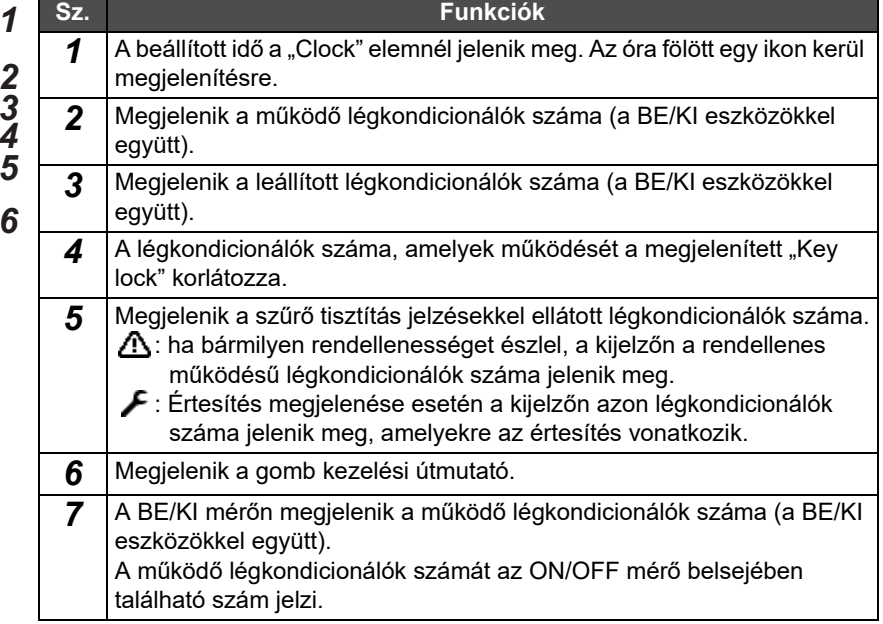

## **Zone képernyő**

A zónák egységében ellenőrizheti és szabályozhatja a működési állapotot. Ezenkívül ellenőrizheti, hogy vannak-e rendellenességek és szükség van-e a szűrő tisztítására.

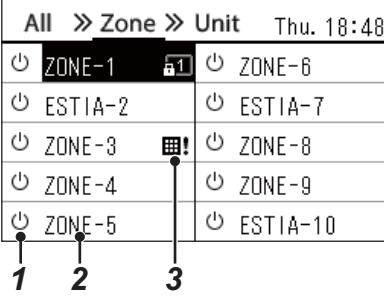

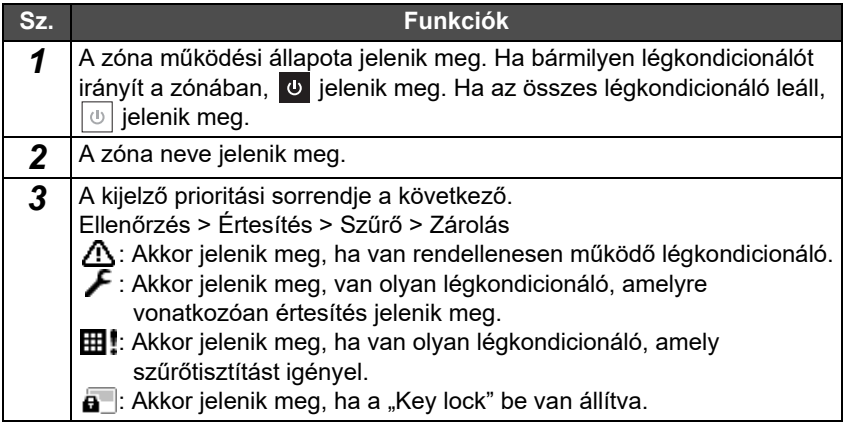

## <span id="page-11-0"></span>**LCD kijelző rész (Légkondicionáló)**

## **Unit képernyő**

A légkondicionálók működési állapotát minden zónában ellenőrizheti és vezérelheti egyenként. Ezenkívül ellenőrizheti a beállított hőmérsékletet és egyéb állapotokat, valamint, hogy vannak-e rendellenességek és szükség van-e szűrőtisztításra.

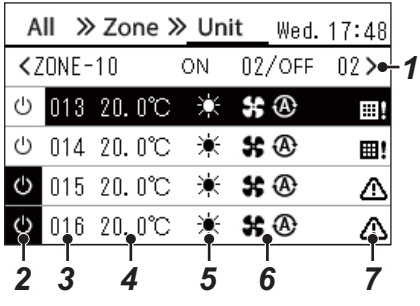

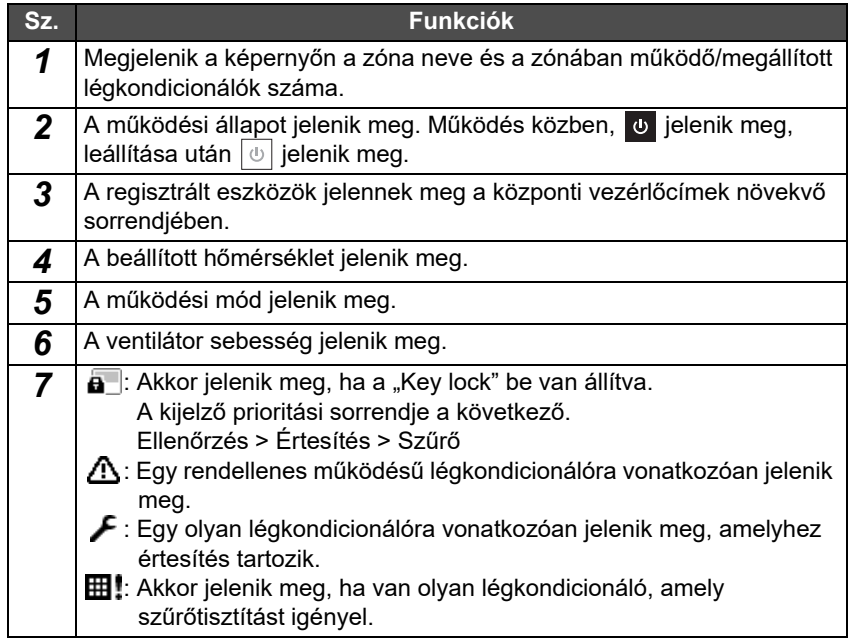

## **Vezérlés képernyő**

Ellenőrizheti és módosíthatja a beállítás tartalmát együtt, zónánként vagy egységenként.

Nyomja meg a [t]t] (Vezérlés) elemet az "All" képernyőn, a "Zone" képernyőn vagy a "Unit" képernyőn az egyes "Vezérlés" képernyők megjelenítéséhez.

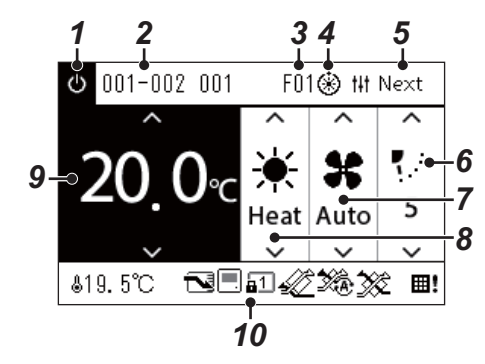

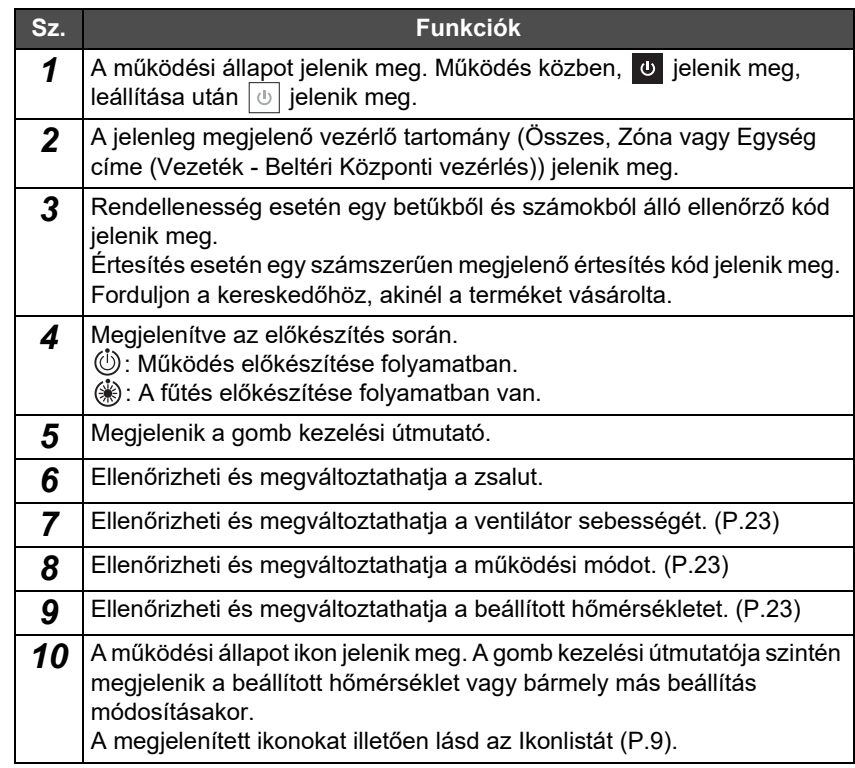

#### ◆ Ha "--" jelenik meg az Összes vagy Zóna "Vezérlés" képernyőjén

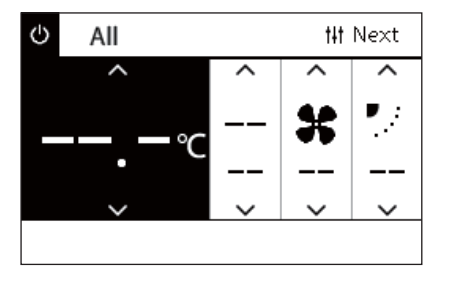

Akkor jelenik meg, ha a légkondicionáló beállításai nem egyeznek.

- Ha konfigurálta a beállításokat az Összes vagy a Zóna "Vezérlés" képernyőjén, de egy légkondicionáló beállításai érvénytelenné váltak, mert nincs hozzárendelve funkció.
- Ha módosította valamely egyedi beállítást a helyi távvezérlő használatával az Összes vagy a Zóna "Vezérlés" képernyőjén található beállítások módosítását követően.
- Ha megnyomja a "--" jellel megjelenített [ ] (Megerősítés) elemet, a légkondicionáló nincs beállítva.

#### **Ha az Egység "Vezérlés" képernyőjén üres képernyő jelenik meg**

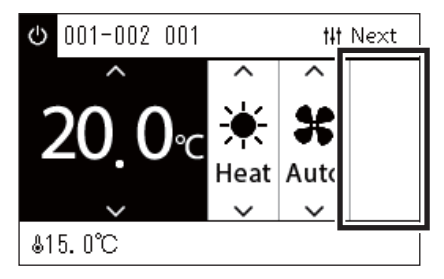

Üres képernyő jelenik meg olyan funkció esetén, amelynek beállításai nem módosíthatók.

A bal oldalon látható képernyő a rögzített zsaluval rendelkező modellre mutat példát.

A [<] vagy [>] használatával nem választhatók ki az üres helyek.

#### **Ha az Egység "Vezérlés" képernyőjén a következő jelenik meg**

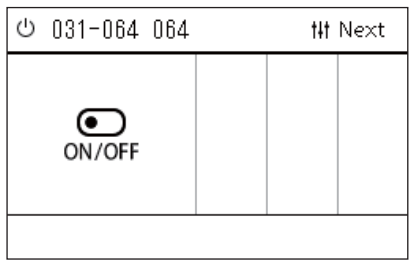

Levegő-levegő hőcserélő vagy az általános célú eszközvezérlő felület regisztrálva van.

Az egyetlen lehetséges művelet az indítás/leállítás művelet.

Ha Levegő-levegő hőcserélő regisztrálva van, a "Menü" képernyőn beállíthatja a "Ventilation" elemet.

## <span id="page-13-0"></span>**LCD kijelző rész (Levegő-víz hőszivattyú)**

Tekintse meg a "Képernyő[k váltása \(Leveg](#page-15-1)ő-víz hőszivattyú)" [\(P.16\)](#page-15-1) részt az egyes képernyők közötti váltásra vonatkozó utasításokat illetően.

## **Unit képernyő**

A Levegő-víz hőszivattyúk működési állapotát minden zónában egyenként ellenőrizheti és vezérelheti. Más feltételeket is ellenőrizhet, például a beállított hőmérsékletet és a rendellenességek előfordulását.

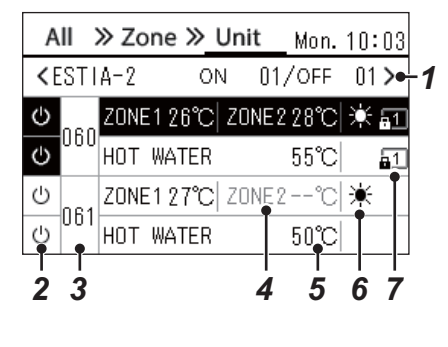

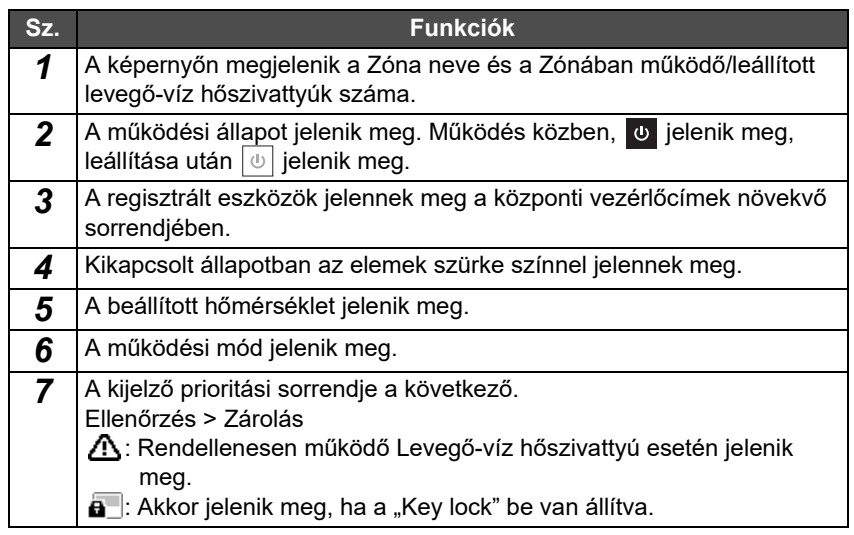

## **Vezérlés képernyő**

Ellenőrizheti és módosíthatja a beállítás tartalmát együtt, zónánként vagy egységenként. Nyomja meg a [t|t] (Vezérlés) elemet az "All" képernyőn, a "Zone" képernyőn vagy a "Unit" képernyőn az egyes "Vezérlés"

képernyők megjelenítéséhez.

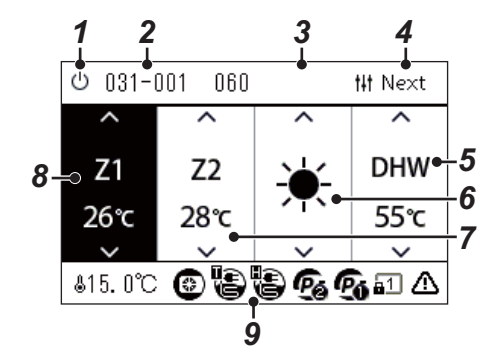

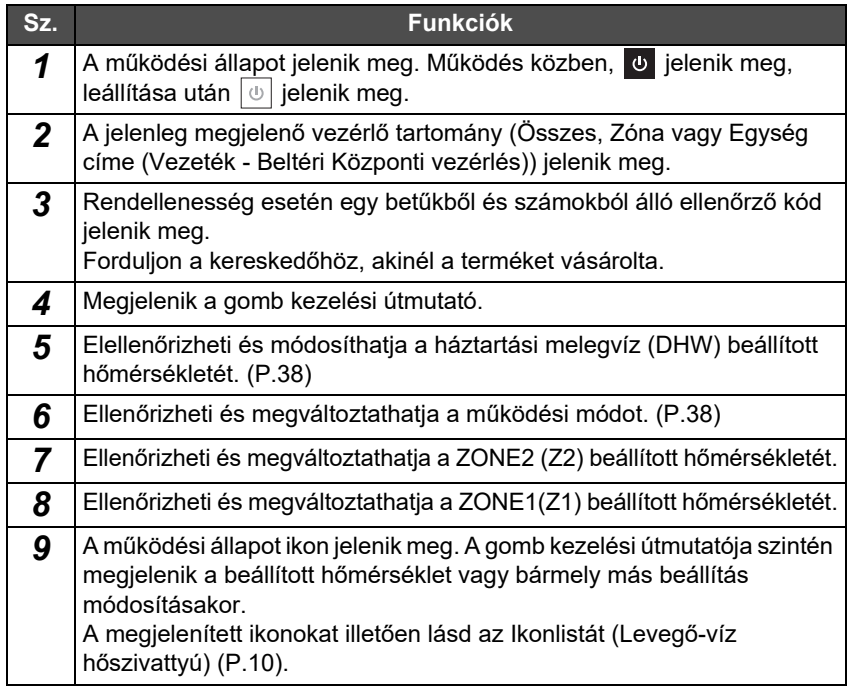

 $2$ 

# Next

⊼  $\mathcal{C}_\mathcal{C}$ 

5

## <span id="page-14-1"></span><span id="page-14-0"></span>**Képernyők váltása (Légkondicionáló)**

Az Összes, Zóna és Egység képernyők közötti váltáshoz és a "Vezérlés" képernyő és "Menü" képernyő megjelenítéséhez, működtesse a gombokat az alábbiak szerint:

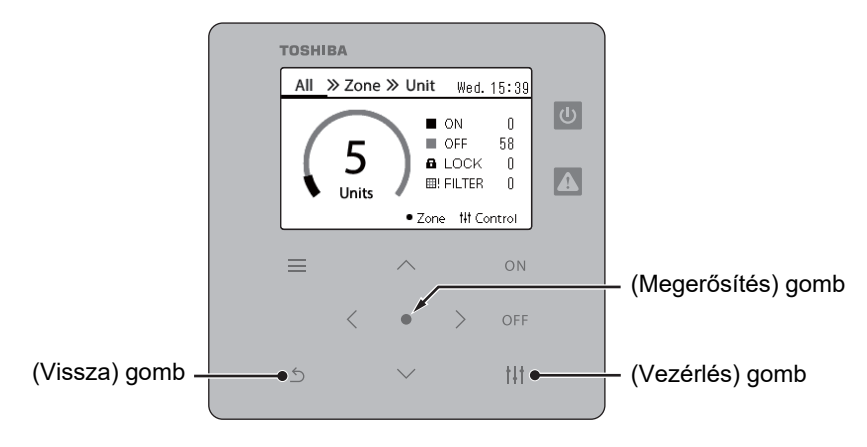

#### **All képernyő Zone képernyő Unit képernyő**

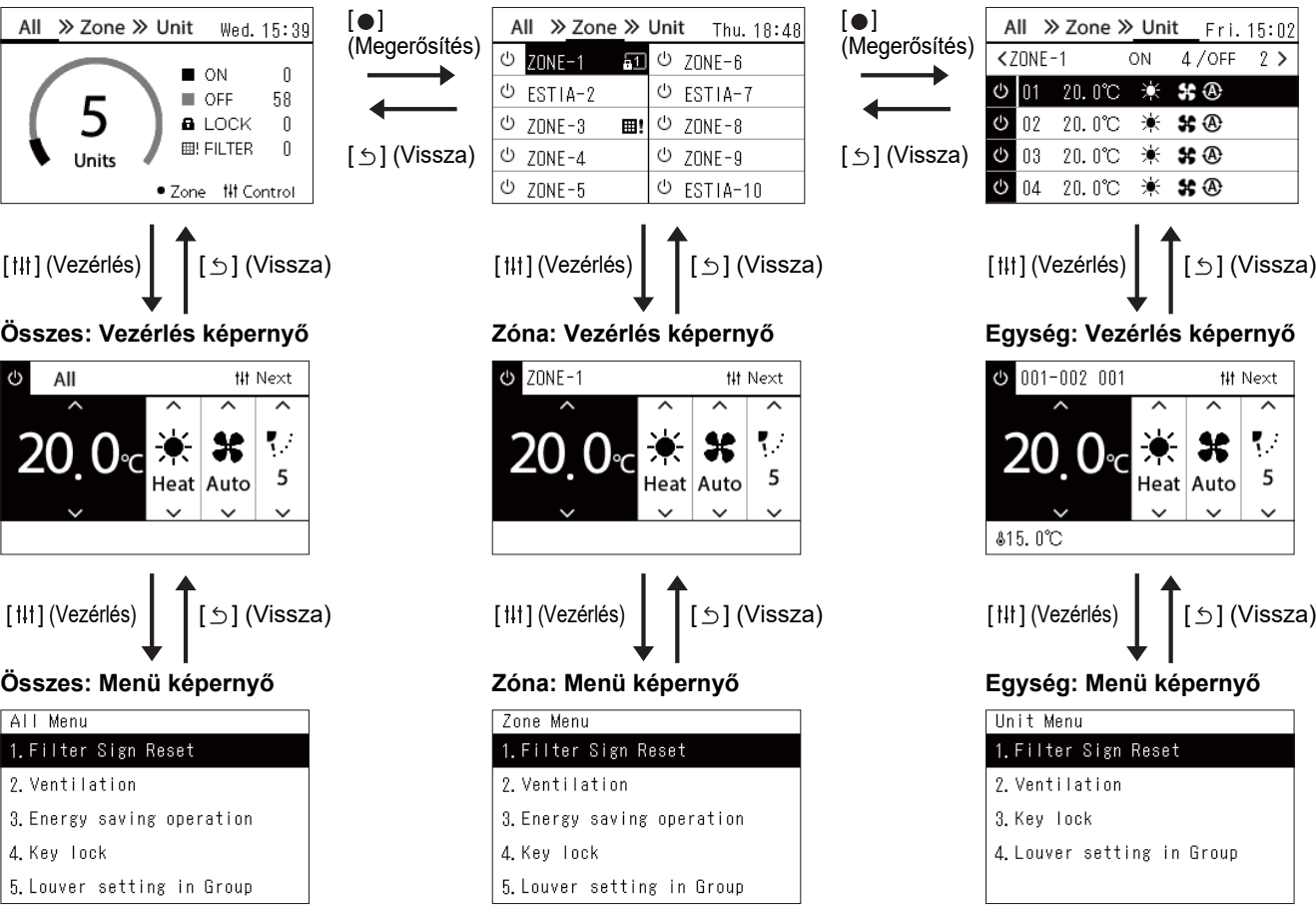

## <span id="page-15-1"></span><span id="page-15-0"></span>**Képernyők váltása (Levegő-víz hőszivattyú)**

Az Összes, Zóna és Egység képernyők közötti váltáshoz és a "Vezérlés" képernyő és "Menü" képernyő megjelenítéséhez, működtesse a gombokat az alábbiak szerint:

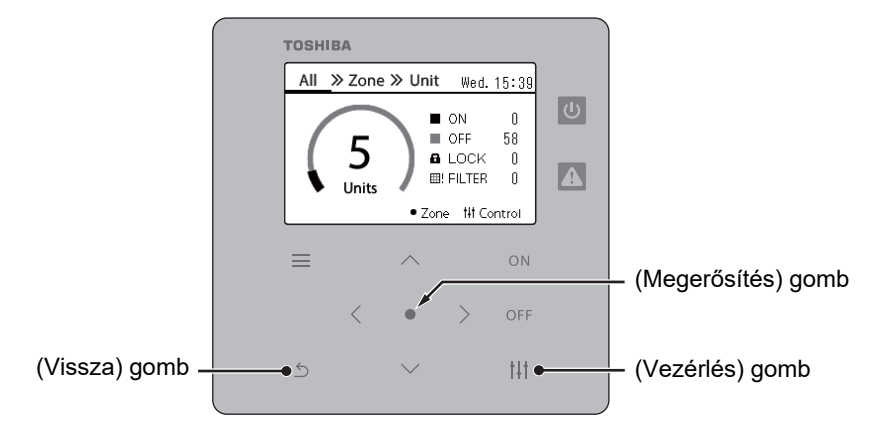

## **All képernyő Zone képernyő Unit képernyő**

4. Anti bacteria

5. Night setback

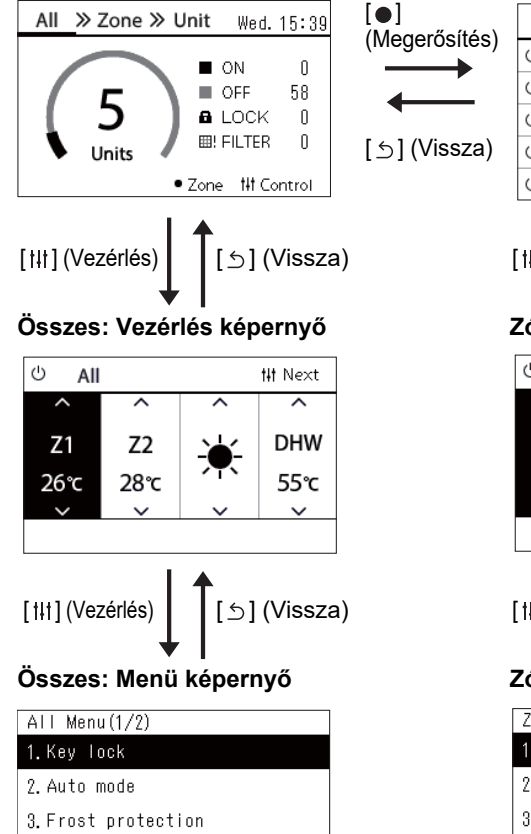

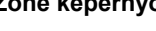

5. Night setback

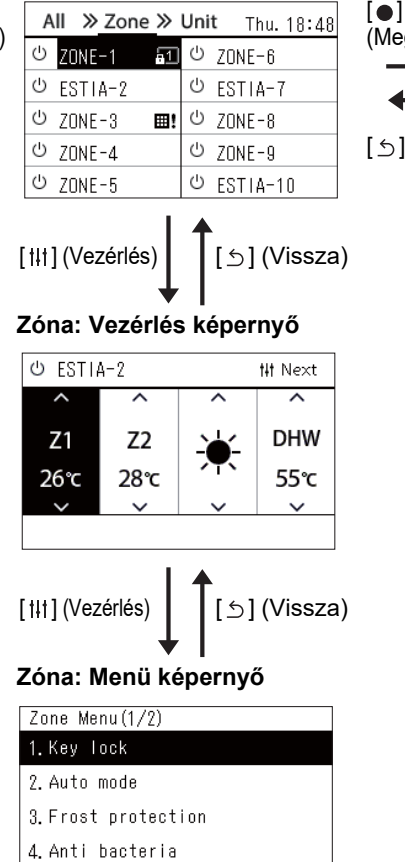

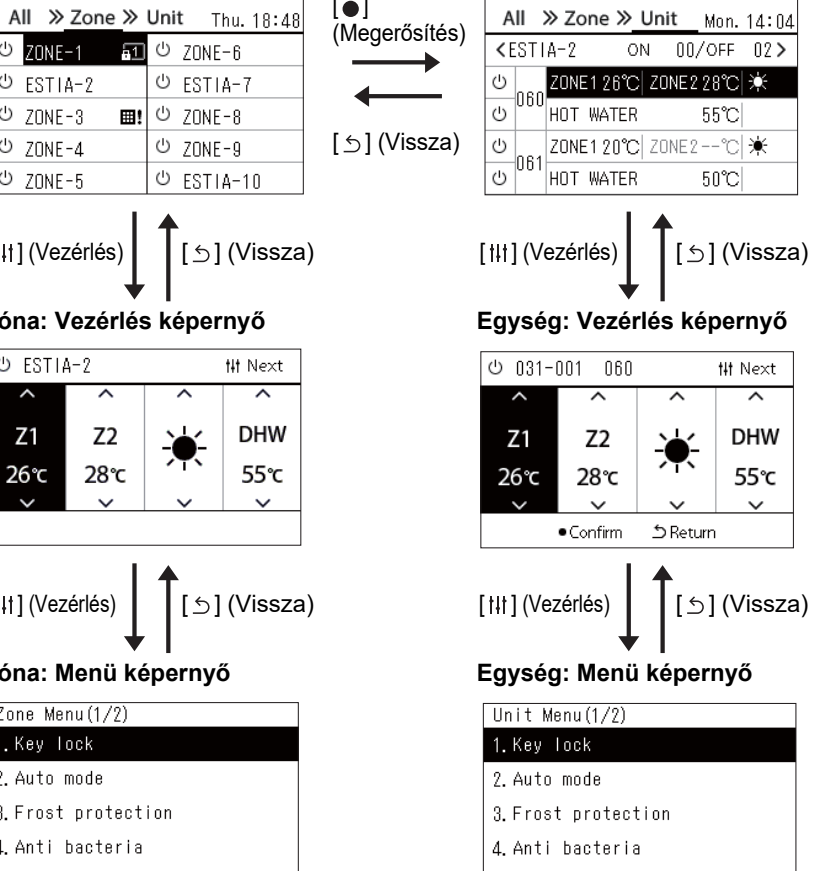

5. Night setback

**16-HU**

## <span id="page-16-0"></span>**Az óra beállítása (Clock)**

## **● KÖVETELMÉNY**

Az órát indítás előtt be kell állítani a Central remote controller használatával. Ha az óra nincs beállítva, az óra kijelzője villog és az ütemezés nem működik. Ha az óra nincs beállítva, az Ellenőrző kód/Értesítés kód előzmények nem a megfelelő időponttal jelennek meg.

## **Clock**

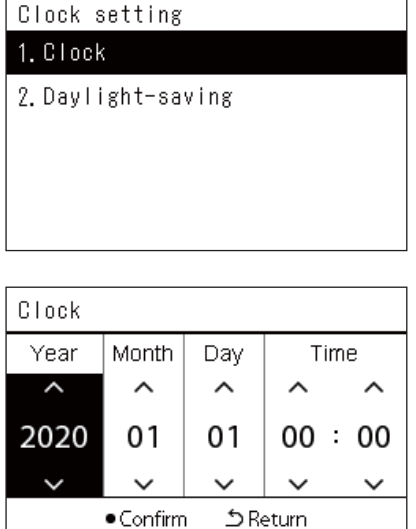

- *1* **A "Settings Menu" képernyőn, válassza ki a "Clock" lehetőséget, majd nyomja meg a [ ] (Megerősítés) gombot.** A "Clock setting" képernyő jelenik meg.
- *2* **A "Clock setting" képernyőn válassza ki a "Clock" lehetőséget, majd nyomja meg a [ ] (Megerősítés) gombot.** A "Clock" képernyő jelenik meg.
- *3* **Mozgassa a kurzort a [<] és [>] használatával, módosítsa az év, hónap, nap és idő beállítását a [**∧**] és [**∨**] használatával, majd nyomja meg a [ ] (Megerősítés) gombot.**

Ismét a "Clock setting" képernyő jelenik meg.

## **● MEGJEGYZÉS**

- Ha az óra nincs beállítva, az óra az Összes, Zóna vagy Egység képernyők jobb felső sarkában villog.
- Áramkimaradás esetén az adatmegőrzési idő körülbelül 3 nap.
- Hosszabb idejű áramszünet esetén az óra visszaáll a kezdeti "2020 01 01 00:00" időpontra.

## **Daylight-saving**

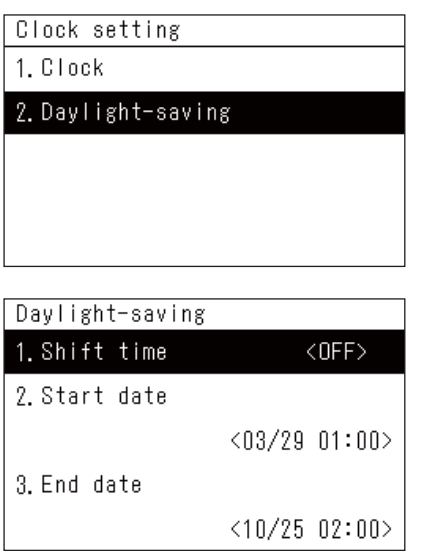

## **Shift time**

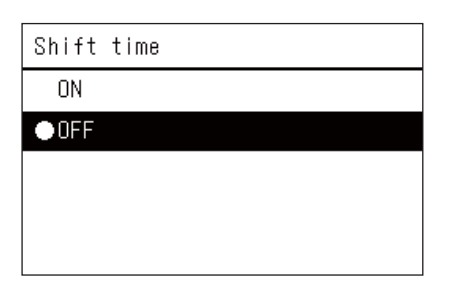

- *1* **A "Settings Menu" képernyőn, válassza ki a "Clock" lehetőséget, majd nyomja meg a [ ] (Megerősítés) gombot.** A "Clock setting" képernyő jelenik meg.
- $2$  Válassza ki a "Daylight-saving" lehetőséget a [∧] és [∨] **használatával, majd nyomja meg a [ ] (Megerősítés) gombot.** A "Daylight-saving" képernyő jelenik meg.

- **1** A "Daylight-saving" képernyőn válassza ki a "Shift time" **lehetőséget, majd nyomja meg a [ ] (Megerősítés) gombot.** A "Shift time" képernyő jelenik meg.
- $2$  Válassza ki a "ON" vagy "OFF" lehetőséget a [∧] és [∨] **használatával, majd nyomja meg a [ ] (Megerősítés) gombot.**

Ha "ON" van beállítva, és elérte a "Start date" alatt beállított időt, az óra 1 órával előre áll.

Ha elérte az "End date" alatt beállított időt, az óra az eredeti idő kijelzésére áll vissza.

- A  $\lceil \bigcirc \rceil$  (Vissza) gomb megnyomása esetén ismét a "Daylight-saving" képernyő jelenik meg.
- A "Daylight-saving" időszak közben  $\ddot{\bullet}$  jel áll az óra fölött.

## **Start date / End date**

Példa: Start date

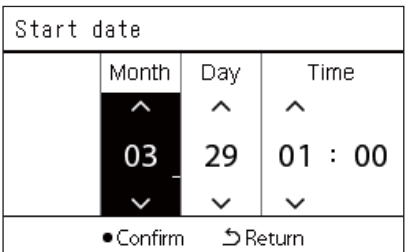

- $1$  **A** "Daylight-saving" képernyőn válassza ki a "Start date" **lehetőséget, majd nyomja meg a [ ] (Megerősítés) gombot.** A "Start date" képernyő jelenik meg.
- *2* **Mozgassa a kurzort a [<] és [>] használatával, módosítsa a hónap, nap és idő beállítását a [**∧**] és [**∨**] használatával, majd nyomja meg a [ ] (Megerősítés) gombot.**

Ismét a "Daylight-saving" képernyő jelenik meg.

## <span id="page-18-0"></span>**A hét első napjának módosítása (First Day)**

Állítsa be a "Heti kijelző", "Weekly Schedule" és a Működési ütemezés más képernyőin megjeleníteni kívánt első napot.

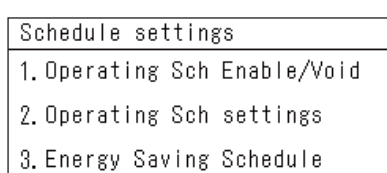

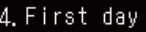

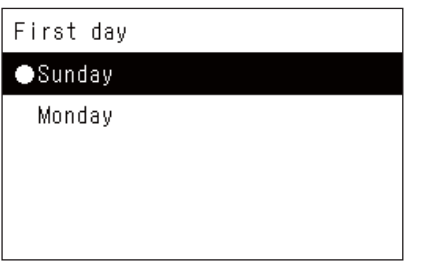

 $1$  **A** "Settings Menu" képernyőn, válassza ki a "Schedule **settings" lehetőséget, majd nyomja meg a [ ] (Megerősítés) gombot.**

A "Schedule settings" képernyő jelenik meg.

 $2$  Válassza ki a "First day" elemet a [∧] és [∨] használatával, **majd nyomja meg a [ ] (Megerősítés) gombot.**

A "First day" képernyő jelenik meg.

*3* **Válassza ki a hét egy napját a [**∧**] és [**∨**] használatával, majd nyomja meg a [ ] (Megerősítés) gombot.**

A hét kiválasztott napja beállításra került.

- A [5] (Vissza) gomb megnyomása esetén ismét a "Schedule settings" képernyő jelenik meg.
- Alapértelmezett beállítás: "Sunday".

Példa: Működési ütemezés beállításai és "Heti kijelző" képernyő

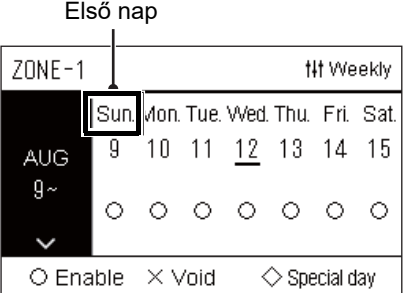

# <span id="page-19-0"></span>*4* **Alapvető használat**

## <span id="page-19-1"></span>**4-1. Légkondicionáló**

Ez a rész ismerteti a gyakran használt funkciókat, például a legkondicionáló működésének indítását/leállítását, a beállított hőmérsékletet vagy a működési módot.

## <span id="page-19-4"></span><span id="page-19-2"></span>**Működés indítása/leállítása**

**FIGYELEM** Mindig kapcsolja ki a tápkapcsolót, ha a termék meghibásodik villámcsapás következtében vagy<br>A FIGYELEM vezeték nélkül, például működtetés közben. (Megbibásodás oka) vezeték nélkül, például működtetés közben. (Meghibásodás oka)

## <span id="page-19-3"></span>**Az összes légkondicionáló indítása/leállítása**

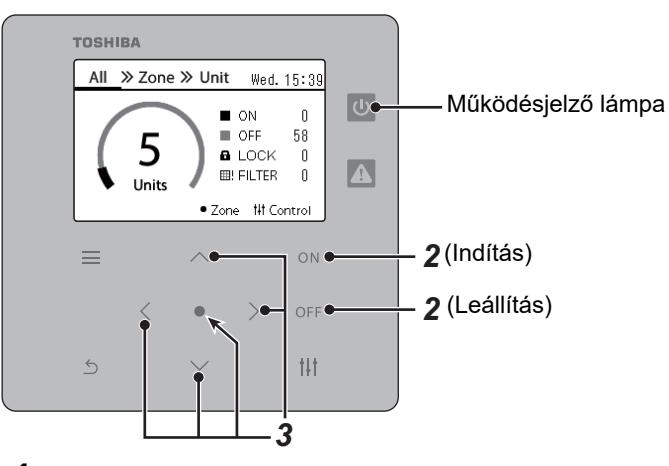

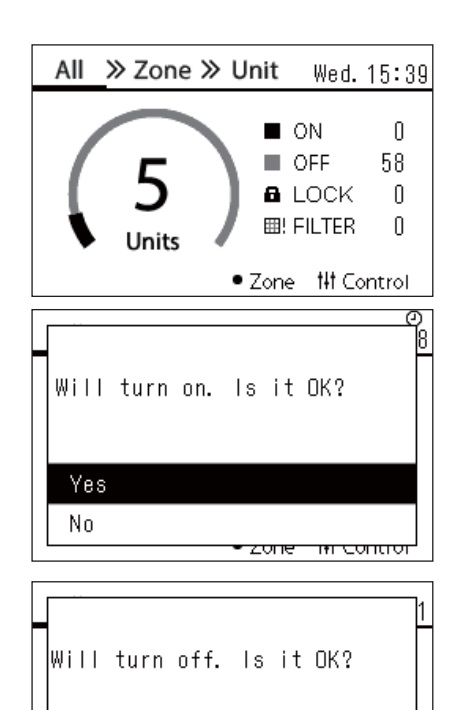

<del>zone in contron</del>

*1* **Jelenítse meg az "All" képernyőt. [\(P.15\)](#page-14-1)**

## **Az indításhoz**

- **2** Nyomja meg a  $\text{[} \cap \text{N} \text{]}$  gombot. A megerősítő képernyő jelenik meg.
- $\bf 3$  **Nyomja meg a [∧] [∨] elemet a "Yes" kiválasztásához, majd nyomja meg a [ ] (Megerősítés) gombot.**

Minden légkondicionáló elindul és a működésjelző lámpa világít.

## **Leállítás**

- **2** Nyomja meg a [OFF] gombot. A megerősítő képernyő jelenik meg.
- $\bf 3$  **Nyomia meg a [∧] [∨] elemet a "Yes" kiválasztásához, majd nyomja meg a [ ] (Megerősítés) gombot.**

Minden légkondicionáló leáll és a működésjelző lámpa kikapcsol.

## **● MEGJEGYZÉS**

Yes No

• Szükség esetén állítsa be a hőmérsékletet, a működési módot (Hűtés/Fűtés stb.), a ventilátor sebességét és a zsalut. [\(P.23\)](#page-22-1)

• A levegő-víz hőszivattyú nem szerepel a vezérlési célban, ha a működtetés egyszerre történik.

## <span id="page-20-0"></span>**Az összes légkondicionáló indítása/leállítása egy zónában**

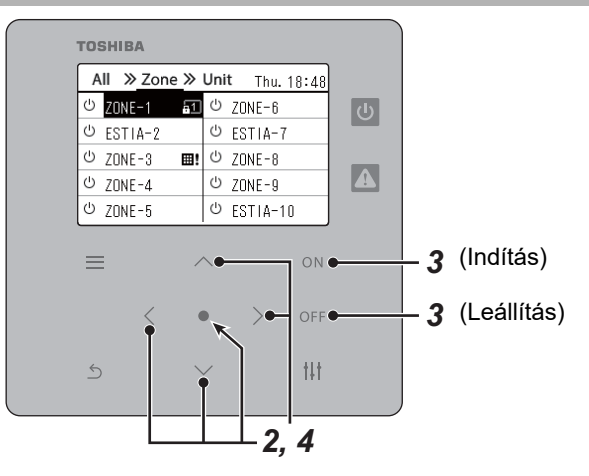

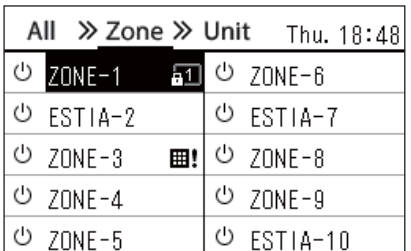

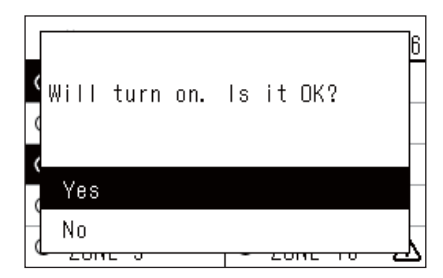

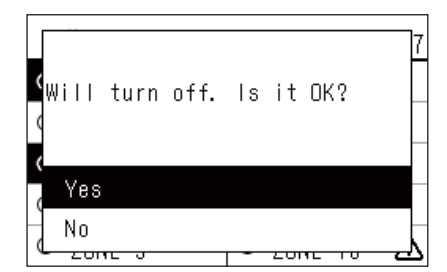

*1* **A "Zone" képernyő megjelenítése. ([P.15](#page-14-1))**

*2* **Nyomja meg a [**∧**] [**∨**] [**<**] [**>**] elemet egy zóna kiválasztásához.** A kijelölt zóna kiemelten jelenik meg.

## **Az indításhoz**

- $3$  Nyomja meg a  $[$  O N ] gombot. A megerősítő képernyő jelenik meg.
- $4$  **Nyomja meg a [∧] [∨] elemet a "Yes" kiválasztásához, majd nyomja meg a [ ] (Megerősítés) gombot.** A kiválasztott zónában lévő összes légkondicionáló elkezd működni és

 $\boxed{0}$  átvált  $\boxed{0}$ -ra.

## **Leállítás**

- $3$  Nyomja meg a [ $\bigcirc$ FF] gombot. A megerősítő képernyő jelenik meg.
- *4* Nyomja meg a [∧] [∨] elemet a "Yes" kiválasztásához, majd **nyomja meg a [ ] (Megerősítés) gombot.**

Az összes légkondicionáló működtetése a kijelölt zónában leáll és v átvált  $\boxed{\circlearrowright}$ -ra.

## **● MEGJEGYZÉS**

Szükség esetén állítsa be a hőmérsékletet, a működési módot (Hűtés/Fűtés stb.), a ventilátor sebességét és a zsalut. [\(P.23\)](#page-22-1)

## <span id="page-21-0"></span>**Egy légkondicionáló működtetésének indítása/leállítása**

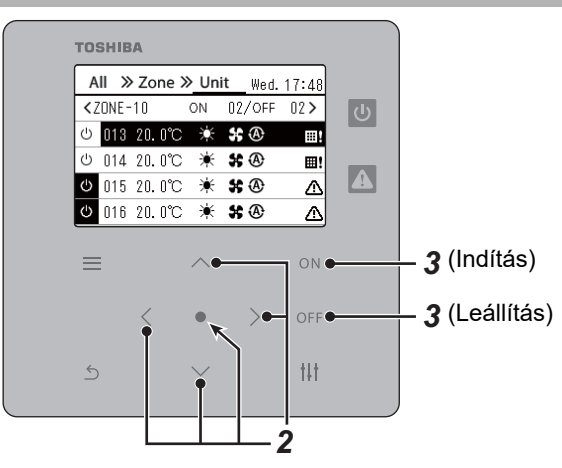

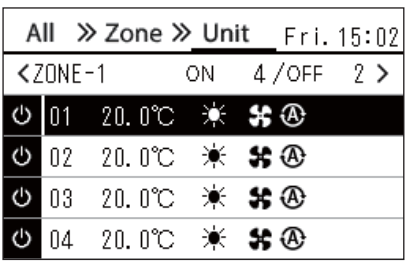

*1* **A "Unit" képernyő megjelenítése. [\(P.15\)](#page-14-1)**

*2* **Nyomja meg a [**<**] [**>**] elemet egy zóna kiválasztásához, majd nyomja meg a [**∧**] [**∨**] elemet egy légkondicionáló kiválasztásához.**

## **Az indításhoz**

## $3$  Nyomja meg a  $[O \ N]$  gombot.

A kiválasztott légkondicionáló működtetése elindul és  $\boxed{\Phi}$  átvált  $\boxed{\Phi}$ -ra.

## **Leállítás**

## **3** Nyomja meg a [OFF] gombot.

A kiválasztott légkondicionáló működtetése leáll és **v** átvált <sup>1</sup>. ra.

## **● MEGJEGYZÉS**

Szükség esetén állítsa be a hőmérsékletet, a működési módot (Hűtés/Fűtés stb.), a ventilátor sebességét és a zsalut. [\(P.23\)](#page-22-1)

## <span id="page-22-1"></span><span id="page-22-0"></span>**A Levegő-víz hőszivattyú beállításainak módosítása (Beállított hőmérséklet, Működési mód, Ventilátor sebesség és Zsalu)**

Módosíthatja a beállított hőmérsékletet, a működési módot, a ventilátor sebességét és a zsalut.

A beállítandó terület tartományától függően jelenítse meg és működtesse az Összes, Zóna vagy Egység "Vezérlés" képernyőjét.

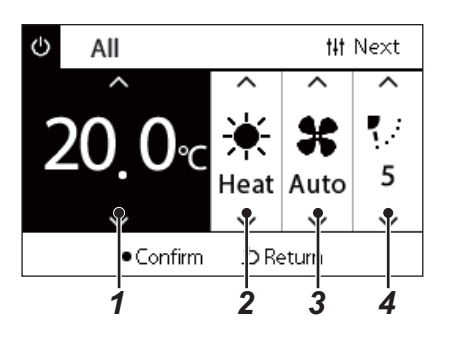

- *1* **Az Összes, Zóna, vagy Egység "Vezérlés" képernyőjének megjelenítése [\(P.15\)](#page-14-1)**
- *2* **A [<] és [>] gombokkal válassza ki a módosítani kívánt elemet.** Az egyes elemek beállítását illető részleteket az alábbi táblázatban találja.
- *3* **Végezze el a módosításokat a [**∧**] és [**∨**] használatával, majd nyomja meg a [ ] (Megerősítés) gombot.**
	- A beállítások módosításai nem jelennek meg a Levegő-víz hőszivattyún, amíg meg nem nyomja a **[ ]** (Megerősítés) gombot.

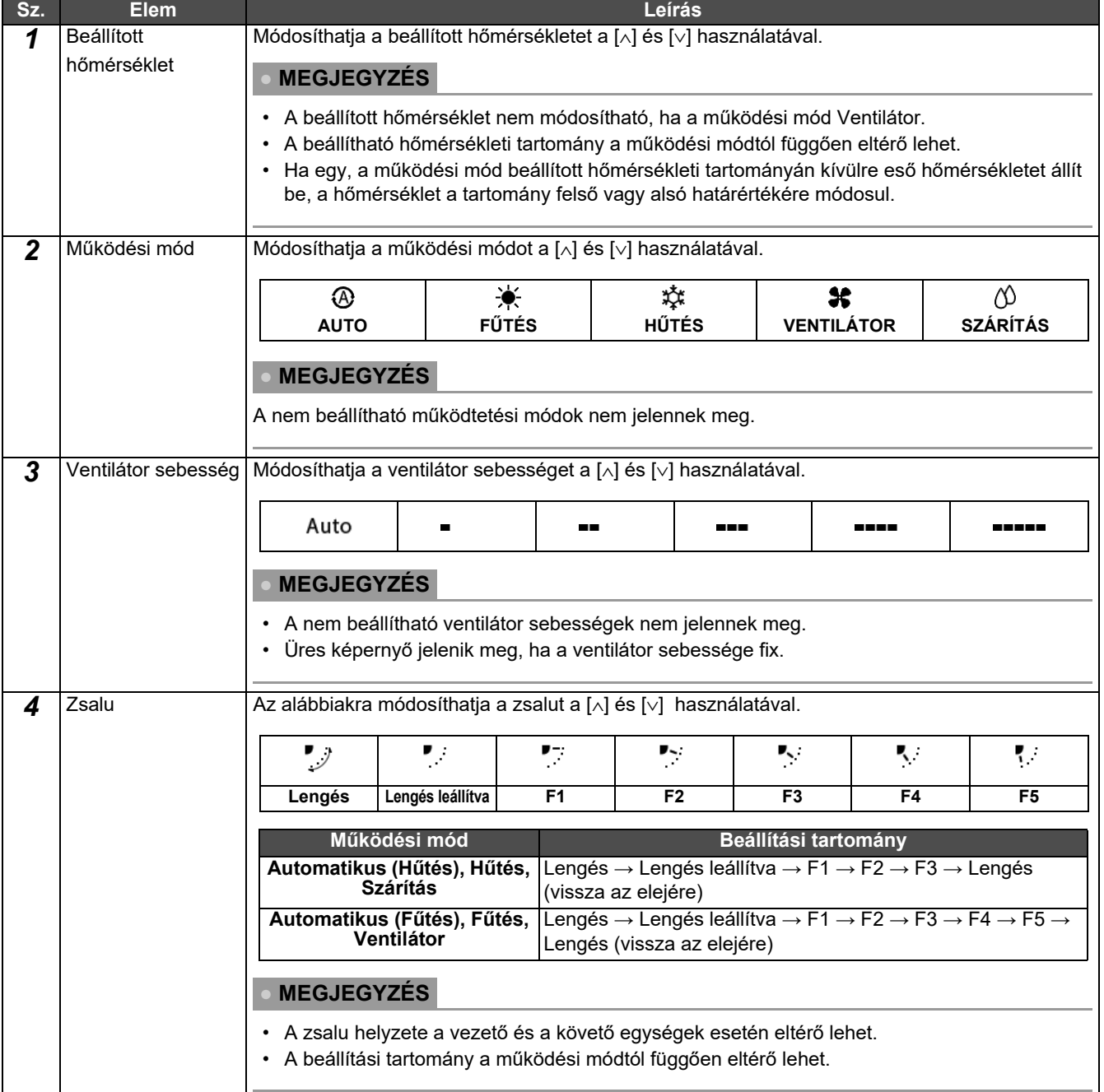

## <span id="page-23-1"></span><span id="page-23-0"></span>**A működés ütemezésének beállítása**

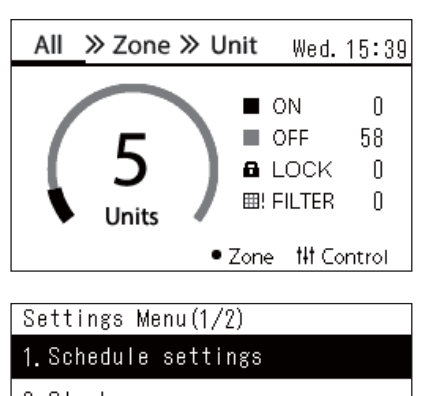

- 2. Clock
- 3. Zone Name Settings
- 4. Screen Display Settings
- 5. Button Settings

#### Schedule settings 1. Operating Sch Enable/Void

## 2. Operating Sch settings

3. Energy Saving Schedule

4. First day

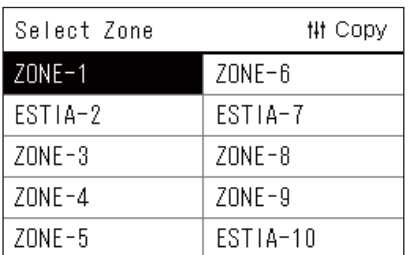

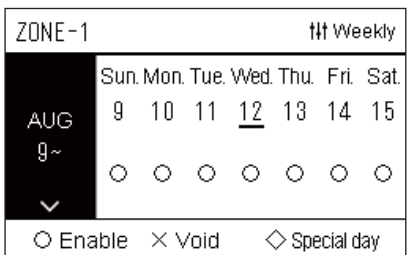

- $1$  Nyomja meg a [☰] (Menü) lehetőséget az "All" képernyőn. A "Settings Menu" képernyő jelenik meg.
- **2** A "Settings Menu" képernyőn, válassza ki a "Schedule **settings" lehetőséget, majd nyomja meg a [ ] (Megerősítés) gombot.**
	- A "Schedule settings" képernyő jelenik meg.
- *3* **Válassza ki az "Operating Sch settings" elemet a [**∧**] és [**∨**] használatával, majd nyomja meg a [ ] (Megerősítés) gombot.** A "Select Zone" képernyő jelenik meg.
- *4* **Válassza ki a beállítani kívánt zónát a [<], [**∧**], [**∨**] és [>] használatával, majd nyomja meg a [ ] (Megerősítés) gombot.** Megjelenik a kiválasztott zóna "Heti kijelző" képernyője.

## *5* **Nyomja meg a [ ] (Vezérlés) gombot.**

A "Weekly Schedule" képernyő jelenik meg.

- A "Heti kijelző" képernyőn érvénytelenítheti a működés ütemezését vagy beállíthatja az egységet a speciális nap ütemezés szerinti működésre.
- Legfeljebb 5 hétre előre adhat meg időpontokat.

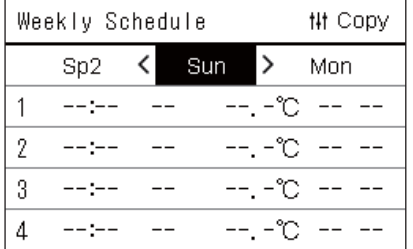

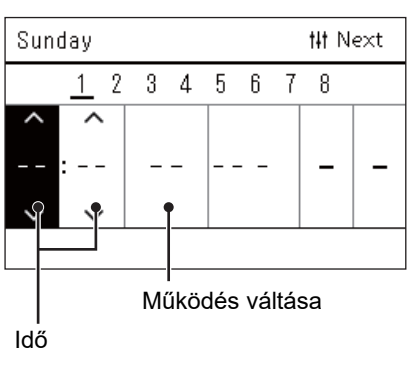

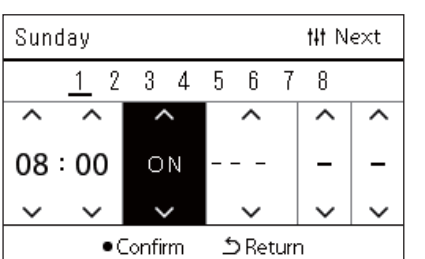

*6* **Válassza ki a hét beállítani kívánt napját a [<] és [>] használatával és a beállítani kívánt ütemezést a [**∧**] és [**∨**] használatával, majd nyomja meg a [ ] (Megerősítés) gombot.**

Az "Ütemezés szerkesztése" képernyő jelenik meg.

*7* **Mozgassa a kurzort a [<] és [>] használatával, és állítsa be az időt a [**∧**] és [**∨**] használatával.**

A működés az idő beállítása nélkül nem váltható.

*8* **Vigye a kurzort a működés váltásra a [<] és [>] használatával, kapcsolja BE vagy KI a [**∧**] és [**∨**] használatával, majd nyomja meg a [ ] (Megerősítés) gombot.**

A "Weekly Schedule" képernyő ismét megjelenik, a beállított ütemezés hozzáadódik a listához.

 $\cdot$  Ha a [ $\bigcirc$ ] (Megerősítés) megnyomása nélkül nyomja meg a [ $\bigcirc$ ] (Vissza) gombot, a beállítás törlődik, és a képernyő visszatér a módosítás előtti állapotba.

## <span id="page-25-0"></span>**A működési ütemezés módosítása (Operating Sch Enable/Void és Operating Sch settings)**

#### **● MEGJEGYZÉS**

- Állítsa be az órát az ütemezés beállítása előtt.
- Ha a Működési ütemezés vagy az Energiamegtakarítás ütemezése be van kapcsolva,  $\Theta$  jel jelenik meg az óra fölött.
- Ha a zónában egy beltéri egység sincs beállítva, az ütemezés nem állítható be.
- Az Ütemezési beállítások az alábbi esetekben nem érvényesek. Az óra villog (nincs beállítva), a célzóna beállítása Érvénytelenítés az "Operating Sch Enable/Void" elemben vagy Érvénytelenítés van beállítva a "Heti kijelző" képernyőn.
- Beállíthatja a hőmérsékletet a 18 és 29 °C közötti tartományban. (Ha a beállított hőmérséklet-tartomány módosult, beállíthatja a hőmérsékletet abban a tartományban).

## <span id="page-25-1"></span>**A működési ütemezési beállítások részleteinek módosítása**

## **Operating Sch Enable/Void**

## Schedule settings

1. Operating Sch Enable/Void 2. Operating Sch settings

- 
- 3. Energy Saving Schedule
- 4. First day

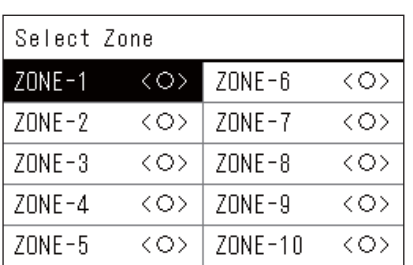

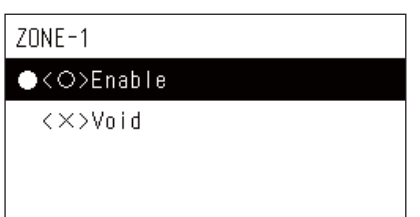

 $1$  **A** "Settings Menu" képernyőn, válassza ki a "Schedule **settings" lehetőséget, majd nyomja meg a [ ] (Megerősítés) gombot.**

A "Schedule settings" képernyő jelenik meg.

- $2$  ⁄Válassza ki az "Operating Sch Enable/Void" elemet a [∧] és [∨] **használatával, majd nyomja meg a [ ] (Megerősítés) gombot.** A "Select Zone" képernyő jelenik meg.
- *3* **Válassza ki a módosítani kívánt zónát a [<], [**∧**], [**∨**] és [>] használatával, majd nyomja meg a [ ] (Megerősítés) gombot.** A kiválasztott zóna "Engedélyezés/érvénytelenítés beállítás" képernyője jelenik meg.
	- Az aktuális beállítás < > között látható.
- $4$  Válassza ki az "Enable" vagy a "Void" lehetőséget a [∧] és [∨] **használatával, majd nyomja meg a [ ] (Megerősítés) gombot.** A kiválasztott elem beállítása megtörtént.
	- A  $\lceil \bigcirc \rceil$  (Vissza) gomb megnyomása esetén ismét a "Select Zone" képernyő jelenik meg.

## <span id="page-26-0"></span>**Operating Sch settings**

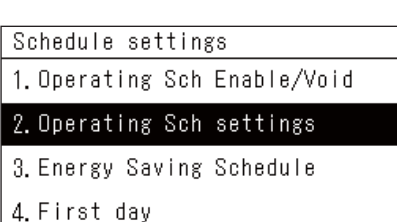

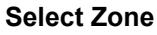

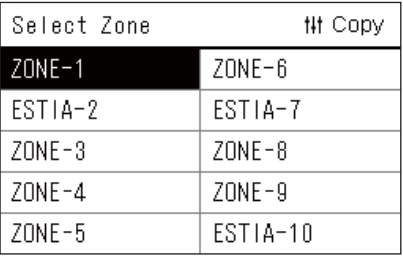

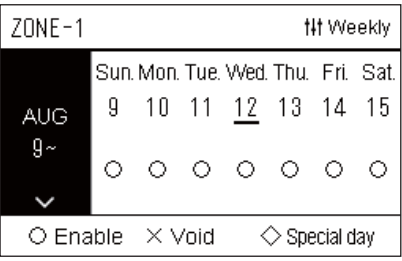

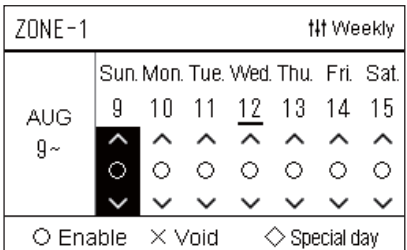

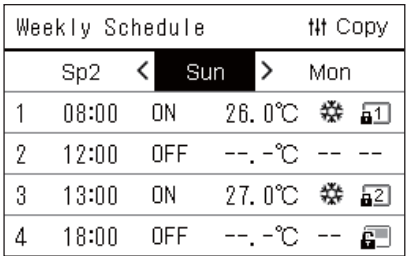

- *1* **Nyomja meg a [ ] (Menü) lehetőséget az "All" képernyőn.** A "Settings Menu" jelenik meg.
- **2** A "Settings Menu" képernyőn, válassza ki a "Schedule **settings" lehetőséget, majd nyomja meg a [ ] (Megerősítés) gombot.**

A "Schedule settings" képernyő jelenik meg.

- *3* Válassza ki az "Operating Sch settings" elemet a [∧] és [∨] **használatával, majd nyomja meg a [ ] (Megerősítés) gombot.**
	- A "Select Zone" képernyő jelenik meg.
	- Azok a zónák, amelyekhez nem regisztrált légkondicionálót nem jelennek meg.
- **Select Zone** *4* **Válassza ki a beállítani kívánt zónát a [<], [**∧**], [**∨**] és [>] használatával, majd nyomja meg a [ ] (Megerősítés) gombot.** Megjelenik a kiválasztott zóna "Heti kijelző" képernyője.
- *5* **Válassza ki a módosítani kívánt hetet a [**∧**] és [**∨**] használatával, majd nyomja meg a [ ] (Megerősítés) gombot.** A kurzor a kiválasztott hét első napjára ugrik.
- **Heti kijelz<sup>ő</sup>** *6* **Válassza ki a dátumot a [<] és [>] használatával, módosítsa a (Enable), (Void) és (Special day) elemeket a [**∧**] és [**∨**] használatával, majd nyomja meg a [ ] (Megerősítés) gombot.**

A kurzor az "Heti kijelző" hetére ugrik.

- Ha a  $\lceil \bigcirc \rceil$  (Megerősítés) megnyomása nélkül nyomia meg a  $\lceil \bigcirc \rceil$ (Vissza) gombot, a beállítás törlődik, és a képernyő visszatér a módosítás előtti állapotba.
- Ha a módosítás elvégzését követően nem nyomja meg a  $\lceil \bullet \rceil$ (Megerősítés) gombot, nem válthat a "Weekly Schedule" képernyőre.
- Legfeljebb 5 hétre előre adhatja meg a kívánt beállításokat.
- Alapértelmezett beállításként a " $\bigcirc$  (Enable)" van beállítva minden napra.
- A speciális napokat illető információért lásd: "A speciális nap [ütemezési beállításaira vonatkozó részletek módosítása](#page-30-1)" ([P.31](#page-30-1)).
- *7* **Helyezze a kurzort a heti kijelzőre (bal vég) vagy a hét azon napjára, amelyet be kíván állítani, majd nyomja meg a [ ] (Vezérlés) gombot.**

A "Weekly Schedule" képernyő jelenik meg.

**Weekly Schedule** *8* **Válassza ki a hét beállítani kívánt napját a [<] és [>] használatával és a beállítani kívánt ütemezést a [**∧**] és [**∨**] használatával, majd nyomja meg a [ ] (Megerősítés) gombot.**

Az "Ütemezés szerkesztése" képernyő jelenik meg.

• Legfeljebb 8 ütemezés állítható be egy napra.

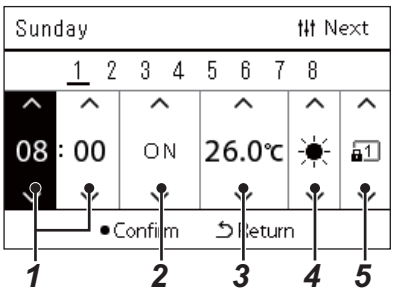

- **Ütemezés szerkesztése** *9* **Mozgassa a kurzort a [<] és [>] használatával, és állítsa be az időt a [**∧**] és [**∨**] használatával.**
	- *10* **Válasszon ki egy elemet a [<] és [>] használatával, módosítsa a beállítást a [**∧**] és [**∨**] használatával, majd nyomja meg a [ ] (Megerősítés) gombot.**

A "Weekly Schedule" képernyő ismét megjelenik, a beállított ütemezés hozzáadódik a listához.

- Ha a  $[\bigodot]$  (Megerősítés) megnyomása nélkül nyomja meg a  $[\bigcirc]$ (Vissza) gombot, a beállítás törlődik, és a képernyő visszatér a módosítás előtti állapotba.
- Az egyes elemek beállításának részleteit lásd: "Beállítási elemek [listája"](#page-27-0).

## <span id="page-27-0"></span>**Beállítási elemek listája**

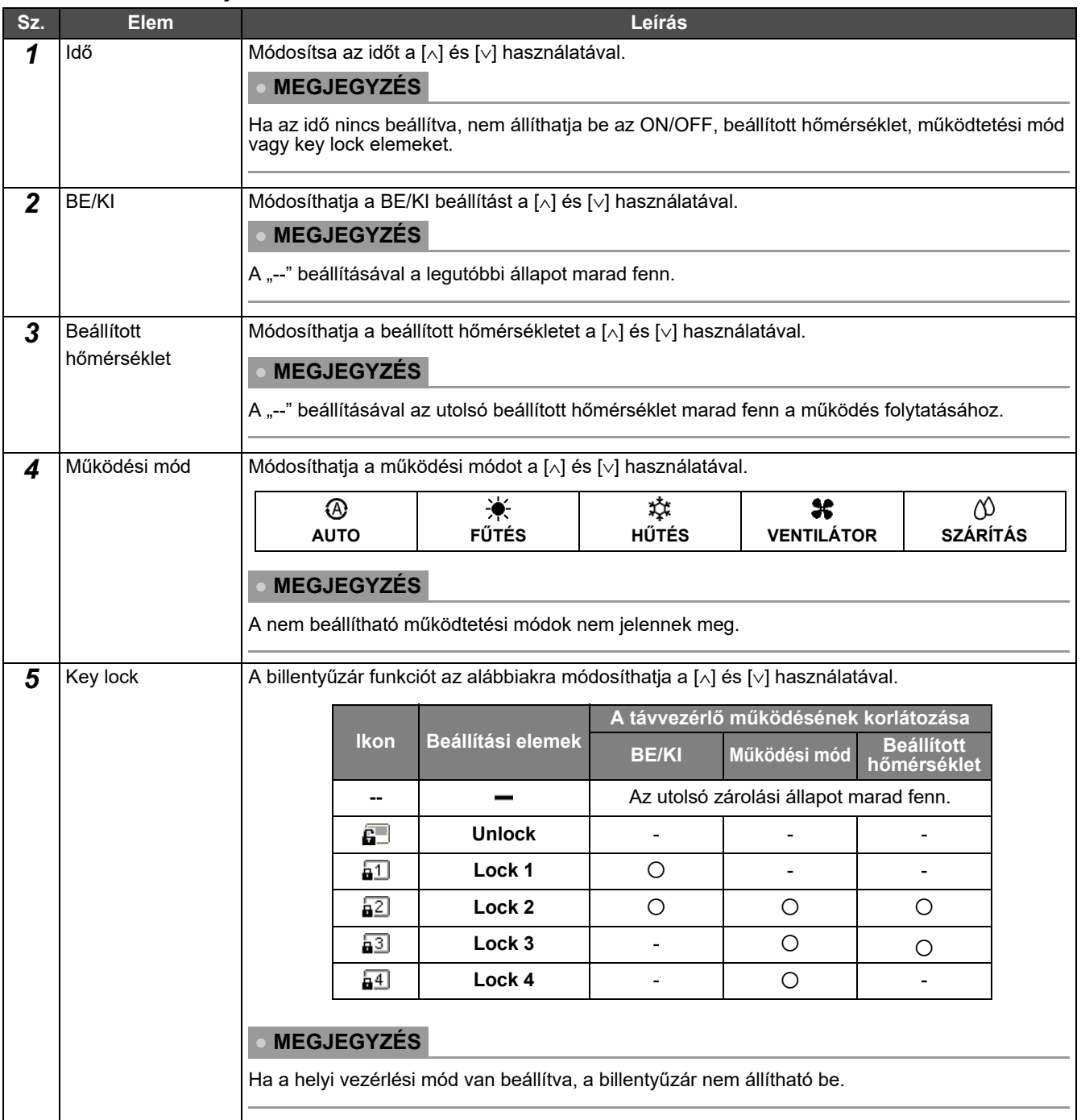

## <span id="page-28-0"></span>**A működés ütemezésének másolása**

## **A működés ütemezésének másolás másik zónába**

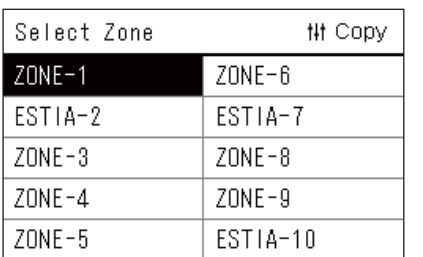

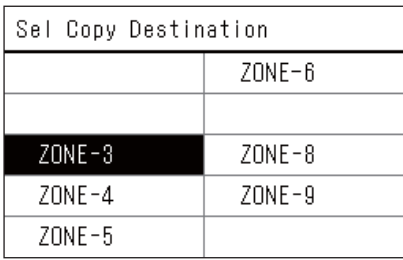

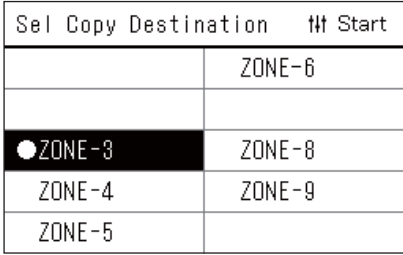

- *1* **Jelenítse meg a "Select Zone" képernyőt (Az ["Operating Sch](#page-26-0)  [settings"](#page-26-0) [\(P.27\)](#page-26-0) 1-3. lépése).**
- *2* **Válassza ki a másolás forrászónáját a [<], [**∧**], [**∨**] és [>] használatával, majd nyomja meg a [ ] (Vezérlés) gombot.** A "Sel Copy Destination" képernyő jelenik meg.
- *3* **Válassza ki a másolás célzónáját a [<], [**∧**], [**∨**] és [>] használatával, majd nyomja meg a [ ] (Megerősítés) gombot.**

A kiválasztott rendeltetési helyre vonatkozóan "· relenik meg a zóna neve mellett a bal oldalon. Amennyiben abban a zónában, ahol a " $\bullet$ " látható megnyomja a  $\circ$ ] (Megerősítés) gombot, a kiválasztás törlődik.

- Ha csak egy olyan zóna van, amelyben egy légkondicionáló van regisztrálva, a másolási művelet nem hajtható végre.
- Csak azok a zónák jelennek meg, amelyekhez légkondicionálót regisztrált.
- A másolás forrászónája nem jelenik meg.
- Több másolási célt is kiválaszthat.
- Nem másolhatja át az ESTIA zónába beállított ütemezést légkondicionáló zónába.

## *4* **A másolás céljának kiválasztását követően nyomja meg a [ ] (Vezérlés) gombot.**

A "Copy Complete" üzenet jelenik meg, és a "Select Zone" képernyő ismét megjelenik.

## **A működés ütemezésének másolása a hét egy másik napjára**

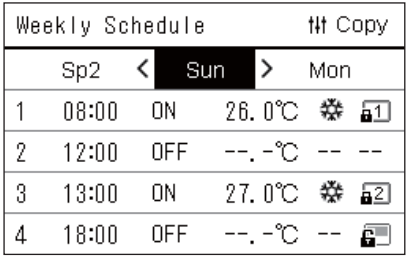

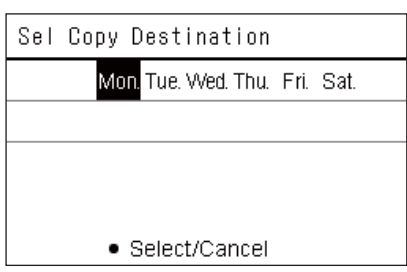

- **1** Jelenítse meg a "Weekly Schedule" képernyőt ("Operating **[Sch settings"](#page-26-0) [\(P.27](#page-26-0)) 1-7 lépés).**
- *2* **Válassza ki a másolás forrásnapját a [<] és [>] használatával, majd nyomja meg a [ ] (Vezérlés) gombot.**

A "Sel Copy Destination" képernyő jelenik meg.

*3* **Válassza ki a másolás célnapját a [<] és [>] használatával, majd nyomja meg a [ ] (Megerősítés) gombot.**

A másolás kiválasztott célnapjára vonatkozóan, "· iel jelenik meg alatta.

- A másolás forrásnapja nem jelenik meg.
- Több másolási célt is kiválaszthat.
- Az ütemezés nem másolható át egy speciális napra.

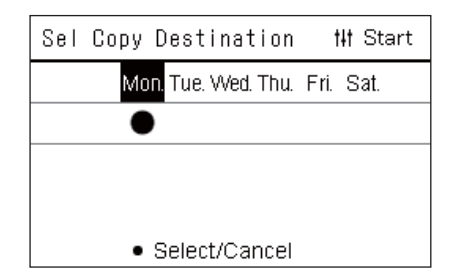

## *4* **A másolás céljának kiválasztását követően nyomja meg a [ ] (Vezérlés) gombot.**

A "Copy Complete" üzenet jelenik meg, és ismét a "Weekly Schedule" képernyő jelenik meg.

## <span id="page-29-0"></span>**A működés ütemezésének törlése**

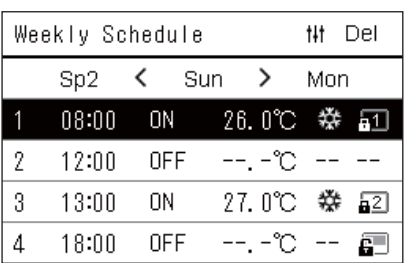

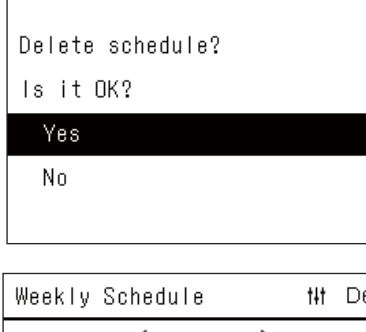

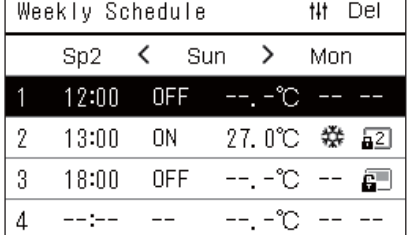

- **1** Jelenítse meg a "Weekly Schedule" képernyőt ("Operating **[Sch settings"](#page-26-0) [\(P.27](#page-26-0)) 1-7 lépés).**
- **2** Helyezze a kurzort a törölni kívánt ütemezésre a "Weekly **Schedule" képernyőn, majd nyomja meg a [ ] (Vezérlés) gombot.**

A "Delete schedule" megerősítő képernyő jelenik meg.

- Nem törölhet ütemezést, ha nincs ütemezés beállítva.
- $3$  Válassza ki a "Yes" lehetőséget a [∧] és [∨] használatával, **majd nyomja meg a [ ] (Megerősítés) gombot.** A kiválasztott időzítés törlésre kerül, és a "Weekly Schedule" képernyő

jelenik meg ismét.

Ha a "No" lehetőséget választja, és a "Weekly Schedule" képernyő ismét megjelenik az ütemezés törlése nélkül.

## <span id="page-30-1"></span><span id="page-30-0"></span>**A speciális nap ütemezési beállításaira vonatkozó részletek módosítása**

A "Heti kijelzőn" speciális napként beállított napon a működés az "Sp1" vagy "Sp2" pontban beállított ütemezésnek megfelelően zajlik, nem a hét adott napjára vonatkozó ütemezés szerint.

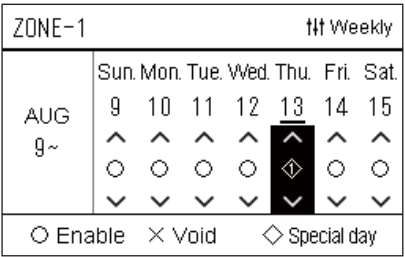

 $Sn1$ 

 $\mathbf{1}$  $\overline{2}$ 3  $\overline{4}$ 5  $6\phantom{a}$  $\overline{1}$ 8

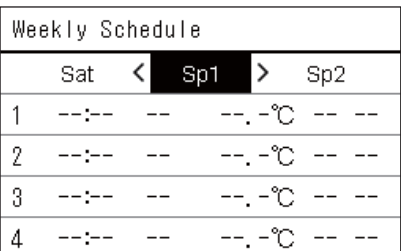

**## Next** 

- **Heti kijelz<sup>ő</sup>** *1* **Jelenítse meg a "Heti kijelző" képernyőt ("[Operating Sch](#page-26-0)  [settings"](#page-26-0) [\(P.27\)](#page-26-0) 1-6 lépés).**
	- *2* **Helyezze a kurzort a "Heti kijelzőn" megjelenő hétre vagy egy speciális napként beállított napra, majd nyomja meg a [ ] (Vezérlés) gombot.**

A "Weekly Schedule" képernyő jelenik meg.

**Weekly Schedule 3** Válassza ki az "Sp1" vagy "Sp2" lehetőséget a [<] és [>] **használatával és a beállítani kívánt ütemezést a [**∧**] és [**∨**] használatával, majd nyomja meg a [ ] (Megerősítés) gombot.**

> Az "Ütemezés szerkesztése" képernyő jelenik meg. • Legfeljebb 8 ütemezés állítható be egy napra.

- Sp1: Speciális nap 1
- Sp2: Speciális nap 2
- **Ütemezés szerkesztése** *4* **Mozgassa a kurzort a [<] és [>] használatával, és állítsa be az időt a [**∧**] és [**∨**] használatával.**
	- Ha az idő nincs beállítva, nem állíthatja be a BE/KI, a hőmérséklet vagy a billentyűzár elemeket.

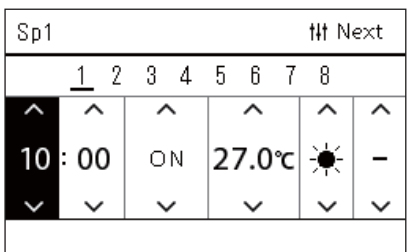

*5* **Válasszon ki egy elemet a [<] és [>] használatával, módosítsa a beállítást a [**∧**] és [**∨**] használatával, majd nyomja meg a [ ] (Megerősítés) gombot.**

A "Weekly Schedule" képernyő ismét megjelenik, a beállított ütemezés hozzáadódik a listához.

## <span id="page-31-0"></span>**Az Energiamegtakarítási ütemezés módosítása (Energy Saving Schedule)**

<span id="page-31-2"></span><span id="page-31-1"></span>**Az Energiamegtakarítási ütemezési beállítások részleteinek módosítása**

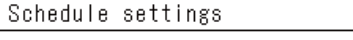

1. Operating Sch Enable/Void 2. Operating Sch settings

3. Energy Saving Schedule

4. First day

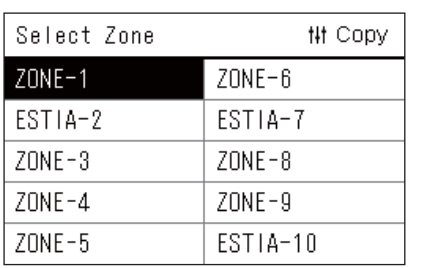

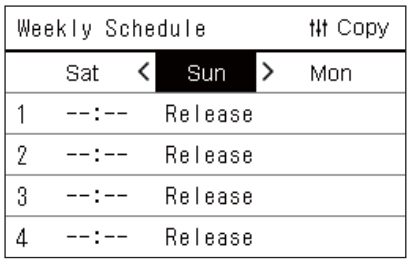

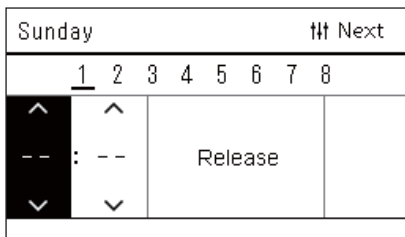

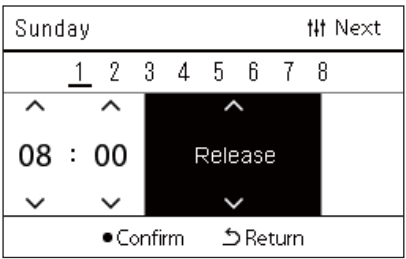

## *1* **A "Settings Menu" képernyőn, válassza ki a "Schedule settings" lehetőséget, majd nyomja meg a [ ] (Megerősítés) gombot.**

A "Schedule settings" képernyő jelenik meg.

 $2$  ∨álassza ki az "Energy Saving Schedule" elemet az [∧] és [∨] **használatával, majd nyomja meg a [ ] (Megerősítés) gombot.**

A "Select Zone" képernyő jelenik meg.

- Azok a zónák, amelyekhez nem regisztrált légkondicionálót nem jelennek meg.
- *3* **Válassza ki a beállítani kívánt zónát a [<], [**∧**], [**∨**] és [>] használatával, majd nyomja meg a [ ] (Megerősítés) gombot.**
	- A "Weekly Schedule" képernyő jelenik meg.
	- Nem állíthat be Energiamegtakarítási ütemezést arra a zónára, amelyre Levegő-víz hőszivattyút állított be.
- *4* **Válassza ki a hét beállítani kívánt napját a [<] és [>] használatával és a beállítani kívánt ütemezést a [**∧**] és [**∨**] használatával, majd nyomja meg a [ ] (Megerősítés) gombot.**
	- Az "Ütemezés szerkesztése" képernyő jelenik meg.
	- Legfeljebb 8 ütemezés állítható be egy napra.

## *5* **Mozgassa a kurzort a [<] és [>] használatával, és állítsa be az időt a [**∧**] és [**∨**] használatával.**

- Ha az idő nincs beállítva, a megtakarítási arány nem állítható be.
- *6* **Módosítsa a megtakarítási arányt a [**∧**] és [**∨**] használatával, majd nyomja meg a [ ] (Megerősítés) gombot.**

A "Weekly Schedule" képernyő ismét megjelenik, a beállított ütemezés hozzáadódik a listához.

## **● MEGJEGYZÉS**

A működés az utoljára beállított megtakarítási aránnyal folytatódik, kivéve ha a "Release" elemre módosít az "Energy saving operation" vagy az "Energy Saving Schedule" menüpontban.

## <span id="page-32-0"></span>**Az energiamegtakarítási ütemezés másolása**

### **Az energiamegtakarítás ütemezésének másolása másik zónába**

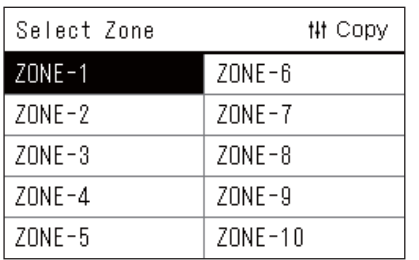

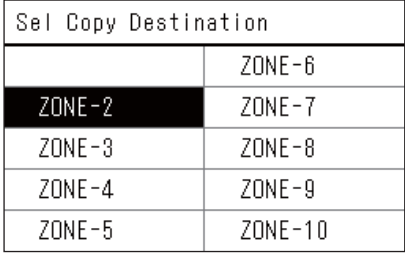

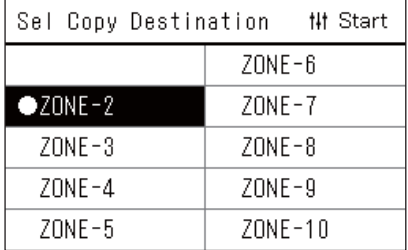

- *1* **Jelenítse meg a "Select Zone" képernyőt (A ["Az](#page-31-2)  [Energiamegtakarítási ütemezési beállítások részleteinek](#page-31-2)  [módosítása"](#page-31-2) [\(P.32](#page-31-2)) 1. és 2. lépése).**
- *2* **Válassza ki a másolás forrászónáját a [<], [**∧**], [**∨**] és [>] használatával, majd nyomja meg a [ ] (Vezérlés) gombot.** A "Sel Copy Destination" képernyő jelenik meg.
- *3* **Válassza ki a másolás célzónáját a [<], [**∧**], [**∨**] és [>] használatával, majd nyomja meg a [ ] (Megerősítés) gombot.**

A kiválasztott rendeltetési helyre vonatkozóan " $\bullet$ " jelenik meg a zóna neve mellett a bal oldalon.

Amennyiben abban a zónában, ahol a " $\bullet$ " látható megnyomja a  $\circ$ ] (Megerősítés) gombot, a kiválasztás törlődik.

- Ha csak egy olyan zóna van, amelyben egy légkondicionáló van regisztrálva, a másolási művelet nem hajtható végre.
- Csak azok a zónák jelennek meg, amelyekhez légkondicionálót regisztrált.
- A másolás forrászónája nem jelenik meg.
- Több másolási célt is kiválaszthat.

## *4* **A másolás céljának kiválasztását követően nyomja meg a [ ] (Vezérlés) gombot.**

A "Copy Complete" üzenet jelenik meg, és a "Select Zone" képernyő ismét megjelenik.

## **Az energiamegtakarítás ütemezésének másolása a hét másik napjára**

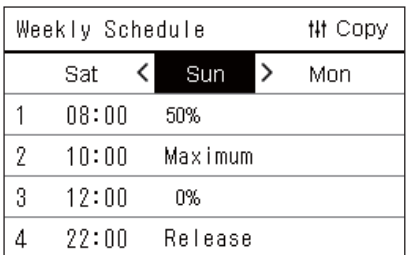

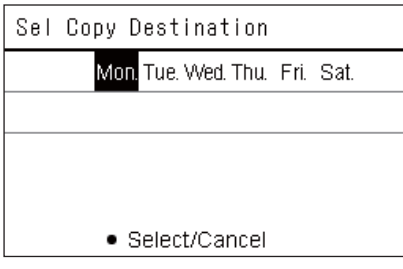

- *1* **Jelenítse meg a "Weekly Schedule" képernyőt ("[Az](#page-31-2)  [Energiamegtakarítási ütemezési beállítások részleteinek](#page-31-2)  [módosítása"](#page-31-2) [\(P.32](#page-31-2)) 1-3 lépés).**
- *2* **Válassza ki a másolás forrásnapját a [<] és [>] használatával, majd nyomja meg a [ ] (Vezérlés) gombot.**

A "Sel Copy Destination" képernyő jelenik meg.

*3* **Válassza ki a másolás célnapját a [<] és [>] használatával, majd nyomja meg a [ ] (Megerősítés) gombot.**

A másolás kiválasztott célnapjára vonatkozóan, "●" jel jelenik meg alatta.

- A másolás forrásnapja nem jelenik meg.
- Több másolási célt is kiválaszthat.

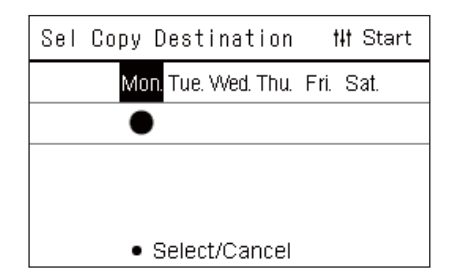

## *4* **A másolás céljának kiválasztását követően nyomja meg a [ ] (Vezérlés) gombot.**

A "Copy Complete" üzenet jelenik meg, és ismét a "Weekly Schedule" képernyő jelenik meg.

## <span id="page-33-0"></span>**Az energiamegtakarítási ütemezés törlése**

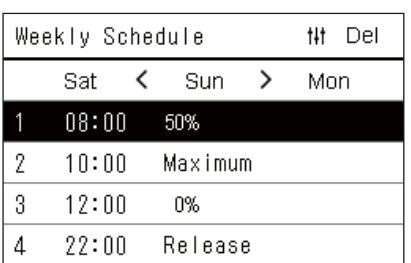

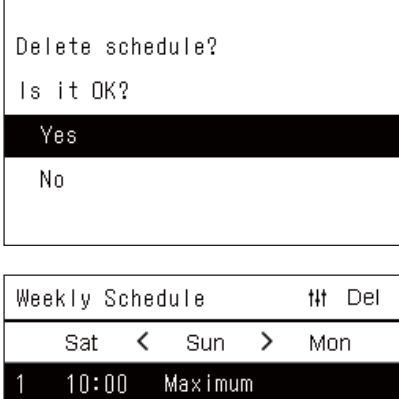

0% Release

Release

- *1* **Jelenítse meg a "Weekly Schedule" képernyőt ("[Az](#page-31-2)  [Energiamegtakarítási ütemezési beállítások részleteinek](#page-31-2)  [módosítása"](#page-31-2) [\(P.32](#page-31-2)) 1-3 lépés).**
- **2** Helyezze a kurzort a törölni kívánt ütemezésre a "Weekly **Schedule" képernyőn, majd nyomja meg a [ ] (Vezérlés) gombot.**
	- A "Delete schedule" megerősítő képernyő jelenik meg.
	- Nem törölhet ütemezést, ha nincs ütemezés beállítva.
- $3$  Válassza ki a "Yes" lehetőséget a [∧] és [∨] használatával, **majd nyomja meg a [ ] (Megerősítés) gombot.**

A kiválasztott időzítés törlésre kerül, és a "Weekly Schedule" képernyő jelenik meg ismét.

Ha a "No" lehetőséget választja, és a "Weekly Schedule" képernyő ismét megjelenik az ütemezés törlése nélkül.

 $\overline{2}$ 

 $\mathcal{S}_{\mathcal{S}}$ 

 $\overline{4}$ 

 $12:00$ 

 $22:00$  $--: --$ 

## <span id="page-34-0"></span>**4-2. Levegő-víz hőszivattyú**

Ez a rész ismerteti a gyakran használt funkciókat, például a legkondicionáló működésének indítását/leállítását, a beállított hőmérsékletet vagy a működési módot.

## <span id="page-34-3"></span><span id="page-34-1"></span>**Működés indítása/leállítása**

**ALEM** Mindig kapcsolja ki a tápkapcsolót, ha a termék meghibásodik villámcsapás következtében vagy (ALEM) vezeték nélkül, például működtetés közben. (Meghibásodás oka) vezeték nélkül, például működtetés közben. (Meghibásodás oka)

<span id="page-34-2"></span>**Az összes Levegő-víz hőszivattyú indítása/leállítása**

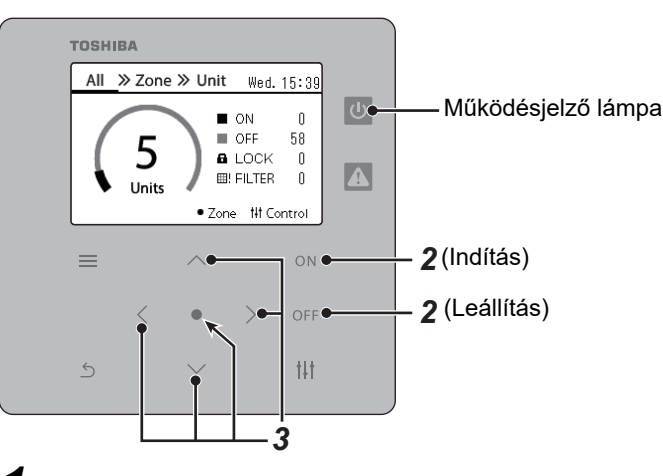

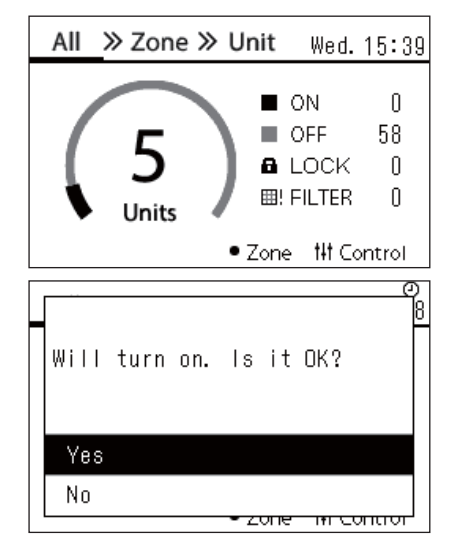

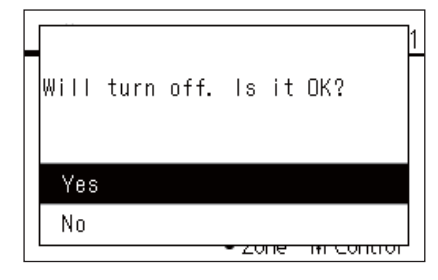

*1* **Jelenítse meg az "All" képernyőt. [\(P.16\)](#page-15-1)**

## **Az indításhoz**

- **2** Nyomja meg a  $\Omega$  NJ gombot. A megerősítő képernyő jelenik meg.
- $\bf 3$  **Nyomja meg a [∧] [∨] elemet a "Yes" kiválasztásához, majd nyomja meg a [ ] (Megerősítés) gombot.**

Minden Levegő-víz hőszivattyú elindul és a működésjelző lámpa világít.

## **Leállítás**

- **2** Nyomja meg a [OFF] gombot. A megerősítő képernyő jelenik meg.
- *3* **Nyomja meg a [**∧**] [**∨**] elemet a "Yes" kiválasztásához, majd nyomja meg a [ ] (Megerősítés) gombot.** Minden Levegő-víz hőszivattyú leáll és a működésjelző lámpa kikapcsol.

**● MEGJEGYZÉS**

Szükség esetén állítsa be a hőmérsékletet, a működtetési módot (Hűtés/Fűtés). [\(P.38\)](#page-37-1)

## <span id="page-35-0"></span>**Az összes levegő-víz hőszivattyú indítása/leállítása egy zónában**

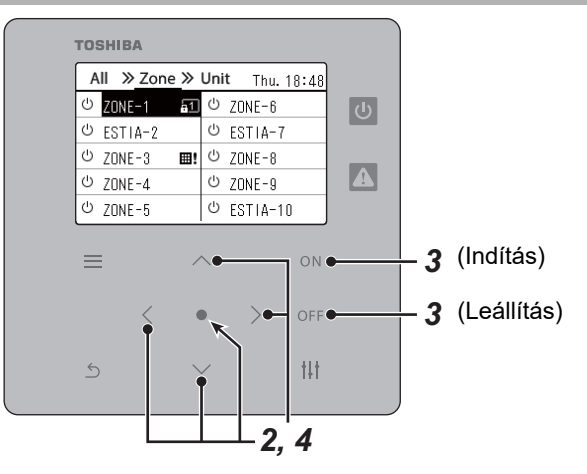

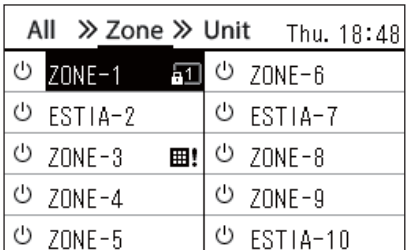

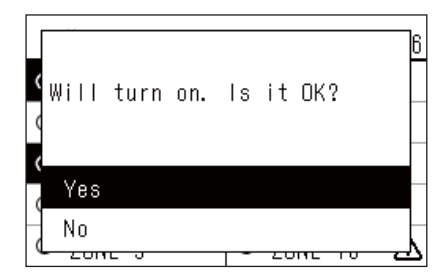

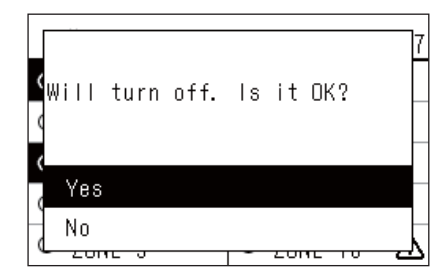

**● MEGJEGYZÉS**

## *1* **A "Zone" képernyő megjelenítése. ([P.16](#page-15-1))**

*2* **Nyomja meg a [**∧**] [**∨**] [**<**] [**>**] elemet egy zóna kiválasztásához.** A kijelölt zóna kiemelten jelenik meg.

## **Az indításhoz**

 $3$  Nyomja meg a  $[$  O N ] gombot. A megerősítő képernyő jelenik meg.

 $4$  **Nyomja meg a [∧] [∨] elemet a "Yes" kiválasztásához, majd nyomja meg a [ ] (Megerősítés) gombot.**

A kiválasztott zónában található összes Levegő-víz hőszivattyú működésbe lép és  $\boxed{\circ}$   $\boxed{\circ}$ -ra vált.

## **Leállítás**

 $3$  Nyomja meg a [OFF] gombot.

A megerősítő képernyő jelenik meg.

 $4$  **Nyomja meg a [∧] [∨] elemet a "Yes" kiválasztásához, majd nyomja meg a [ ] (Megerősítés) gombot.**

A kiválasztott zónában található összes Levegő-víz hőszivattyú leáll,

 $\acute{e}s$   $\bullet$   $\Box$ -ra vált.

Szükség esetén állítsa be a hőmérsékletet, a működtetési módot (Hűtés/Fűtés). [\(P.38\)](#page-37-1)

## <span id="page-36-0"></span>**Egy bizonyos Levegő-víz hőszivattyú indítása/leállítása**

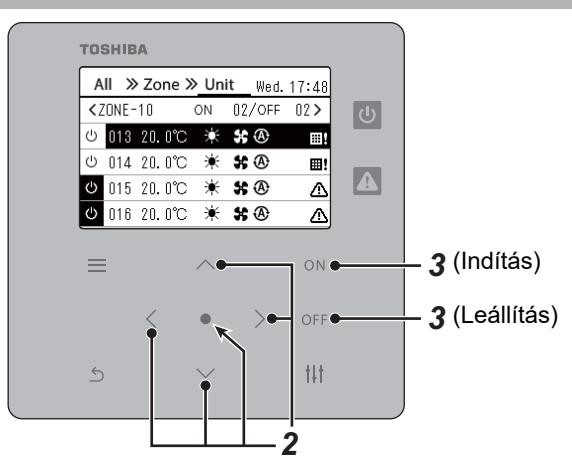

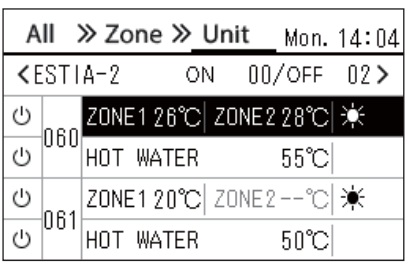

*1* **A "Unit" képernyő megjelenítése. [\(P.16\)](#page-15-1)**

*2* **A [**<**] [**>**] gombok megnyomásával válasszon ki egy zónát, majd a [**∧**] [**∨**] gombokkal válasszon ki egy Levegő-víz hőszivattyút.**

## **Az indításhoz**

## $3$  Nyomja meg a  $\text{[ON]}$  gombot.

A kiválasztott Levegő-víz hőszivattyú működésbe lép, és  $\overline{\omega}$  d -ra vált.

## **Leállítás**

## $3$  Nyomja meg a  $[$  OFF] gombot.

A kiválasztott Levegő-víz hőszivattyú leáll, és  $\boxed{\Phi}$  -ra vált.

## **● MEGJEGYZÉS**

Szükség esetén állítsa be a hőmérsékletet, a működtetési módot (Hűtés/Fűtés). [\(P.38\)](#page-37-1)

## <span id="page-37-1"></span><span id="page-37-0"></span>**A Levegő-víz hőszivattyú beállításainak módosítása (Beállított hőmérséklet, Működési mód)**

Módosíthatja a beállított hőmérsékletet és a működtetési módot.

A beállítandó terület tartományától függően jelenítse meg és működtesse az Összes, Zóna vagy Egység "Vezérlés" képernyőjét.

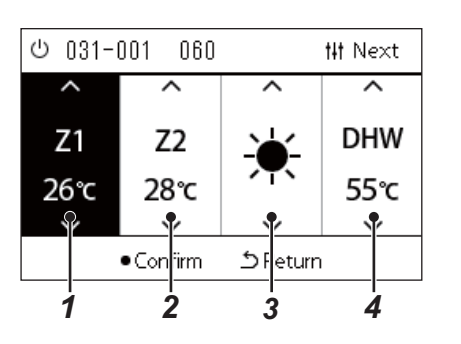

*1* **Az Összes, Zóna, vagy Egység "Vezérlés" képernyőjének megjelenítése [\(P.16\)](#page-15-1)**

- *2* **A [<] és [>] gombokkal válassza ki a módosítani kívánt elemet.** Az egyes elemek beállítását illető részleteket az alábbi táblázatban találja.
- *3* **Végezze el a módosításokat a [**∧**] és [**∨**] használatával, majd nyomja meg a [ ] (Megerősítés) gombot.**
	- A beállítások módosításai nem jelennek meg a Levegő-víz hőszivattyún, amíg meg nem nyomja a **[ ]** (Megerősítés) gombot.

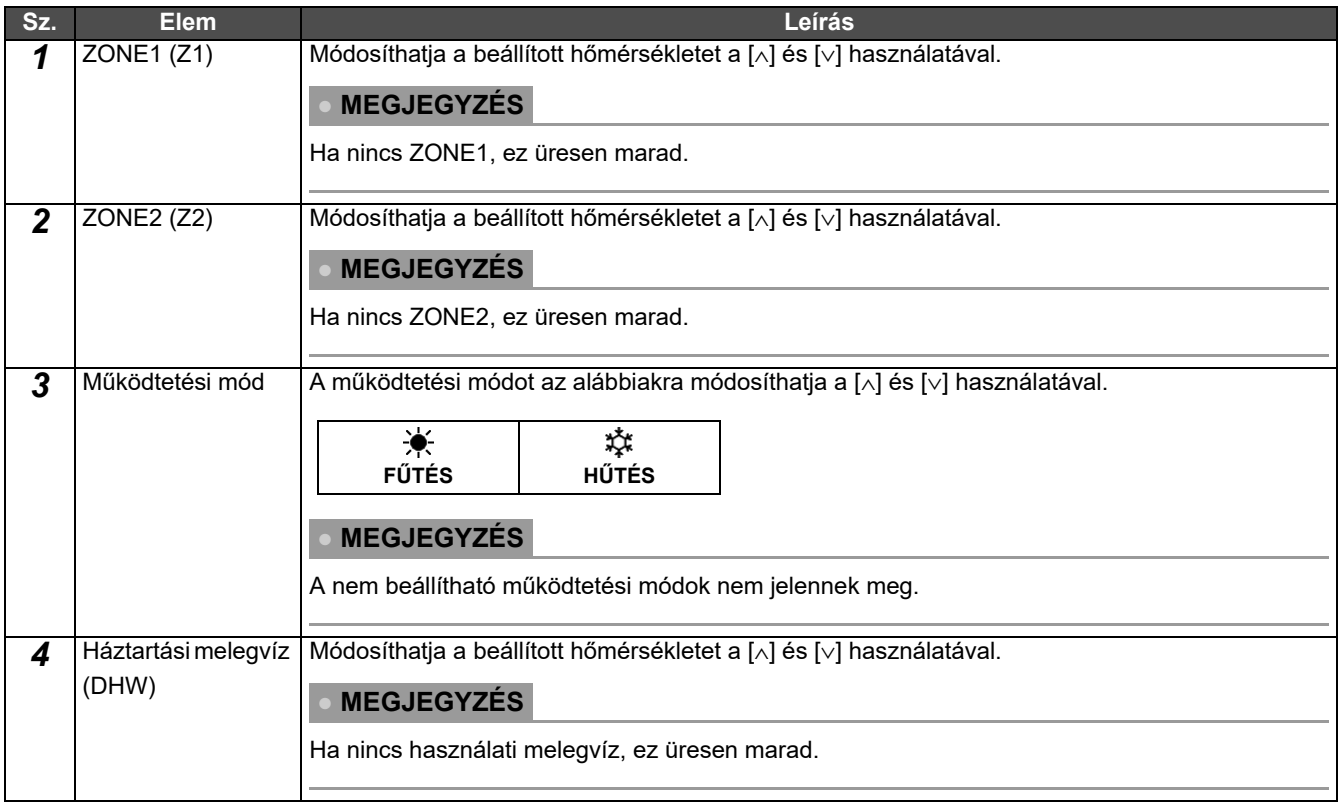

## <span id="page-38-1"></span><span id="page-38-0"></span>**A működés ütemezésének beállítása**

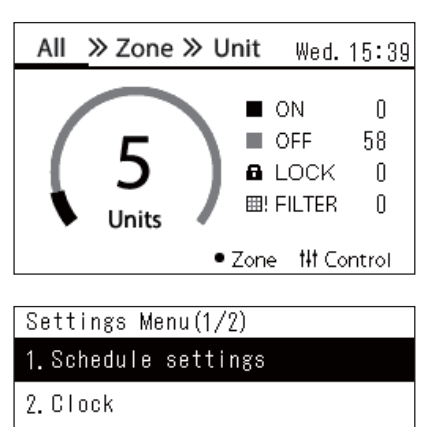

- 3. Zone Name Settings
- 4. Screen Display Settings
- 5. Button Settings

#### Schedule settings 1. Operating Sch Enable/Void

## 2. Operating Sch settings

3. Energy Saving Schedule

4. First day

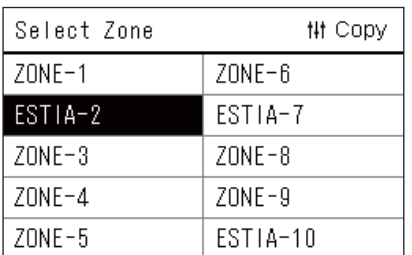

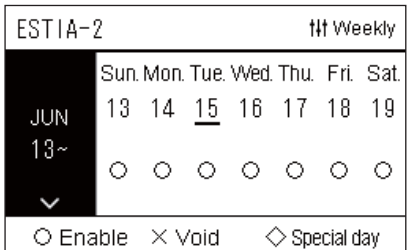

- $1$  Nyomja meg a [☰] (Menü) lehetőséget az "All" képernyőn. A "Settings Menu" képernyő jelenik meg.
- **2** A "Settings Menu" képernyőn, válassza ki a "Schedule **settings" lehetőséget, majd nyomja meg a [ ] (Megerősítés) gombot.**
	- A "Schedule settings" képernyő jelenik meg.
- *3* **Válassza ki az "Operating Sch settings" elemet a [**∧**] és [**∨**] használatával, majd nyomja meg a [ ] (Megerősítés) gombot.** A "Select Zone" képernyő jelenik meg.
- *4* **Válassza ki a beállítani kívánt zónát a [<], [**∧**], [**∨**] és [>] használatával, majd nyomja meg a [ ] (Megerősítés) gombot.** Megjelenik a kiválasztott zóna "Heti kijelző" képernyője.

## *5* **Nyomja meg a [ ] (Vezérlés) gombot.**

A "Weekly Schedule" képernyő jelenik meg.

- A "Heti kijelző" képernyőn érvénytelenítheti a működés ütemezését vagy beállíthatja az egységet a speciális nap ütemezés szerinti működésre.
- Legfeljebb 5 hétre előre adhat meg időpontokat.

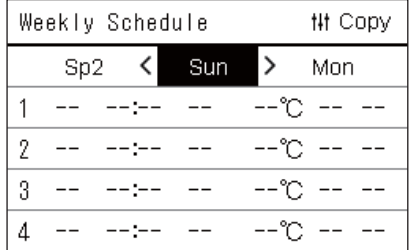

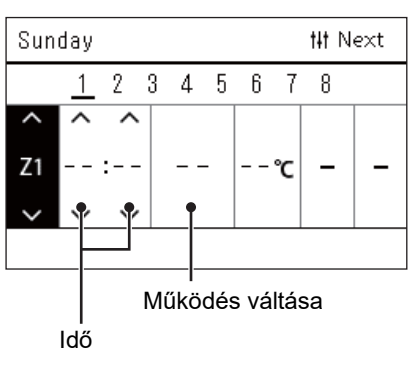

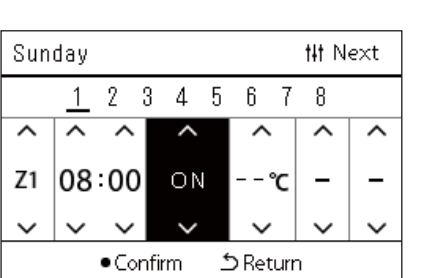

*6* **Válassza ki a hét beállítani kívánt napját a [<] és [>] használatával és a beállítani kívánt ütemezést a [**∧**] és [**∨**] használatával, majd nyomja meg a [ ] (Megerősítés) gombot.**

Az "Ütemezés szerkesztése" képernyő jelenik meg.

*7* **Mozgassa a kurzort a [<] és [>] használatával, és állítsa be az időt a [**∧**] és [**∨**] használatával.**

A működés az idő beállítása nélkül nem váltható.

*8* **Vigye a kurzort a működés váltásra a [<] és [>] használatával, kapcsolja BE vagy KI a [**∧**] és [**∨**] használatával, majd nyomja meg a [ ] (Megerősítés) gombot.**

A "Weekly Schedule" képernyő ismét megjelenik, a beállított ütemezés hozzáadódik a listához.

 $\cdot$  Ha a [ $\bigcirc$ ] (Megerősítés) megnyomása nélkül nyomja meg a [ $\bigcirc$ ] (Vissza) gombot, a beállítás törlődik, és a képernyő visszatér a módosítás előtti állapotba.

## <span id="page-40-0"></span>**A működési ütemezés módosítása (Operating Sch Enable/Void és Operating Sch settings)**

#### **● MEGJEGYZÉS**

- Állítsa be az órát az ütemezés beállítása előtt.
- Ha a Működési ütemezés vagy az Energiamegtakarítás ütemezése be van kapcsolva,  $\Phi$  jel jelenik meg az óra fölött.
- Ha a zónában egy beltéri egység sincs beállítva, az ütemezés nem állítható be.
- Az Ütemezési beállítások az alábbi esetekben nem érvényesek. Az óra villog (nincs beállítva), a célzóna beállítása Érvénytelenítés az "Operating Sch Enable/Void" elemben vagy Érvénytelenítés van beállítva a "Heti kijelző" képernyőn.

## <span id="page-40-1"></span>**A működési ütemezési beállítások részleteinek módosítása**

## **Operating Sch Enable/Void**

Schedule settings

1. Operating Sch Enable/Void 2. Operating Sch settings

- 3. Energy Saving Schedule
- 4. First day

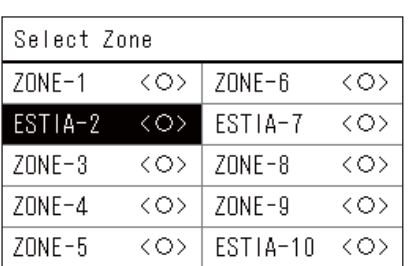

FSTIA-2

## $\bullet$ < $\circ$ >Enable

<×>Void

 $1$  **A** "Settings Menu" képernyőn, válassza ki a "Schedule **settings" lehetőséget, majd nyomja meg a [ ] (Megerősítés) gombot.**

A "Schedule settings" képernyő jelenik meg.

- $2$  ⁄Válassza ki az "Operating Sch Enable/Void" elemet a [∧] és [∨] **használatával, majd nyomja meg a [ ] (Megerősítés) gombot.** A "Select Zone" képernyő jelenik meg.
- *3* **Válassza ki a módosítani kívánt zónát a [<], [**∧**], [**∨**] és [>] használatával, majd nyomja meg a [ ] (Megerősítés) gombot.** A kiválasztott zóna "Engedélyezés/érvénytelenítés beállítás" képernyője jelenik meg.
	- Az aktuális beállítás < > között látható.
- $4$  Válassza ki az "Enable" vagy a "Void" lehetőséget a [∧] és [∨] **használatával, majd nyomja meg a [ ] (Megerősítés) gombot.** A kiválasztott elem beállítása megtörtént.
	- A  $\lceil \bigcirc$ ] (Vissza) gomb megnyomása esetén ismét a "Select Zone" képernyő jelenik meg.

## <span id="page-41-0"></span>**Operating Sch settings**

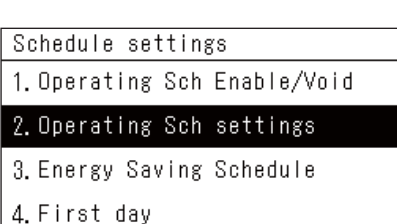

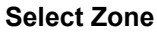

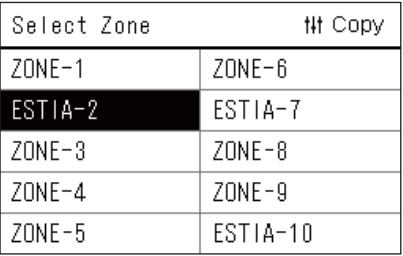

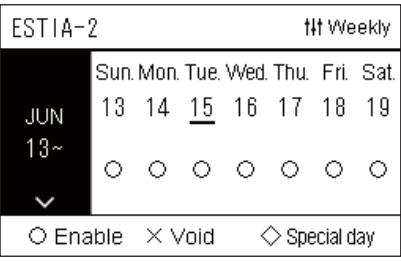

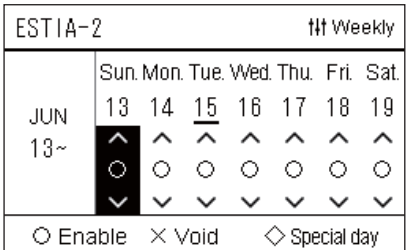

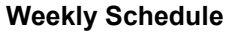

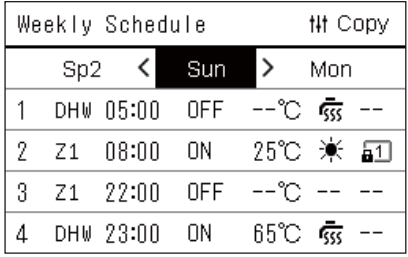

- *1* **Nyomja meg a [ ] (Menü) lehetőséget az "All" képernyőn.** A "Settings Menu" jelenik meg.
- **2** A "Settings Menu" képernyőn, válassza ki a "Schedule **settings" lehetőséget, majd nyomja meg a [ ] (Megerősítés) gombot.**

A "Schedule settings" képernyő jelenik meg.

- *3* Válassza ki az "Operating Sch settings" elemet a [∧] és [∨] **használatával, majd nyomja meg a [ ] (Megerősítés) gombot.**
	- A "Select Zone" képernyő jelenik meg.
	- Azok a zónák, amelyekhez nem regisztrált légkondicionálót nem jelennek meg.
- **Select Zone** *4* **Válassza ki a beállítani kívánt zónát a [<], [**∧**], [**∨**] és [>] használatával, majd nyomja meg a [ ] (Megerősítés) gombot.** Megjelenik a kiválasztott zóna "Heti kijelző" képernyője.
- *5* **Válassza ki a módosítani kívánt hetet a [**∧**] és [**∨**] használatával, majd nyomja meg a [ ] (Megerősítés) gombot.** A kurzor a kiválasztott hét első napjára ugrik.
- **Heti kijelz<sup>ő</sup>** *6* **Válassza ki a dátumot a [<] és [>] használatával, módosítsa a (Enable), (Void) és (Special day) elemeket a [**∧**] és [**∨**] használatával, majd nyomja meg a [ ] (Megerősítés) gombot.**

A kurzor az "Heti kijelző" hetére ugrik.

- Ha a  $\lceil \bigcirc \rceil$  (Megerősítés) megnyomása nélkül nyomia meg a  $\lceil \bigcirc \rceil$ (Vissza) gombot, a beállítás törlődik, és a képernyő visszatér a módosítás előtti állapotba.
- Ha a módosítás elvégzését követően nem nyomja meg a  $\lceil \bullet \rceil$ (Megerősítés) gombot, nem válthat a "Weekly Schedule" képernyőre.
- Legfeljebb 5 hétre előre adhatja meg a kívánt beállításokat.
- Alapértelmezett beállításként a " $\bigcirc$  (Enable)" van beállítva minden napra.
- A speciális napokat illető információért lásd: "A speciális nap [ütemezési beállításaira vonatkozó részletek módosítása](#page-45-1)" ([P.46](#page-45-1)).
- *7* **Helyezze a kurzort a heti kijelzőre (bal vég) vagy a hét azon napjára, amelyet be kíván állítani, majd nyomja meg a [ ] (Vezérlés) gombot.**

A "Weekly Schedule" képernyő jelenik meg.

**Weekly Schedule** *8* **Válassza ki a hét beállítani kívánt napját a [<] és [>] használatával és a beállítani kívánt ütemezést a [**∧**] és [**∨**] használatával, majd nyomja meg a [ ] (Megerősítés) gombot.**

Az "Ütemezés szerkesztése" képernyő jelenik meg.

• Legfeljebb 8 ütemezés állítható be egy napra.

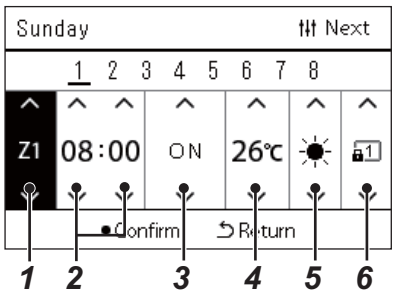

- **Ütemezés szerkesztése** *9* **Mozgassa a kurzort a [<] és [>] használatával, és állítsa be az időt a [**∧**] és [**∨**] használatával.**
	- *10* **Válasszon ki egy elemet a [<] és [>] használatával, módosítsa a beállítást a [**∧**] és [**∨**] használatával, majd nyomja meg a [ ] (Megerősítés) gombot.**

A "Weekly Schedule" képernyő ismét megjelenik, a beállított ütemezés hozzáadódik a listához.

- Ha a  $[\bigodot]$  (Megerősítés) megnyomása nélkül nyomja meg a  $[\bigcirc]$ (Vissza) gombot, a beállítás törlődik, és a képernyő visszatér a módosítás előtti állapotba.
- Az egyes elemek beállításának részleteit lásd: "Beállítási elemek [listája"](#page-27-0).

## **Beállítási elemek listája**

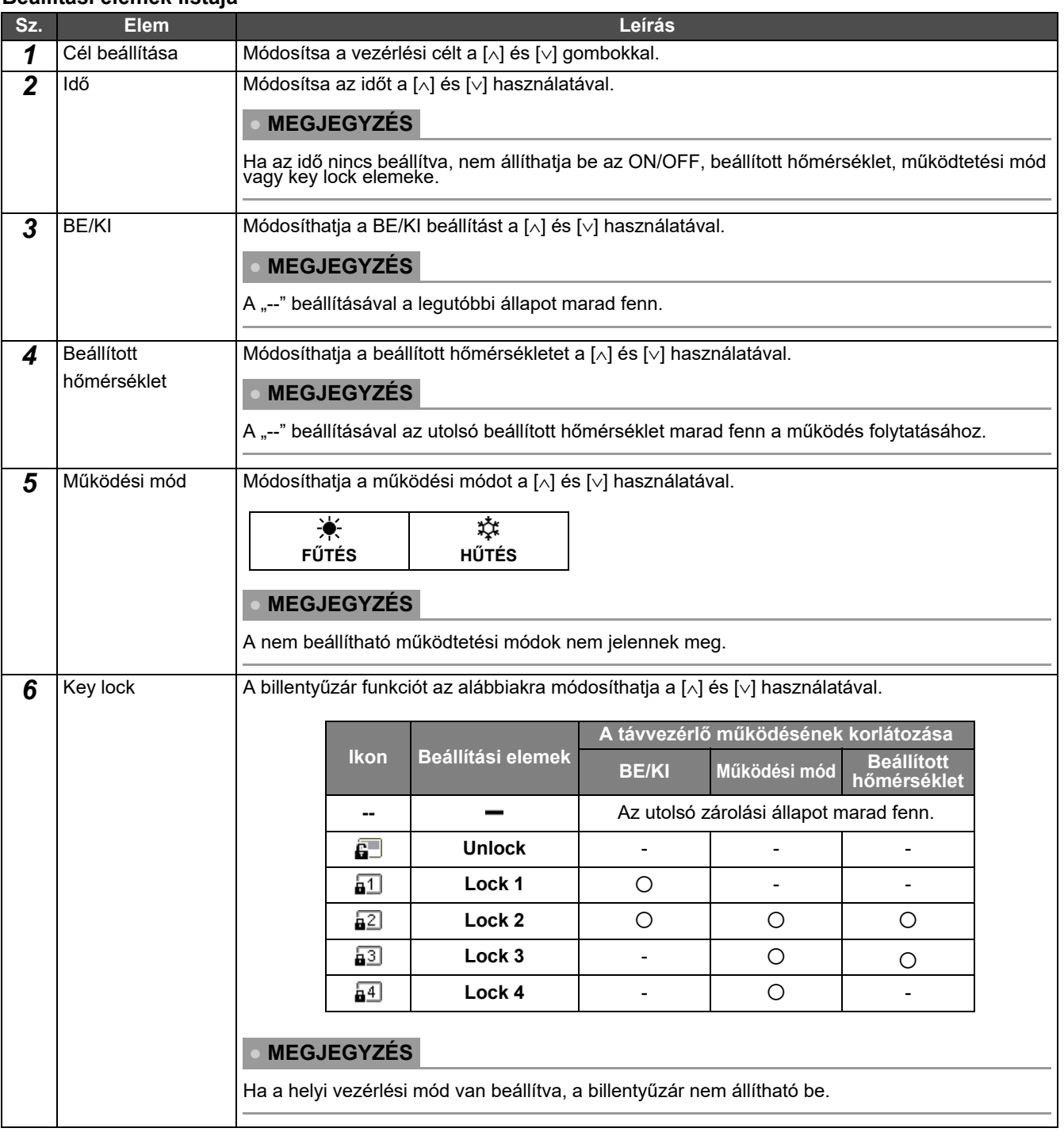

## <span id="page-43-0"></span>**A működés ütemezésének másolása**

## **A működés ütemezésének másolás másik zónába**

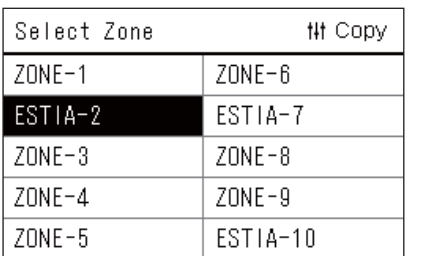

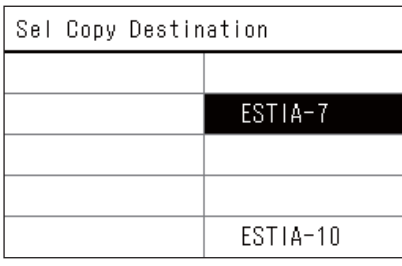

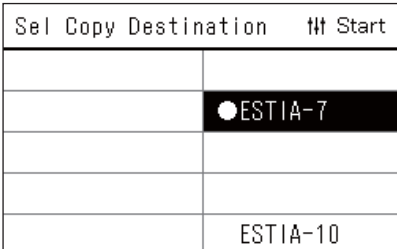

- *1* **Jelenítse meg a "Select Zone" képernyőt (Az ["Operating Sch](#page-41-0)  [settings"](#page-41-0) [\(P.42\)](#page-41-0) 1-3. lépése).**
- *2* **Válassza ki a másolás forrászónáját a [<], [**∧**], [**∨**] és [>] használatával, majd nyomja meg a [ ] (Vezérlés) gombot.** A "Sel Copy Destination" képernyő jelenik meg.
- *3* **Válassza ki a másolás célzónáját a [<], [**∧**], [**∨**] és [>] használatával, majd nyomja meg a [ ] (Megerősítés) gombot.**

A kiválasztott rendeltetési helyre vonatkozóan "· " jelenik meg a zóna neve mellett a bal oldalon. Amennyiben abban a zónában, ahol a " $\bullet$ " látható megnyomja a  $\circ$ ] (Megerősítés) gombot, a kiválasztás törlődik.

- Ha csak egy olyan zóna van, amelyben egy légkondicionáló van regisztrálva, a másolási művelet nem hajtható végre.
- Csak azok a zónák jelennek meg, amelyekhez légkondicionálót regisztrált.
- A másolás forrászónája nem jelenik meg.
- Több másolási célt is kiválaszthat.
- A légkondicionáló zónában beállított ütemezést nem másolhatja át egy ESTIA zónába.

## *4* **A másolás céljának kiválasztását követően nyomja meg a [ ] (Vezérlés) gombot.**

A "Copy Complete" üzenet jelenik meg, és a "Select Zone" képernyő ismét megjelenik.

## **A működés ütemezésének másolása a hét egy másik napjára**

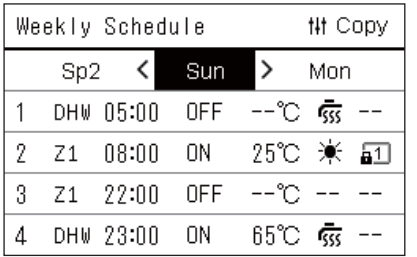

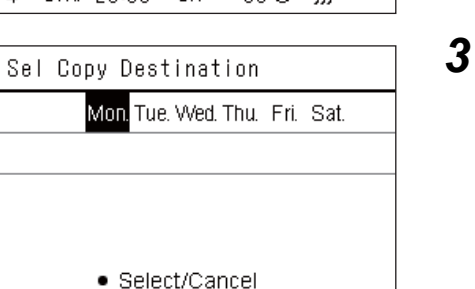

- **1** Jelenítse meg a "Weekly Schedule" képernyőt ("Operating **[Sch settings"](#page-41-0) [\(P.42](#page-41-0)) 1-7 lépés).**
- *2* **Válassza ki a másolás forrásnapját a [<] és [>] használatával, majd nyomja meg a [ ] (Vezérlés) gombot.**

A "Sel Copy Destination" képernyő jelenik meg.

*3* **Válassza ki a másolás célnapját a [<] és [>] használatával, majd nyomja meg a [ ] (Megerősítés) gombot.**

A másolás kiválasztott célnapjára vonatkozóan, "· iel jelenik meg alatta.

- A másolás forrásnapja nem jelenik meg.
- Több másolási célt is kiválaszthat.
- Az ütemezés nem másolható át egy speciális napra.

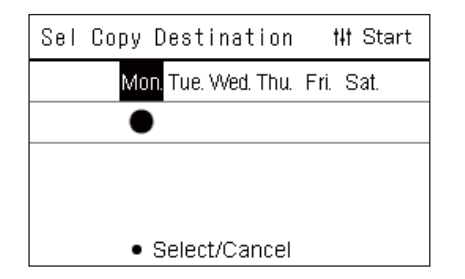

## *4* **A másolás céljának kiválasztását követően nyomja meg a [ ] (Vezérlés) gombot.**

A "Copy Complete" üzenet jelenik meg, és ismét a "Weekly Schedule" képernyő jelenik meg.

## <span id="page-44-0"></span>**A működés ütemezésének törlése**

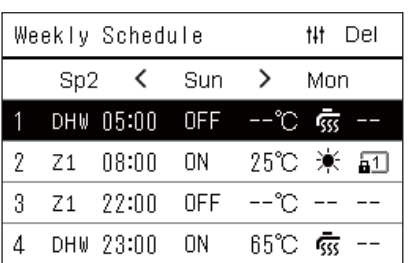

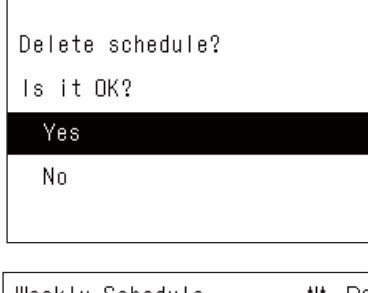

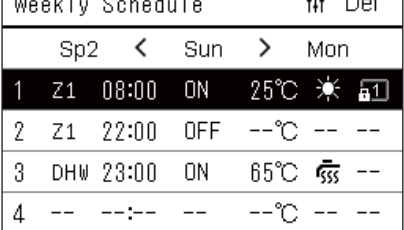

- **1** Jelenítse meg a "Weekly Schedule" képernyőt ("Operating **[Sch settings"](#page-41-0) [\(P.42](#page-41-0)) 1-7 lépés).**
- **2** Helyezze a kurzort a törölni kívánt ütemezésre a "Weekly **Schedule" képernyőn, majd nyomja meg a [ ] (Vezérlés) gombot.**

A "Delete schedule" megerősítő képernyő jelenik meg.

- Nem törölhet ütemezést, ha nincs ütemezés beállítva.
- $3$  Válassza ki a "Yes" lehetőséget a [∧] és [∨] használatával, **majd nyomja meg a [ ] (Megerősítés) gombot.** A kiválasztott időzítés törlésre kerül, és a "Weekly Schedule" képernyő

jelenik meg ismét.

Ha a "No" lehetőséget választja, és a "Weekly Schedule" képernyő ismét megjelenik az ütemezés törlése nélkül.

## <span id="page-45-1"></span><span id="page-45-0"></span>**A speciális nap ütemezési beállításaira vonatkozó részletek módosítása**

A "Heti kijelzőn" speciális napként beállított napon a működés az "Sp1" vagy "Sp2" pontban beállított ütemezésnek megfelelően zajlik, nem a hét adott napjára vonatkozó ütemezés szerint.

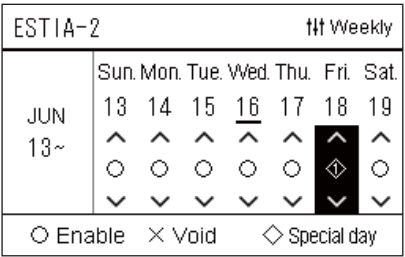

 $\overline{2}$ 3  $\overline{4}$ 5  $6^{\circ}$  $\overline{1}$ 8

1

 $Sn1$ 

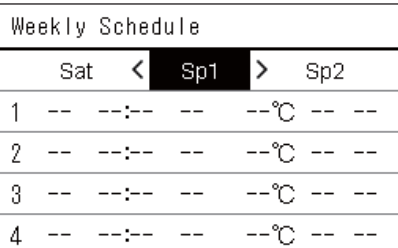

**## Next** 

~°−−

- **Heti kijelz<sup>ő</sup>** *1* **Jelenítse meg a "Heti kijelző" képernyőt ("[Operating Sch](#page-41-0)  [settings"](#page-41-0) [\(P.42\)](#page-41-0) 1-6 lépés).**
	- *2* **Helyezze a kurzort a "Heti kijelzőn" megjelenő hétre vagy egy speciális napként beállított napra, majd nyomja meg a [ ] (Vezérlés) gombot.**

A "Weekly Schedule" képernyő jelenik meg.

**Weekly Schedule <b>3** Válassza ki az "Sp1" vagy "Sp2" lehetőséget a [<] és [>] **használatával és a beállítani kívánt ütemezést a [**∧**] és [**∨**] használatával, majd nyomja meg a [ ] (Megerősítés) gombot.**

Az "Ütemezés szerkesztése" képernyő jelenik meg.

- Legfeljebb 8 ütemezés állítható be egy napra.
	- Sp1: Speciális nap 1
	- Sp2: Speciális nap 2
- **Ütemezés szerkesztése** *4* **Mozgassa a kurzort a [<] és [>] használatával, és állítsa be az időt a [**∧**] és [**∨**] használatával.**
	- Ha az idő nincs beállítva, nem állíthatja be a BE/KI, a hőmérséklet vagy a billentyűzár elemeket.

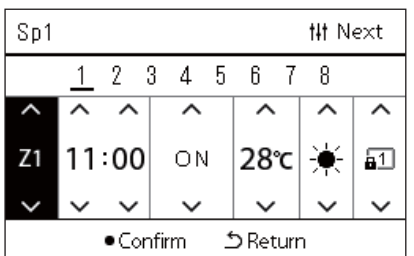

*5* **Válasszon ki egy elemet a [<] és [>] használatával, módosítsa a beállítást a [**∧**] és [**∨**] használatával, majd nyomja meg a [ ] (Megerősítés) gombot.**

A "Weekly Schedule" képernyő ismét megjelenik, a beállított ütemezés hozzáadódik a listához.

# <span id="page-46-0"></span>*5* **Különböző funkciók**

## <span id="page-46-1"></span>**5-1. Légkondicionáló**

## <span id="page-46-2"></span>**Működési részletek beállítása**

Ellenőrizheti a légkondicionáló vagy a BE/KI eszköz aktuális állapotát és beállíthatja a működési mód részleteit.

## **A "Menü" képernyő megjelenítése**

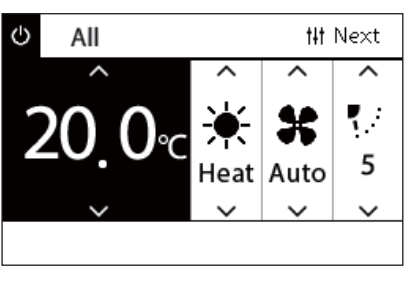

## All Menu

## 1. Filter Sign Reset

- 2. Ventilation
- 3. Energy saving operation
- 4. Key Tock
- 5. Louver setting in Group
- *1* **Az Összes, Zóna, vagy Egység "Vezérlés" képernyőjének megjelenítése [\(P.15](#page-14-1)).**
- *2* **Nyomja meg a [ ] (Vezérlés) gombot.** A "Menü" képernyő jelenik meg.
- *3* **Válasszon ki egy tételt a [**∧**] és [**∨**] használatával, majd nyomja meg a [ ] (Megerősítés) gombot.** Az egyes elemek ellenőrzéséhez és beállításához lásd az alábbiakat.

A megjelenített elemek a vezérlő tartománytól függően eltérőek.

## **Menüelemek**

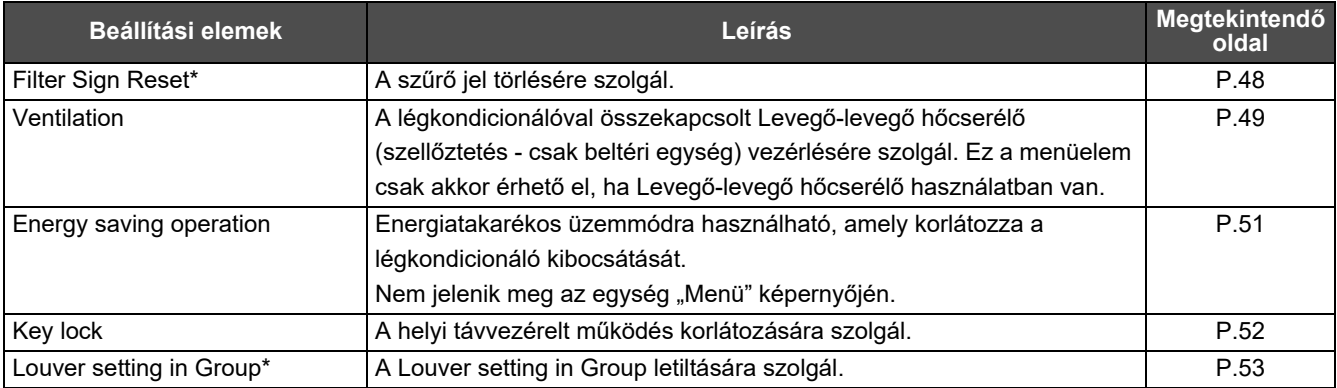

\* Meg kell adnia egy jelszót. A jelszó megadását illető információért lásd: " [A rendszergazda jelszó megadása](#page-46-3)".

## <span id="page-46-3"></span> **A rendszergazda jelszó megadása**

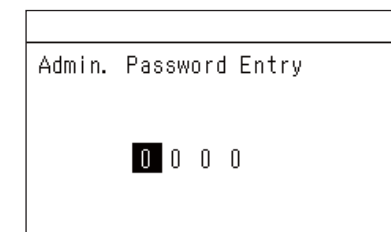

- *1* **Az "Admin. Password Entry" képernyőn a [<] és [>] használatával válassza ki, hogy hova írja be a jelszót, majd módosítsa a számot a [**∧**] és [**∨**] megnyomásával.**
- *2* **A rendszergazda jelszó megadását követően nyomja meg a [ ] (Megerősítés) gombot.**

## <span id="page-47-1"></span><span id="page-47-0"></span>**Működés szűrőtisztítás után (Filter Sign Reset)**

A törölni kívánt terület tartományától függően jelenítse meg és működtesse az Összes, Zóna vagy Egység "Vezérlés" képernyőjét.

Miután megtisztította a szűrőt, végezze el a Szűrő jel visszaállítást és törölje a képernyőn megjelenő szűrő jelet. Az idő visszaállítása esetén a szűrőtisztításra szánt, fennmaradó idő szintén visszaáll.

Amennyiben akkor állítja vissza az időt, amikor a szűrő jel nem jelenik meg, a szűrőtisztításig fennmaradó idő visszaáll.

## **● KÖVETELMÉNY**

Miután megtisztította a szűrőt, győződjön meg arról, hogy a Szűrő jel visszaállítás elvégzésre kerül.

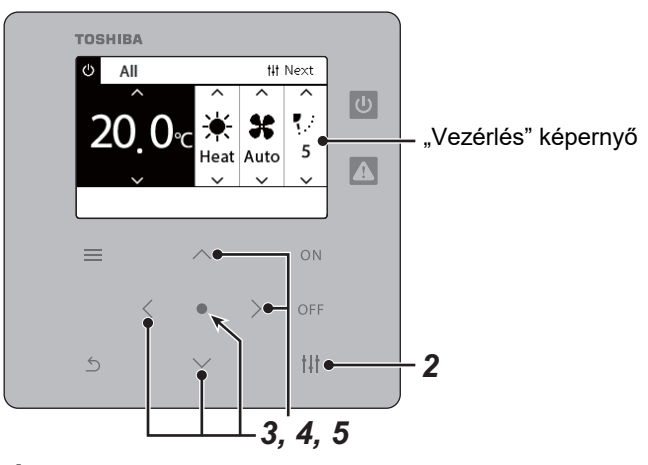

- All Menu
- 1. Filter Sign Reset
- 2. Ventilation
- 3. Energy saving operation
- 4. Key Tock
- 5. Louver setting in Group

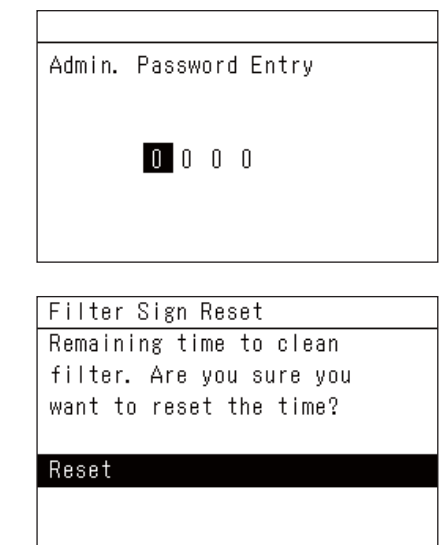

- *1* **Az Összes, Zóna vagy Egység "Vezérlés" képernyőjének megjelenítése. [\(P.15\)](#page-14-1)**
- **2** Nyomja meg a [ $\downarrow$ ] (Vezérlés) gombot. A "Menü" képernyő jelenik meg.
- $\bf 3$  Használja a [∧] [∨] elemeket a "Filter Sign Reset" **kiválasztásához, majd nyomja meg a [ ] (Megerősítés) gombot.**

Az "Admin. Password Entry" képernyő jelenik meg.

## **4** Adja meg a négyjegyű jelszót, majd nyomja meg a [●] **(Megerősítés) gombot.**

Nyomja meg a [<] [>] elemet a számjegy kiválasztásához és az [∧] [∨] elemet a szám kiválasztásához.

A "Filter Sign Reset" képernyő jelenik meg.

## *5* **Nyomja meg a [ ] (Megerősítés) gombot.**

"Reset Complete" jelenik meg. Nyomja meg a [ 6 ] (Vissza) gombot a "Menü" képernyőre történő visszatérésre.

## <span id="page-48-1"></span><span id="page-48-0"></span>**A szellőztetés funkció, szellőztetés mód és ventilátor sebesség beállítása (Ventilation)**

A légkondicionálóval összekapcsolt Levegő-levegő hőcserélő (beltéri egység szellőztetéshez) vezérléséhez használhatja. A beállítandó terület tartományától függően jelenítse meg az Összes, Zóna vagy Egység "Vezérlés" képernyőjét és hajtsa végre a műveletet.

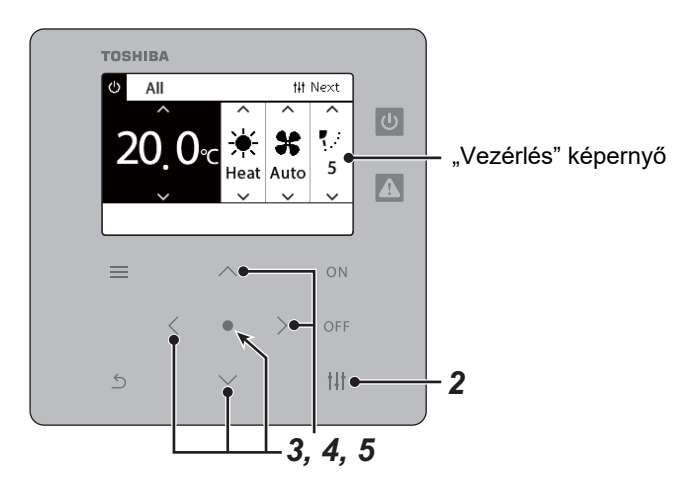

## <span id="page-48-2"></span>**Szellőztetés BE/KI**

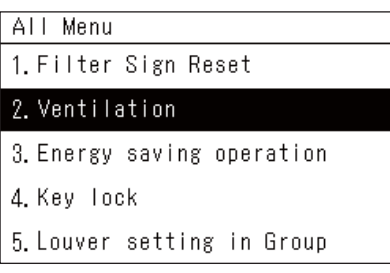

\* Ha nincs csatlakoztatva Levegőlevegő hőcserélő, a "No function" üzenet jelenik meg.

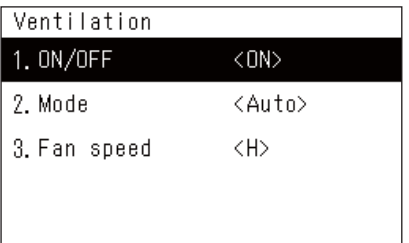

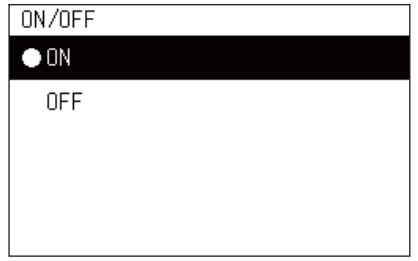

- *1* **Az Összes, Zóna vagy Egység "Vezérlés" képernyőjének megjelenítése. [\(P.15\)](#page-14-1)**
- *2* **Nyomja meg a [ ] (Vezérlés) gombot.** A "Menü" képernyő jelenik meg.
- $3$  **Nyomja meg a [∧] [∨] elemet a "Ventilation" kiválasztásához, majd nyomja meg a [ ] (Megerősítés) gombot.** A "Ventilation" képernyő jelenik meg.
- $4$  Nyomja meg a [∧] [∨] elemet az "ON/OFF" kiválasztásához, **majd nyomja meg a [ ] (Megerősítés) gombot.** Az "ON/OFF" képernyő jelenik meg.
- *5* Nyomja meg a [∧] [∨] elemet az "ON" vagy "OFF" **kiválasztásához, majd nyomja meg a [ ] (Megerősítés) gombot.**

Indítsa el vagy állítsa le a működést, majd nyomia meg a  $[$  5  $]$  (Vissza) gombot, hogy visszatérjen a "Ventilation" képernyőre.

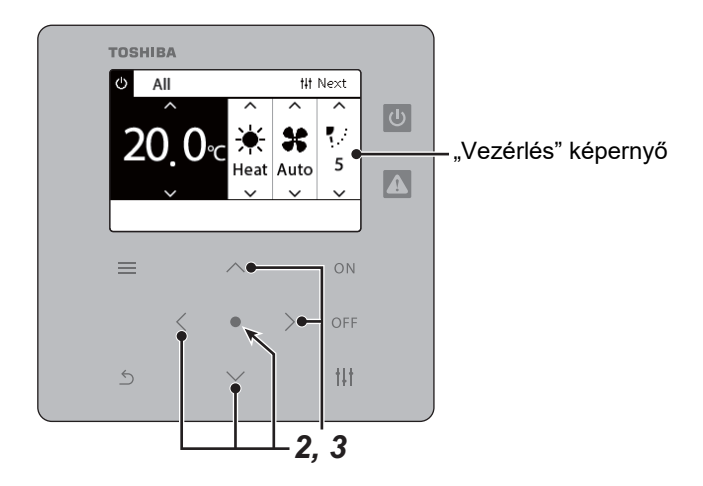

## **Szellőztetés mód**

állapotot.

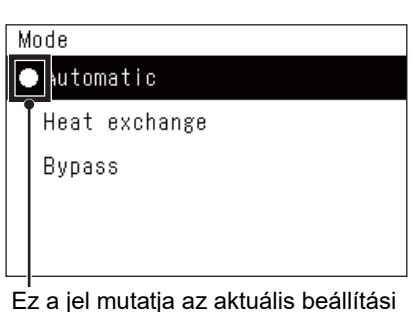

*1* **Hajtsa végre a "Szellőztetés BE/KI" 1-3. lépéseit. [\(P.49](#page-48-2))**

 $2$  Nyomja meg a [∧] [∨] elemet a "Mode" kiválasztásához, majd **nyomja meg a [ ] (Megerősítés) gombot.**

A "Mode" képernyő jelenik meg.

*3* **Nyomja meg a [**∧**] [**∨**] elemet a szellőztetés mód kiválasztásához, majd nyomja meg a [ ] (Megerősítés) gombot.**

A kiválasztott mód beállításra került. Nyomja meg a [  $\bigcirc$ ] (Vissza) gombot a "Ventilation" képernyőre történő visszatérésre.

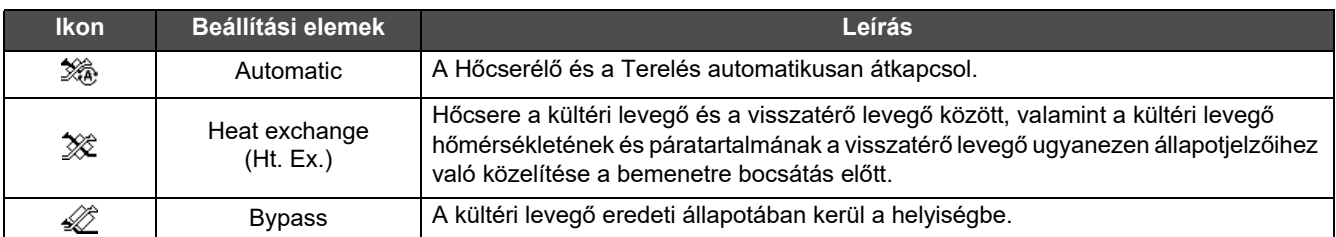

## **Szellőztetés Ventilátor sebesség**

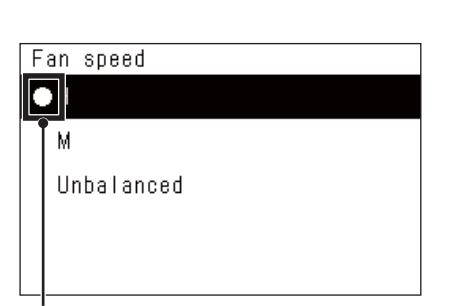

 $1$  **Hajtsa végre a "Szellőztetés BE/KI" 1-3. lépéseit. [\(P.49](#page-48-2))**<br>2 Nyomia meg a [∧] [∨] elemet a ..Fan speed" kiválasztásá

**Nyomja meg a [∧] [√] elemet a "Fan speed" kiválasztásához, majd nyomja meg a [ ] (Megerősítés) gombot.** A "Fan speed" képernyő jelenik meg.

*3* **Nyomja meg a [**∧**] [**∨**] elemet a ventilátor sebességének kiválasztásához, majd nyomja meg a [ ] (Megerősítés) gombot.**

A kiválasztott ventilátor sebesség beállításra kerül. Nyomja meg a  $\lceil \frac{\xi}{2} \rceil$ (Vissza) gombot a "Ventilation" képernyőre történő visszatérésre.

Ez a jel mutatja az aktuális beállítási állapotot.

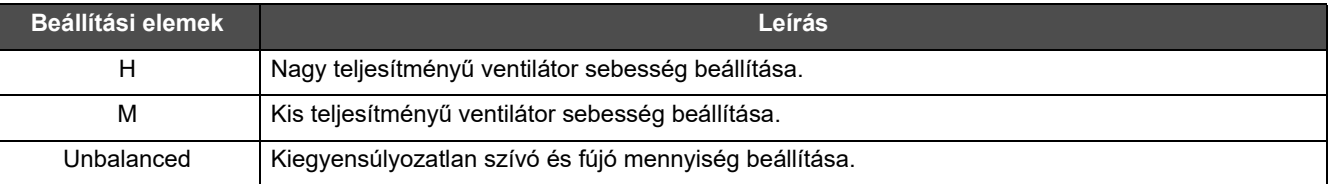

## <span id="page-50-1"></span><span id="page-50-0"></span>**A légkondicionáló kibocsátásának korlátozása (Energy saving operation)**

Lehetőség van energiatakarékos működési módra, amely korlátozza a légkondicionáló kibocsátását. A beállítandó terület tartományától függően jelenítse meg az Összes vagy Zóna "Vezérlés" képernyőjét és hajtsa végre a műveletet.

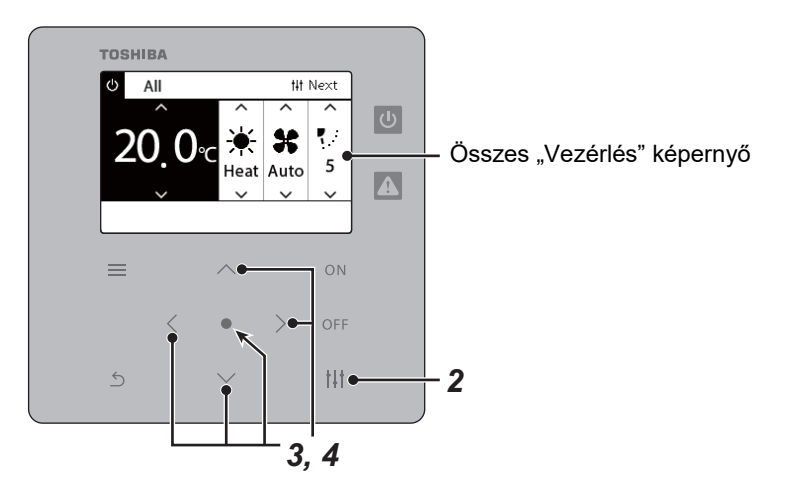

#### All Menu

- 1. Filter Sign Reset
- 2. Ventilation
- 3. Energy saving operation
- 4. Key lock
- 5. Louver setting in Group

## Energy saving operation

 $\bullet$ Release

Maximum

50%

0%

- *1* **Megjeleníti az Összes vagy a Zóna "Vezérlés" képernyőjét. ([P.15](#page-14-1))**
- *2* **Nyomja meg a [ ] (Vezérlés) gombot.** A "Menü" képernyő jelenik meg.
- *3* Nyomja meg a [∧] [∨] elemet az "Energy saving operation" **kiválasztásához, majd nyomja meg a [ ] (Megerősítés) gombot.**

Az "Energy saving operation" képernyő jelenik meg.

*4* **Válassza ki a megtakarítási arányt a [**∧**] és [**∨**] használatával, majd nyomja meg a [ ] (Megerősítés) gombot.**

A kiválasztott megtakarítási arány beállításra került. A  $\lceil \leftarrow \rceil$  (Vissza) gomb megnyomása esetén ismét a "Menü" képernyő jelenik meg.

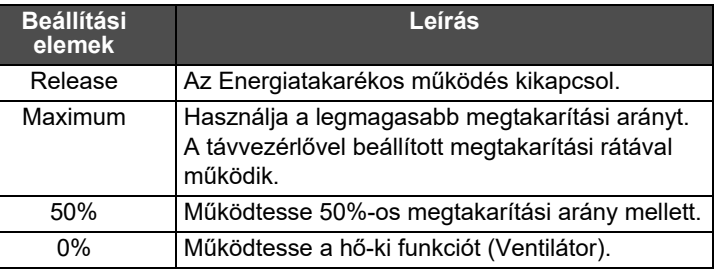

## **● MEGJEGYZÉS**

Mivel a légkondicionálók kibocsátása a Energiatakarékos módban korlátozott, előfordulhat, hogy nem hűtenek (fűtenek) megfelelően.

## <span id="page-51-1"></span><span id="page-51-0"></span>**A helyi távvezérelt működés zárolása (Key lock)**

Az egyes légkondicionálókhoz csatlakoztatott távvezérlők gombjának működését korlátozhatja.

A beállítandó terület tartományától függően jelenítse meg az Összes, Zóna vagy Egység "Vezérlés" képernyőjét és hajtsa végre a műveletet.

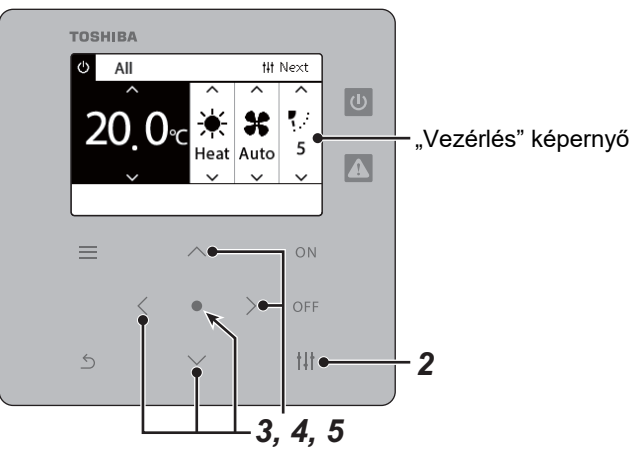

#### All Menu

- 1. Filter Sign Reset
- 2. Ventilation
- 3. Energy saving operation

## 4. Key Tock

5. Louver setting in Group

#### Key Tock  $\bigcirc$  Unlock

Lock1:ONOFF

Lock2: ONOFF, Mode, Set Temp.

Lock3: Mode, Set Temp.

Lock4:Mode

- *1* **Az Összes, Zóna vagy Egység "Vezérlés" képernyőjének megjelenítése. [\(P.15\)](#page-14-1)**
- *2* **Nyomja meg a [ ] (Vezérlés) gombot.** A "Menü" képernyő jelenik meg.
- $3$  **Nyomja meg a [∧] [∨] elemet az "Key lock" kiválasztásához, majd nyomja meg a [ ] (Megerősítés) gombot.** A "Key lock" képernyő jelenik meg.

## *4* **Nyomja meg a [**∧**] [**∨**] elemet a beállítani kívánt elem kiválasztásához, majd nyomja meg a [ ] (Megerősítés) gombot.**

A kiválasztott elem beállítása megtörtént. Nyomja meg a [ó] (Vissza) gombot a "Menü" képernyőre történő visszatérésre.

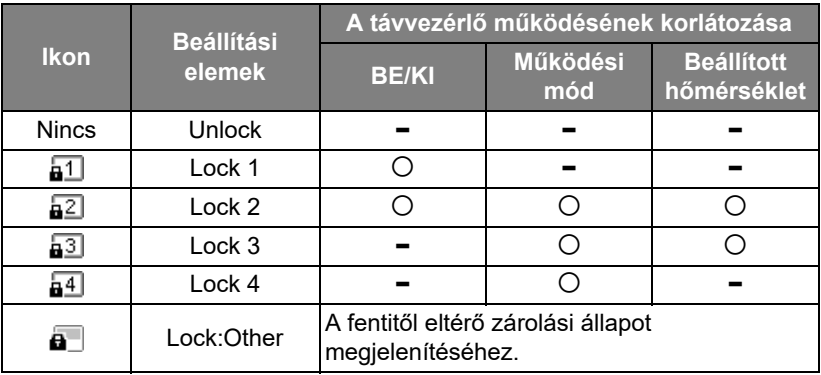

## **● MEGJEGYZÉS**

- **a akkor jelenik meg, ha a zárolási állapot keveredik egy zónán belül az összes légkondicionáló vagy több légkondicionáló** között, vagy a központi vezérlővel a fent négy mintától eltérő zárolást állított be.
- Megjelenik azon légkondicionálók száma, amelyeknél a "Lock" elem "Key lock"-ra van állítva az "All" képernyőn.

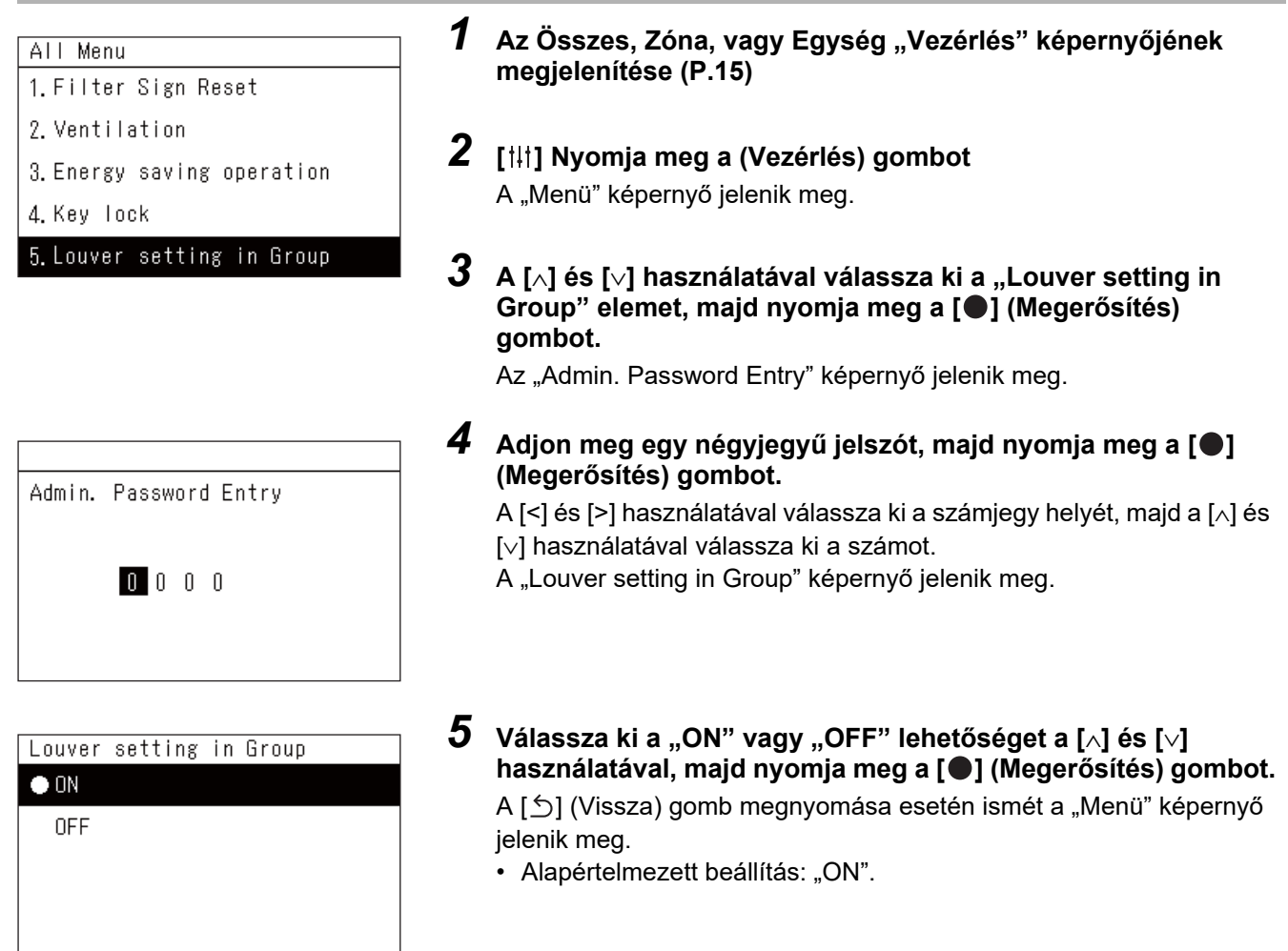

<span id="page-52-1"></span><span id="page-52-0"></span>**A csoport összes zsalujának beállítását egyszerre végzi el (Louver setting in Group)**

## **● MEGJEGYZÉS**

Csoport (Csoportvezérlés): legfeljebb 16 beltéri egység vezérelhető egyetlen helyi távvezérlővel. Állítsa "OFF" lehetőségre, ha nem akarja, hogy a követő egység zsaluja kapcsolódjon.

## <span id="page-53-0"></span>**5-2. Levegő-víz hőszivattyú**

## <span id="page-53-1"></span>**Működési részletek beállítása**

Ellenőrizheti a légkondicionáló vagy a BE/KI eszköz aktuális állapotát és beállíthatja a működési mód részleteit.

## ◆ A "Menü" képernyő megjelenítése

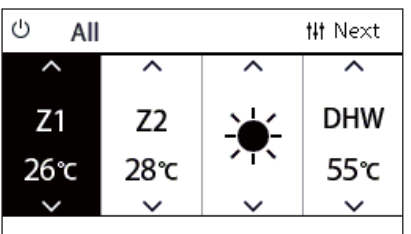

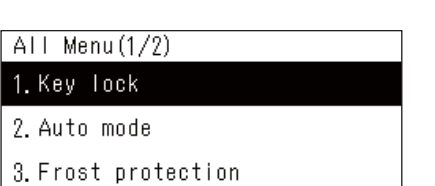

- 4. Anti bacteria
- 5. Night setback

## **Menüelemek**

- *1* **Az Összes, Zóna, vagy Egység "Vezérlés" képernyőjének megjelenítése [\(P.16](#page-15-1)).**
- *2* **Nyomja meg a [ ] (Vezérlés) gombot.** A "Menü" képernyő jelenik meg.
- *3* **Válasszon ki egy tételt a [**∧**] és [**∨**] használatával, majd nyomja meg a [ ] (Megerősítés) gombot.** Az egyes elemek ellenőrzéséhez és beállításához lásd az alábbiakat.

A megjelenített elemek a vezérlő tartománytól függően eltérőek.

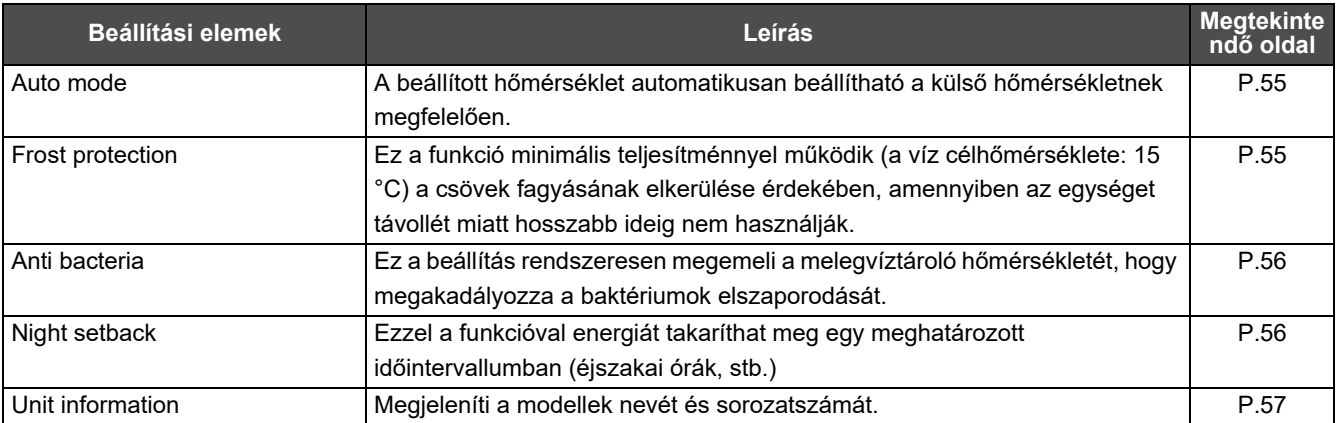

## <span id="page-54-2"></span><span id="page-54-0"></span>**Auto mode**

Unit Menu $(1/2)$ 1. Key Tock

## 2. Auto mode

- 3. Frost protection
- 4. Anti bacteria
- 5. Night setback

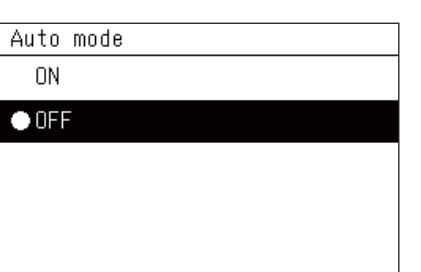

- *1* **Az All, Zone vagy Unit "Vezérlés" képernyőjének megjelenítése. [\(P.16\)](#page-15-1)**
- *2* **Nyomja meg a [ ] (Vezérlés) gombot.** A "Menu" képernyő jelenik meg.
- *3* **Válassza ki a "Auto mode" elemet a [**∧**] és [**∨**] használatával, majd nyomja meg a [ ] (Megerősítés) gombot.** Az "Auto mode" képernyő jelenik meg.
- *4* **Válassza ki a "ON" vagy "OFF" lehetőséget a [**∧**] és [**∨**] használatával, majd nyomja meg a [ ] (Megerősítés) gombot.**

A  $[6]$  (Vissza) gomb megnyomása esetén ismét a "Menu" képernyő jelenik meg.

## **● MEGJEGYZÉS**

Ez csak a vízhőmérséklet szabályozása során van bekapcsolva.

## <span id="page-54-3"></span><span id="page-54-1"></span>**Frost protection**

Unit Menu $(1/2)$ 

- 1. Key Tock
- 2. Auto mode

## 3. Frost protection

- 4. Anti bacteria
- 5. Night setback

## Frost protection

 $0N$ 

 $\bullet$  OFF

- *1* **Az All, Zone vagy Unit "Vezérlés" képernyőjének megjelenítése. [\(P.16\)](#page-15-1)**
- *2* **Nyomja meg a [ ] (Vezérlés) gombot.** A "Menu" képernyő jelenik meg.
- *3* **Válassza ki a "Frost protection" elemet a [**∧**] és [**∨**] használatával, majd nyomja meg a [ ] (Megerősítés) gombot.** A "Frost protection" képernyő jelenik meg.
- *4* **Válassza ki a "ON" vagy "OFF" lehetőséget a [**∧**] és [**∨**] használatával, majd nyomja meg a [ ] (Megerősítés) gombot.**

A [  $\bigcirc$ ] (Vissza) gomb megnyomása esetén ismét a "Menu" képernyő jelenik meg.

## <span id="page-55-2"></span><span id="page-55-0"></span>**Anti bacteria**

Unit Menu $(1/2)$ 

- 1. Key Tock
- 2. Auto mode
- 3. Frost protection

4. Anti bacteria

5. Night setback

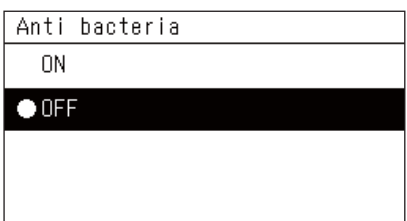

- *1* **Az All, Zone vagy Unit "Vezérlés" képernyőjének megjelenítése. [\(P.16\)](#page-15-1)**
- *2* **Nyomja meg a [ ] (Vezérlés) gombot.** A "Menu" képernyő jelenik meg.
- $\bf 3$  Válassza ki a "Anti bacteria" elemet a [∧] és [∨] használatával, **majd nyomja meg a [ ] (Megerősítés) gombot.** Megjelenik az "Anti bacteria" képernyő.
- $4$  ∨álassza ki a "ON" vagy "OFF" lehetőséget a [∧] és [∨] **használatával, majd nyomja meg a [ ] (Megerősítés) gombot.**

A  $\lceil \frac{\mathcal{L}}{\mathcal{L}}\rceil$  (Vissza) gomb megnyomása esetén ismét a "Menu" képernyő jelenik meg.

## <span id="page-55-3"></span><span id="page-55-1"></span>**Night setback**

Unit Menu $(1/2)$ 

1. Key Tock

2. Auto mode

3. Frost protection

4. Anti bacteria

5. Night setback

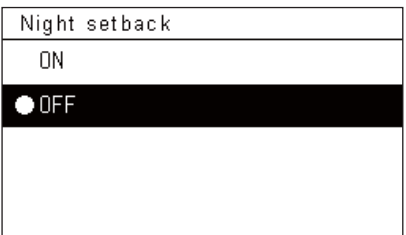

- *1* **Az All, Zone vagy Unit "Vezérlés" képernyőjének megjelenítése. [\(P.16\)](#page-15-1)**
- *2* **Nyomja meg a [ ] (Vezérlés) gombot.** A "Menu" képernyő jelenik meg.
- $\bf 3$  Válassza ki a "Night setback" elemet a [∧] és [∨] **használatával, majd nyomja meg a [ ] (Megerősítés) gombot.** A "Night setback" képernyő jelenik meg.
- $4$  ∨álassza ki a "ON" vagy "OFF" lehetőséget a [∧] és [∨] **használatával, majd nyomja meg a [ ] (Megerősítés) gombot.**

A [  $\bigcirc$ ] (Vissza) gomb megnyomása esetén ismét a "Menu" képernyő jelenik meg.

## <span id="page-56-1"></span><span id="page-56-0"></span>**Unit information**

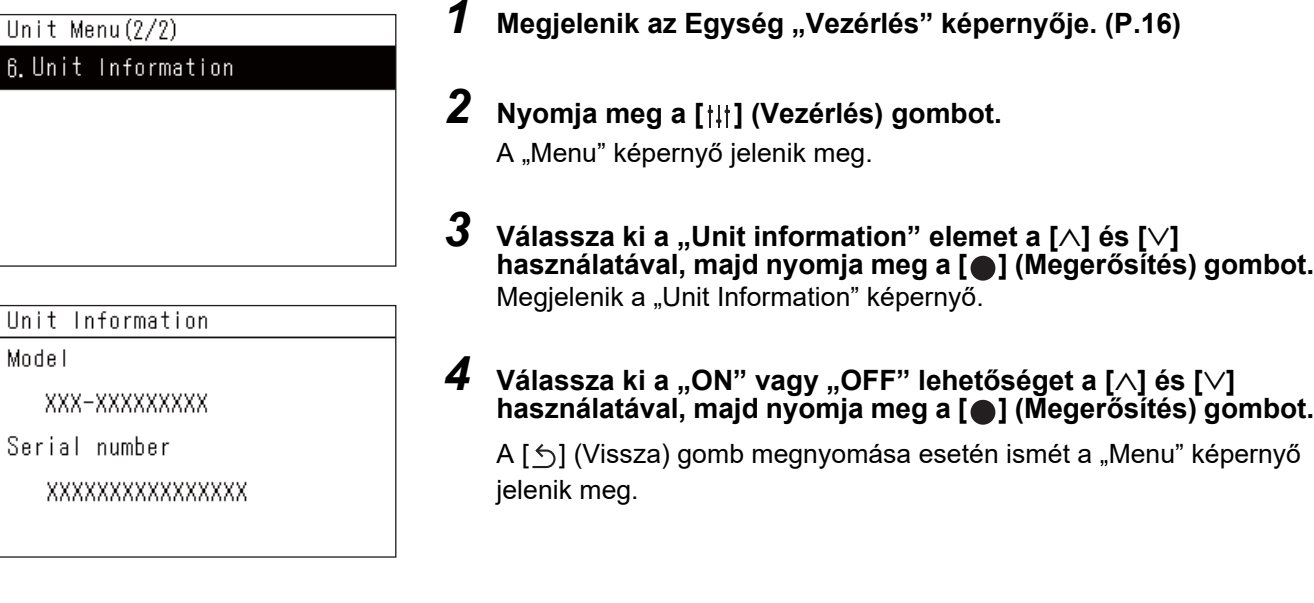

## **● MEGJEGYZÉS**

Ez csak a Unit Menu alatt jelenik meg.

# <span id="page-57-0"></span>*6* **Rendszergazda menü**

## <span id="page-57-1"></span>**Zóna átnevezése (Zone Name Settings)**

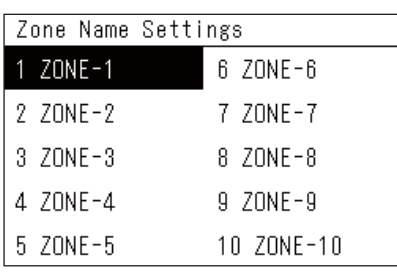

*1* **A "Settings Menu" képernyőn, válassza ki a "Zone Name Settings" lehetőséget, majd nyomja meg a [ ] (Megerősítés) gombot.**

Az "Admin. Password Entry" képernyő jelenik meg.

*2* **Adjon meg egy jelszót a [<], [**∧**], [**∨**] és [>] használatával, majd nyomja meg a [ ] (Megerősítés) gombot.**

A "Zone Name Settings" képernyő jelenik meg.

- *3* **Válassza ki a módosítani kívánt zónát a [<], [**∧**], [**∨**] és [>] használatával, majd nyomja meg a [ ] (Megerősítés) gombot.**
	- A "Szövegbevitel" képernyő jelenik meg.
	- A szövegbevitel előtt törölje a képernyő tetején megjelenő alapértelmezett nevet.
- *4* **Válassza ki a karaktereket a [<], [**∧**], [**∨**] és [>] használatával, majd nyomja meg a [ ] (Megerősítés) gombot.**
	- A kiválasztott karakterek a képernyő felső részén jelennek meg.
	- Legfeljebb 9 karakter adható meg.
- $\bf 5$  Ismételje meg a 4. lépést, válassza ki a "Fix" elemet, majd **nyomja meg a [ ] (Megerősítés) gombot.**

A zóna neve az Ön által beállított névre módosult és ismét a "Zone Name Settings" képernyő jelenik meg.

• Ha a "Fix" megnyomása nélkül nyomja meg a  $[\bigcirc]$  (Vissza) gombot, a beállítás törlődik, és a képernyő visszatér a módosítás előtti állapotba.

## **Egy karakter törlése**

## **Válassza ki a "Del" elemet, majd nyomja meg a [●] (Megerősítés) gombot.**

Az utolsó karakter törlése megtörtént.

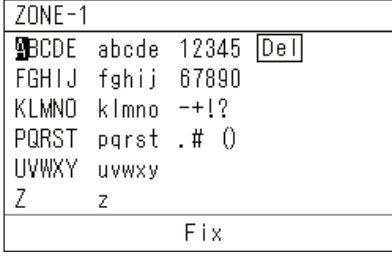

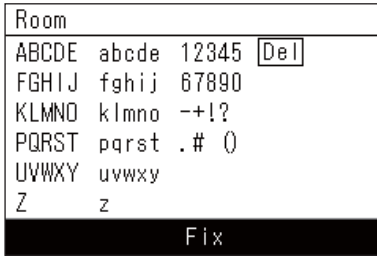

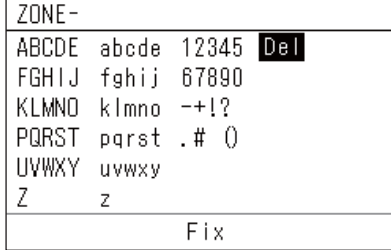

## <span id="page-58-0"></span>**A képernyő megjelenítés módosítása (Screen Display Settings)**

## Screen Display Settings

## 1. Language

- 2 Screen Contrast
- 3 Backlight

**1** A "Settings Menu" képernyőn, válassza ki a "Screen Display **Settings" lehetőséget, majd nyomja meg a [ ] (Megerősítés) gombot.**

A "Screen Display Settings" képernyő jelenik meg.

*2* **Válasszon ki egy tételt a [**∧**] és [**∨**] használatával, majd nyomja meg a [ ] (Megerősítés) gombot.**

Megjelenik a kiválasztott elemhez tartozó beállítási képernyő.

## **Language**

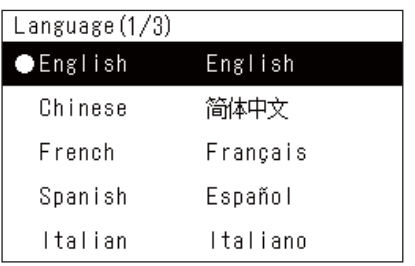

## **Screen Contrast**

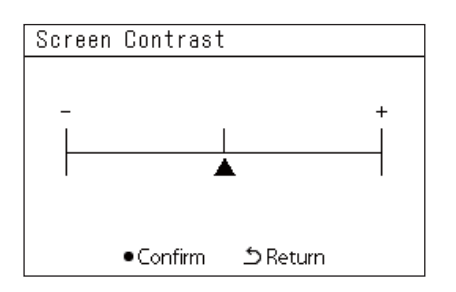

## **Backlight**

#### Backlight  $\bullet$  ON 15 second (s)

 $ON$  30 second  $(s)$ OFF

*1* **Válassza ki a "Language" elemet a [**∧**] és [**∨**] használatával, majd nyomja meg a [ ] (Megerősítés) gombot.**

A "Language" képernyő jelenik meg.

- $\cdot$  A  $\bullet$  " az aktuálisan beállított elemet jelöli.
- *2* **Válassza ki a nyelvet a [**∧**] és [**∨**] használatával, majd nyomja meg a [ ] (Megerősítés) gombot.**

A kiválasztott nyelv beállítása megtörtént.

- A  $\lceil \bigcirc \rceil$  (Vissza) gomb megnyomása esetén ismét a "Screen Display Settings" képernyő jelenik meg.
- *1* **Válassza ki a "Screen Contrast" elemet a [**∧**] és [**∨**] használatával, majd nyomja meg a [ ] (Megerősítés) gombot.** A "Screen Contrast" képernyő jelenik meg.

- **2** Mozgassa az ▲ elemet a [<] és [>] használatával, majd nyomja **meg a [ ] (Megerősítés) gombot.**
	- A kontraszt beállítása megtörtént.
	- A  $\lceil \uparrow \rangle$ ] (Vissza) gomb megnyomása esetén ismét a "Screen Display Settings" képernyő jelenik meg.

 $1$  Válassza ki a "Backlight" elemet a [∧] és [∨] használatával, **majd nyomja meg a [ ] (Megerősítés) gombot.**

A "Backlight" képernyő jelenik meg.

- $\cdot$  A  $\bullet$ " az aktuálisan beállított elemet jelöli.
- *2* **Válassza ki a háttérvilágítás fennmaradó időtartamát a [**∧**] és [**∨**] használatával, majd nyomja meg a [ ] (Megerősítés) gombot.**

A kiválasztott elem beállítása megtörtént.

• A  $\lceil \bigcirc \rceil$  (Vissza) gomb megnyomása esetén ismét a "Screen Display Settings" képernyő jelenik meg.

## <span id="page-59-0"></span>**Egy gomb működésének módosítása (Button Settings)**

#### **Button Settings**

## 1. Button Sound Settings

- 2. Button Long Press Settings
- 3. Sensitivity Adiustment
- $1$  **A** "Settings Menu" képernyőn, válassza ki a "Button Settings" **lehetőséget, majd nyomja meg a [ ] (Megerősítés) gombot.** A "Button Settings" képernyő jelenik meg.
- *2* **Válasszon ki egy tételt a [**∧**] és [**∨**] használatával, majd nyomja meg a [ ] (Megerősítés) gombot.**

Megjelenik a kiválasztott elemhez tartozó beállítási képernyő.

## **Button Sound Settings**

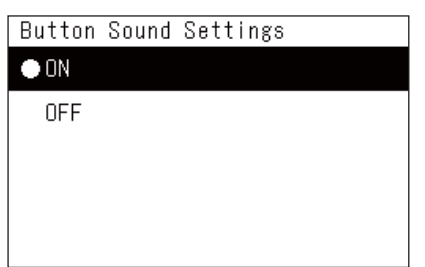

- $\boldsymbol{1}$  Válassza ki a "Button Sound Settings" elemet a [∧] és [∨] **használatával, majd nyomja meg a [ ] (Megerősítés) gombot.**
	- A "Button Sound Settings" képernyő jelenik meg.
	- $\cdot$  A  $\bullet$  " az aktuálisan beállított elemet jelöli.
- **2** Válassza ki az "ON" (hang) vagy "OFF" (nincs hang) elemet a **[**∧**] és [**∨**] használatával, majd nyomja meg a [ ] (Megerősítés) gombot.**

A kiválasztott elem beállítása megtörtént.

• A [ $\bigcirc$ ] (Vissza) gomb megnyomása esetén ismét a "Button Settings" képernyő jelenik meg.

## <span id="page-59-1"></span>**Button Long Press Settings**

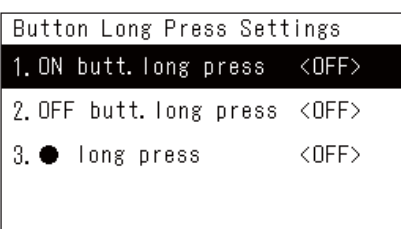

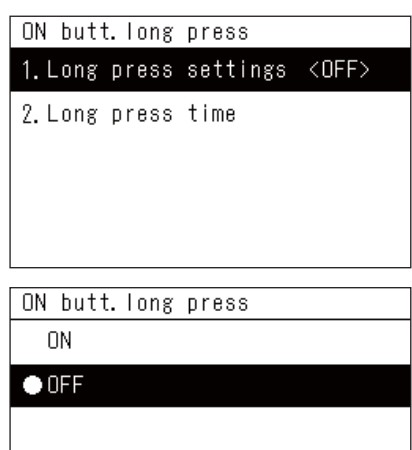

 $1$  Válassza ki a "Button Long Press Settings" elemet a [∧] és [∨] **használatával, majd nyomja meg a [ ] (Megerősítés) gombot.**

A "Button Long Press Settings" képernyő jelenik meg.

- Az aktuális beállítás < > között látható.
- *2* **Válassza ki a "ON butt. long press" elemet a [**∧**] és [**∨**] használatával, majd nyomja meg a [ ] (Megerősítés) gombot.**

Az "ON butt. long press" képernyő jelenik meg.

- Ugyanezt az eljárást követve az "OFF butt. long press" és " $\bullet$ long press" elemeket is beállíthatja.
- *3* **Válassza ki a "Long press settings" elemet a [**∧**] és [**∨**] használatával, majd nyomja meg a [ ] (Megerősítés) gombot.** Az "ON/OFF setting" képernyő jelenik meg.
- *4* **Válassza ki a "ON" vagy "OFF" lehetőséget a [**∧**] és [**∨**] használatával, majd nyomja meg a [ ] (Megerősítés) gombot.**

A kiválasztott elem beállítása megtörtént.

• A  $[\bigcirc]$  (Vissza) gomb megnyomása esetén ismét a "ON butt. long press" képernyő jelenik meg.

◆ Ha a Gomb hosszan nyomásának beállításai alatt az "ON" lehetőség van beállítva

Az "ON" beállítása esetén állítsa be a hosszan nyomás idejét is.

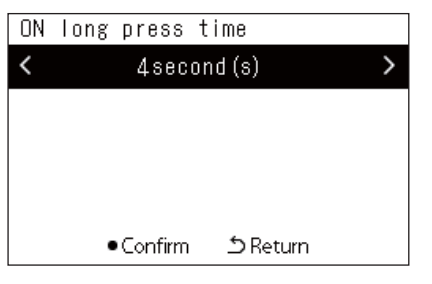

- *1* **Jelenítse meg az "ON butt. long press" képernyőt (a ["Button](#page-59-1)  [Long Press Settings"](#page-59-1) ([P.60](#page-59-1)) 1. és 2. lépései).**
- $2$  Válassza ki a "Long press time" elemet a [∧] és [∨] **használatával, majd nyomja meg a [ ] (Megerősítés) gombot.** Az "ON long press time" képernyő jelenik meg.
- *3* **Válassza ki a másodpercek számát (1-5 másodperc) a [<] és [>] használatával, majd nyomja meg a [ ] (Megerősítés) gombot.** A másodpercek kiválasztott száma beállításra került a BE hosszan nyomás idejeként.
	- A [5] (Vissza) gomb megnyomása esetén ismét a "ON butt. long press" képernyő jelenik meg.

## **Sensitivity Adjustment**

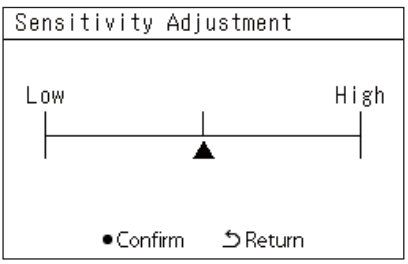

- *1* **A "Settings Menu" képernyőn, válassza ki a "Button Settings" lehetőséget, majd nyomja meg a [ ] (Megerősítés) gombot.** A "Button Settings" képernyő jelenik meg.
- $2$  ∨álassza ki a "Sensitivity Adjustment" elemet a [∧] és [∨] **használatával, majd nyomja meg a [ ] (Megerősítés) gombot.** A "Sensitivity Adjustment" képernyő jelenik meg.
- **3** Mozgassa az ▲ elemet a [<] és [>] használatával, majd nyomja **meg a [ ] (Megerősítés) gombot.**

Az érzékenység beállítása megtörtént.

• A [ $\bigcirc$ ] (Vissza) gomb megnyomása esetén ismét a "Button Settings" képernyő jelenik meg.

## <span id="page-61-0"></span>**Az Ellenőrzési/Értesítési előzmények (Check/Notice history) ellenőrzése**

Check/Notice history

## 1. Check history

- 2. Notice history
- 3 Contact Information
- *1* **A "Settings Menu" képernyőn, válassza ki a "Check/Notice history" lehetőséget, majd nyomja meg a [ ] (Megerősítés) gombot.**

Az "Admin. Password Entry" képernyő jelenik meg.

*2* **Adjon meg egy jelszót a [<], [**∧**], [**∨**] és [>] használatával, majd nyomja meg a [ ] (Megerősítés) gombot.**

A "Check/Notice history" képernyő jelenik meg.

*3* **Válasszon ki egy tételt a [**∧**] és [**∨**] használatával, majd nyomja meg a [ ] (Megerősítés) gombot.**

Megjelenik a kiválasztott elemhez tartozó beállítási képernyő.

## <span id="page-61-1"></span>**Check history**

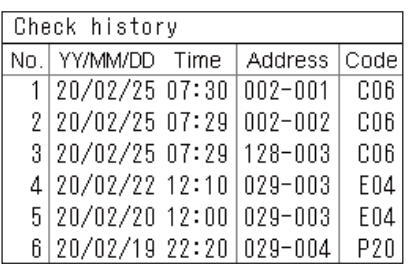

## <span id="page-61-2"></span>**Notice history**

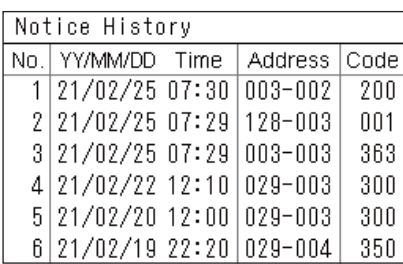

## **Contact information**

Contact Information

**TFI** 

 $012 - 345 - 6789$ 

- A legutóbbi 300 ellenőrzőkód Ellenőrzési előzmény listája jelenik meg.
- Módosítsa az oldalt a [∧] és [∨] használatával.
- A  $\lceil \stackrel{\leftarrow}{0} \rceil$  (Vissza) gomb megnyomása esetén ismét a "Check/Notice history" képernyő jelenik meg.
- Az aktuális ellenőrzés ellenőrzőkódja villog.
- 3/4 számjegyű kód
- \*\*\*: Légkondicionáló (LC/VRF/Levegő-levegő hőcserélő/Általános célú berendezésvezérlés felület)
- 3\*\*\*: Levegő-víz hőszivattyú

A legutóbbi 300 értesítési kód Értesítési előzmény listája jelenik meg.

- Módosítsa az oldalt a [∧] és [∨] használatával.
- A  $\lceil \bigcirc \rceil$  (Vissza) gomb megnyomása esetén ismét a "Check/Notice history" képernyő jelenik meg.
- Az aktuális értesítés értesítési kódja villog.

Az Elérhetőség jelenik meg.

- A  $[\bigcirc]$  (Vissza) gomb megnyomása esetén ismét a "Check/Notice history" képernyő jelenik meg.
- Az elérhetőség regisztrációját illető információért tekintse meg a telepítési útmutatót.

## <span id="page-62-0"></span>**A rendszergazdai jelszó módosítása (Admin. Password Settings)**

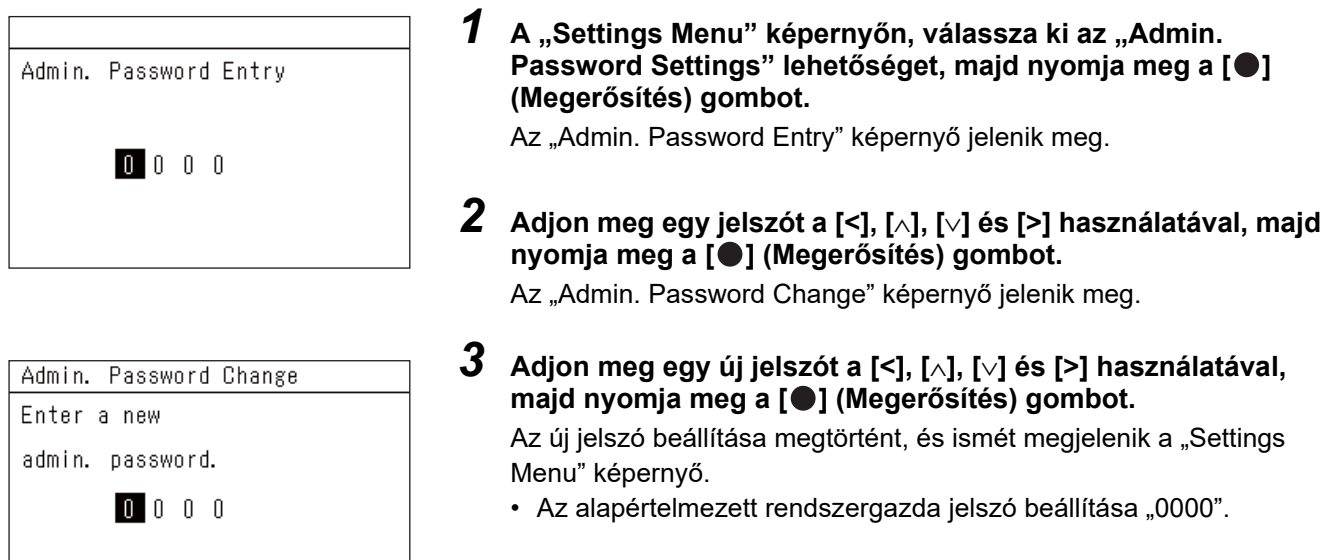

## <span id="page-62-1"></span>**Az eszközadatok megtekintése (Information)**

Ellenőrizheti a készülék modelljét és szoftverinformációit.

Information

Model

TCB-SC640U-\*

Software Version

XXXX. XXX X.X.XX-XX

> Címke  $\sim$

A "Settings Menu" képernyőn, válassza ki a "Information" **lehetőséget, majd nyomja meg a [ ] (Megerősítés) gombot.** Megjelenik a modell és a szoftververzió.

• A [5] (Vissza) gomb megnyomása esetén ismét a "Settings Menu" képernyő jelenik meg.

A modell névben látható "\* " a termék sorozatnevét mutatja. Lásd az alábbi táblázatot.

A modellt a címke tartalmazza.

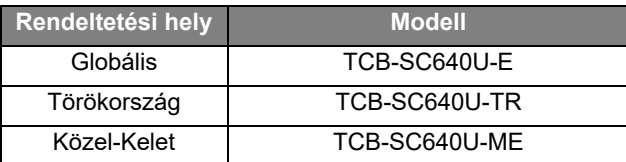

# <span id="page-63-0"></span>*7* **Hibaelhárítás**

Az alábbi esetek nem hibák az Egységgel kapcsolatban.

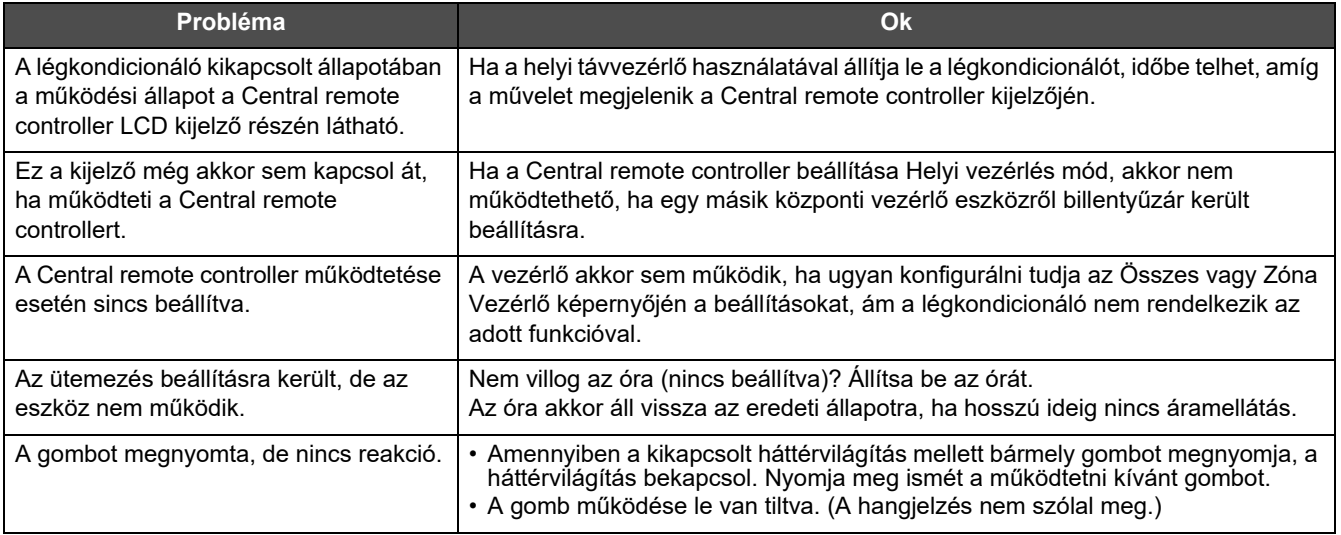

Kérjük, ellenőrizze a következőket a szerviz igénylése előtt.

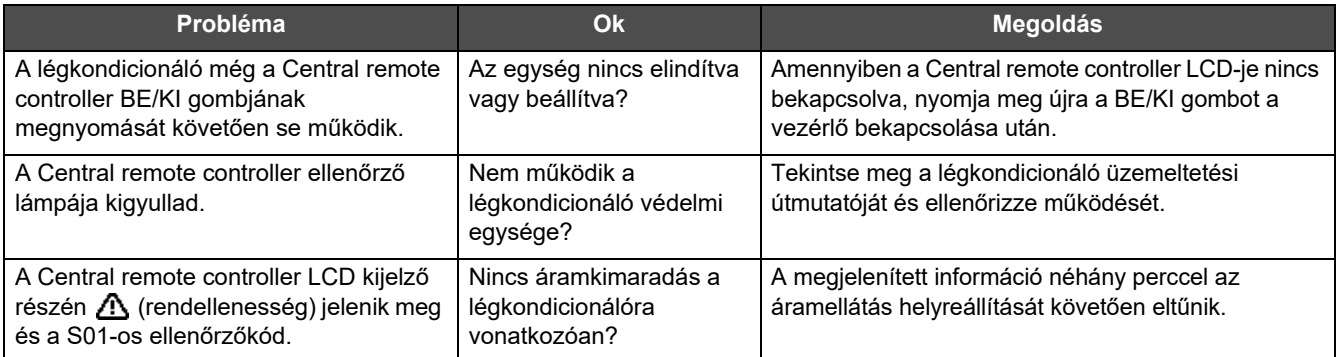

Ha a fentieket megvizsgálta és még mindig rendellenességet észlel, lépjen kapcsolatba a forgalmazóval, akitől vásárolta az egységet, a cikkszámmal és a problémával.

Semmilyen körülmények között ne végezzen javításokat. Ez veszélyt okozhat.

Ha a Central remote controller LCD kijelző részén a  $\triangle$  (rendellenesség) és egy ellenőrző kód jelenik meg, tájékoztassa a termékek forgalmazóját a megjelenített információról is.

# <span id="page-64-0"></span>*8* **Függelék**

## <span id="page-64-1"></span>**Specifikációk**

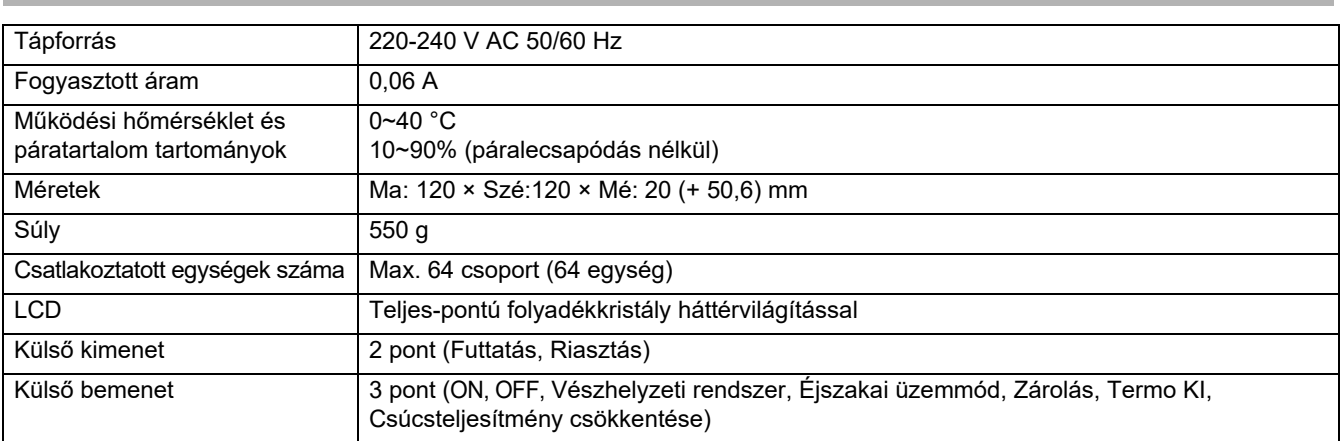

## <span id="page-64-2"></span>**Funkciólista (Légkondicionáló)**

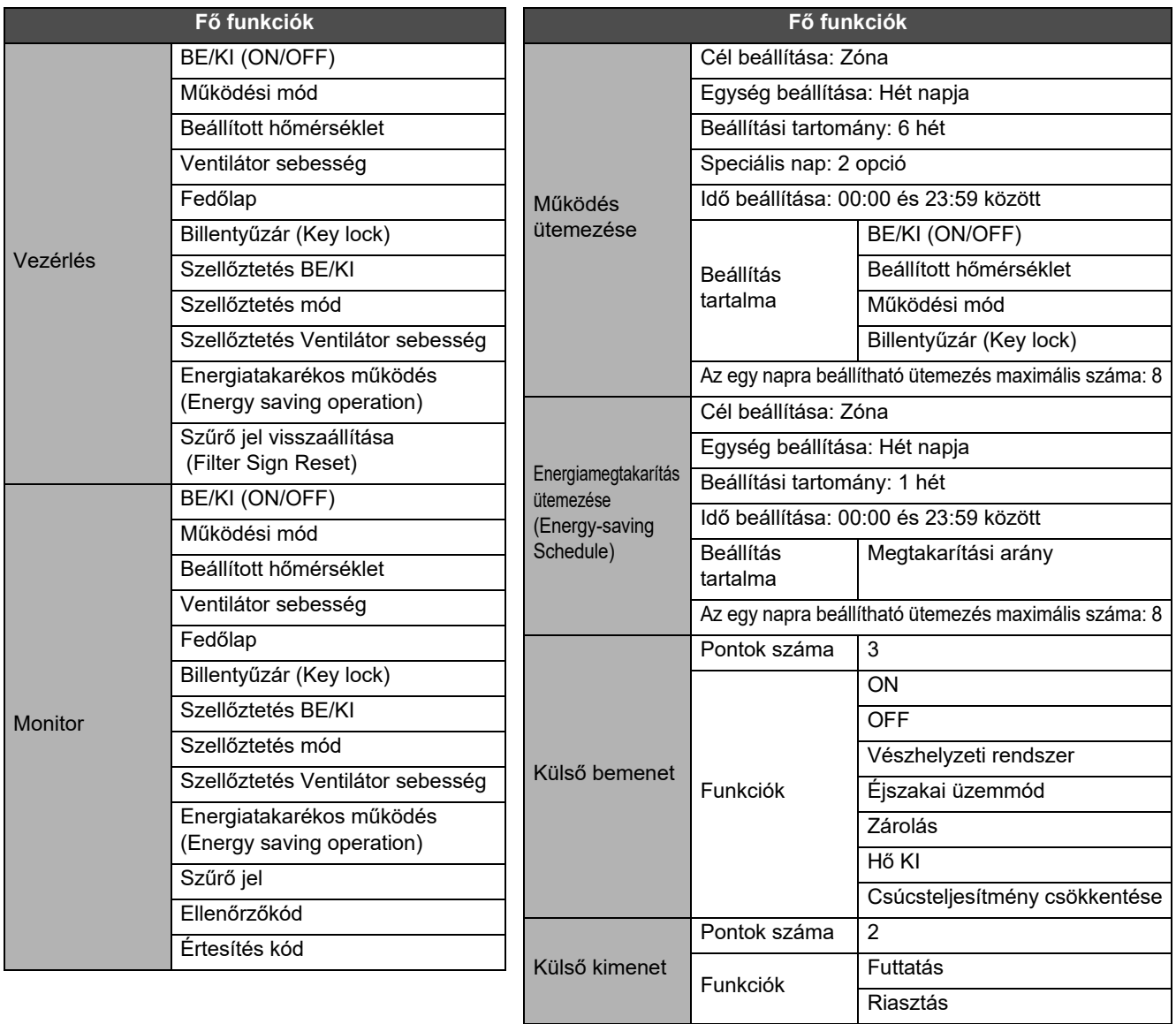

## <span id="page-65-0"></span>**Funkciólista (Levegő-víz hőszivattyú)**

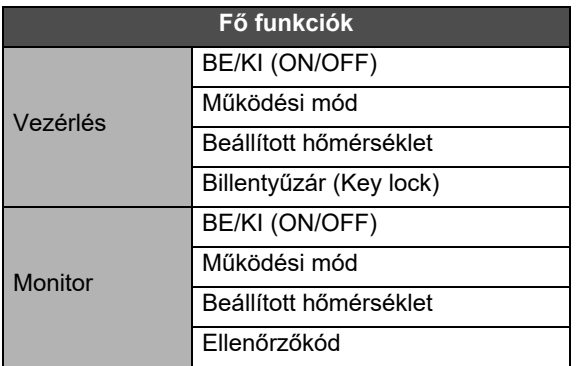

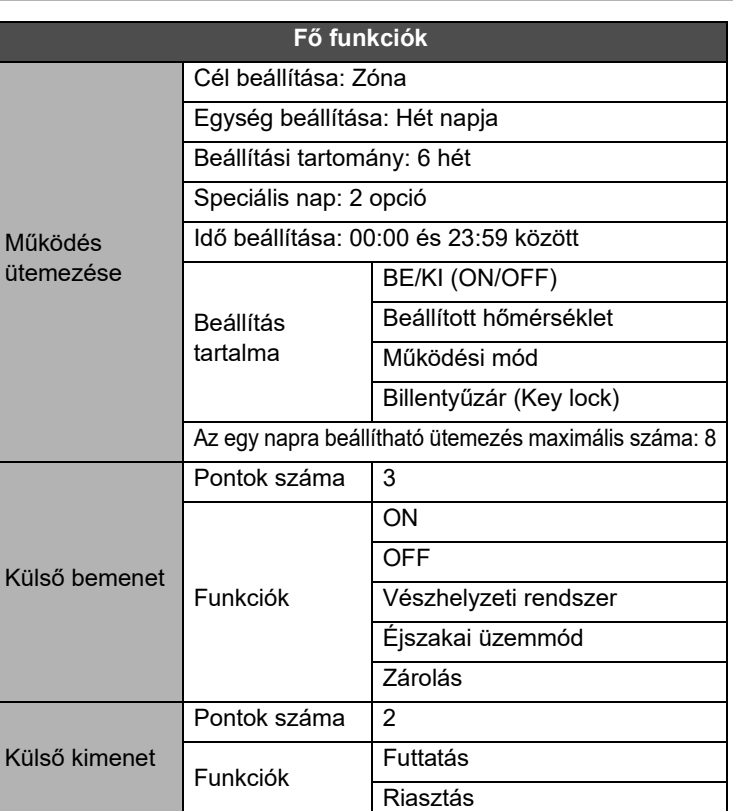

## Ügyfélmemória

![](_page_66_Picture_37.jpeg)

Megfelelően töltse ki ezt a vásárláskor, ha javításra van szüksége stb.

**Toshiba Carrier Corporation** 336 TADEHARA, FUJI-SHI, SHIZUOKA-KEN 416-8521 JAPAN